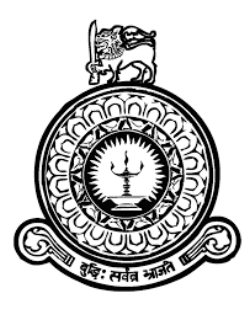

# **Online Order Processing System For Industrilas Asia Pvt Ltd.**

# **B. D. P. B. SUJEEWA**

# **Index Number: 0027006 BIT Registration Number: R002700**

**Supervisor: Mr. Daminda Herath August 2017**

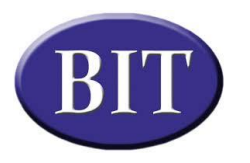

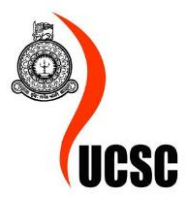

This dessertation is submitted in partial fullfilment of the requirment of the Degree of Bacholer of Information Technology(External) of the University of Colombo School of Computing

# <span id="page-1-0"></span>**Declaration**

I certify that this dissertation does not incorporate, without acknowledgement, any material previously submitted for a degree or diploma in any university and to the best of my knowledge and belief, it does not contain any material previously published or written by another person or myself except where due reference is made in the text. I also here by give consent for my dissertation, if accepted, to be made available for photocopying and for interlibrary loans, and for the title an abstract to be made available to outside organizations.

B. D. P. B. Sujeewa (Name of the Candidate)

Date: 2017/11/05

Countersigned by:

Mr. Daminda Herath (Name of the Supervisor)

Date: 2017 | 11 05

# <span id="page-2-0"></span>**Abstract**

Industrilas group is specialized in the production and sales of commercial products (wholesale) and system solutions for latches, hinges and sealing technology for industrial applications. Industrilas Asia is a full service hub located in Sri Lanka with both R&D center, production, assembly, warehouse and logistics, they service the local markets, as well as India and the Middle East.

Presently, their staff uses Quick book software for accounts and inventory management. Since it is ready made software there are lot of limitations and less effective. Further, they use Spreadsheet applications and manual(paper) systems for Orders Management, Forecast Planning, Production planning, etc.

To reduce above manual systems, the best solution is web based online order processing system and proposed system was followed rapid application development methodology. It included online order placement and order management, Production planning, Finished Goods stock management and Shipping Module. Finally, Customers can view their order status online from their web portal.

The proposed Web based system was developed by using Object oriented PHP for server side scripting, HTML and bootstrap for interface development, Java script for client side scripting and MYSQL as the Database.

At the end of the development process, the system was tested by many users of the company to ensure the user requirements are satisfied. Finally, the system was handed over to the client and it was accepted with minor modifications.

# <span id="page-3-0"></span>**Acknowledgement**

I would like to express the deepest appreciation to the BIT Coordinators and academic staff of University of Colombo School of Computing (UCSC) for giving us valuable degree program and providing us a good guidance continuously.

Very special thank must go to my project supervisor Mr. Daminda Herath for his assistance and guidance.

I must thank Mr. Ragukumar S.T for giving me a great support and guidance to complete this project.

I would like to thank my client Mr. Aruna Fernando (IT Manager - Industrilas Asia Pvt Ltd), for given me this great opportunity to developed web based system and the support given through-out the project.

Finally, I would like to thank my family members for their encouragement.

# **Table of Contents**

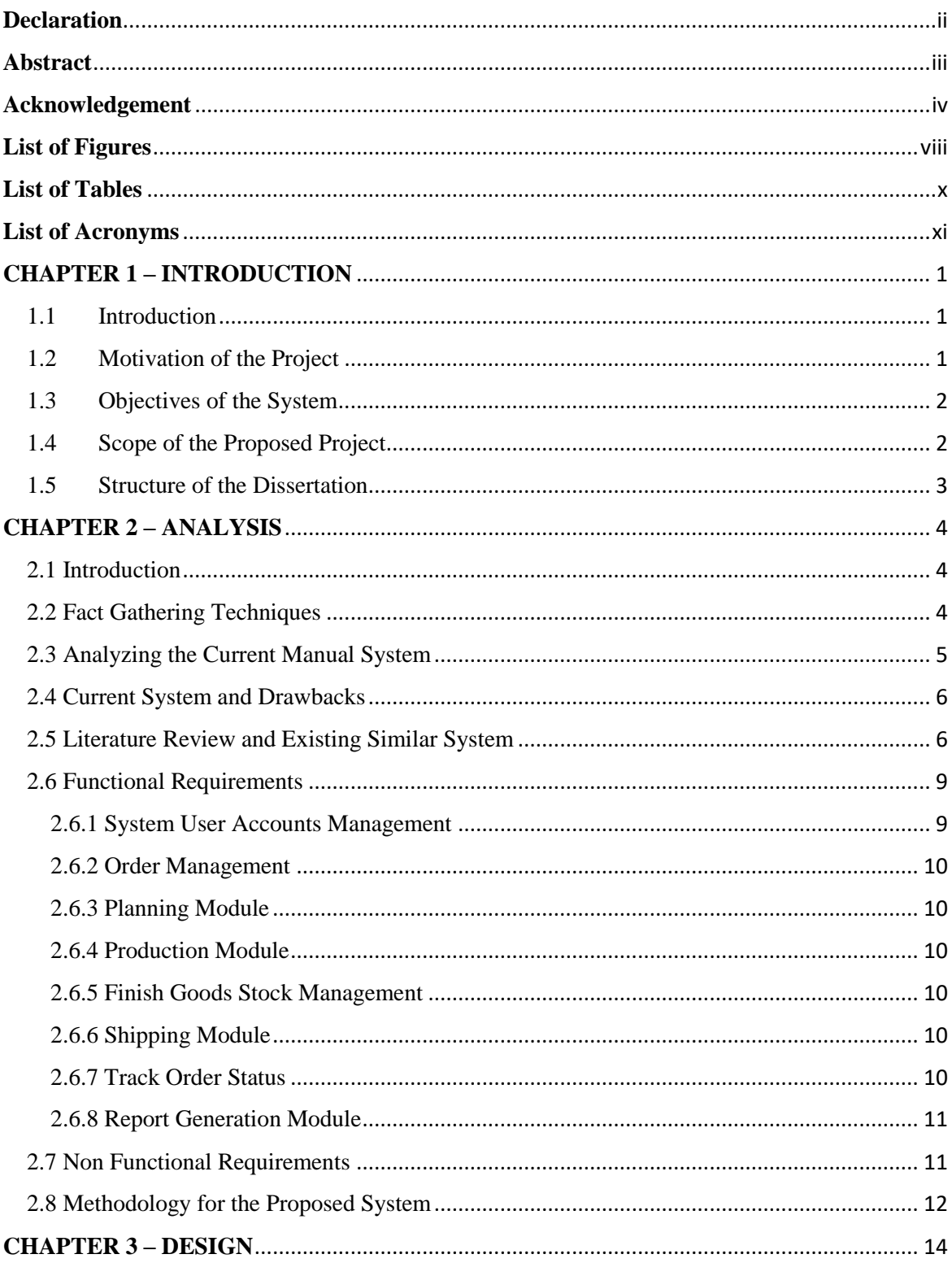

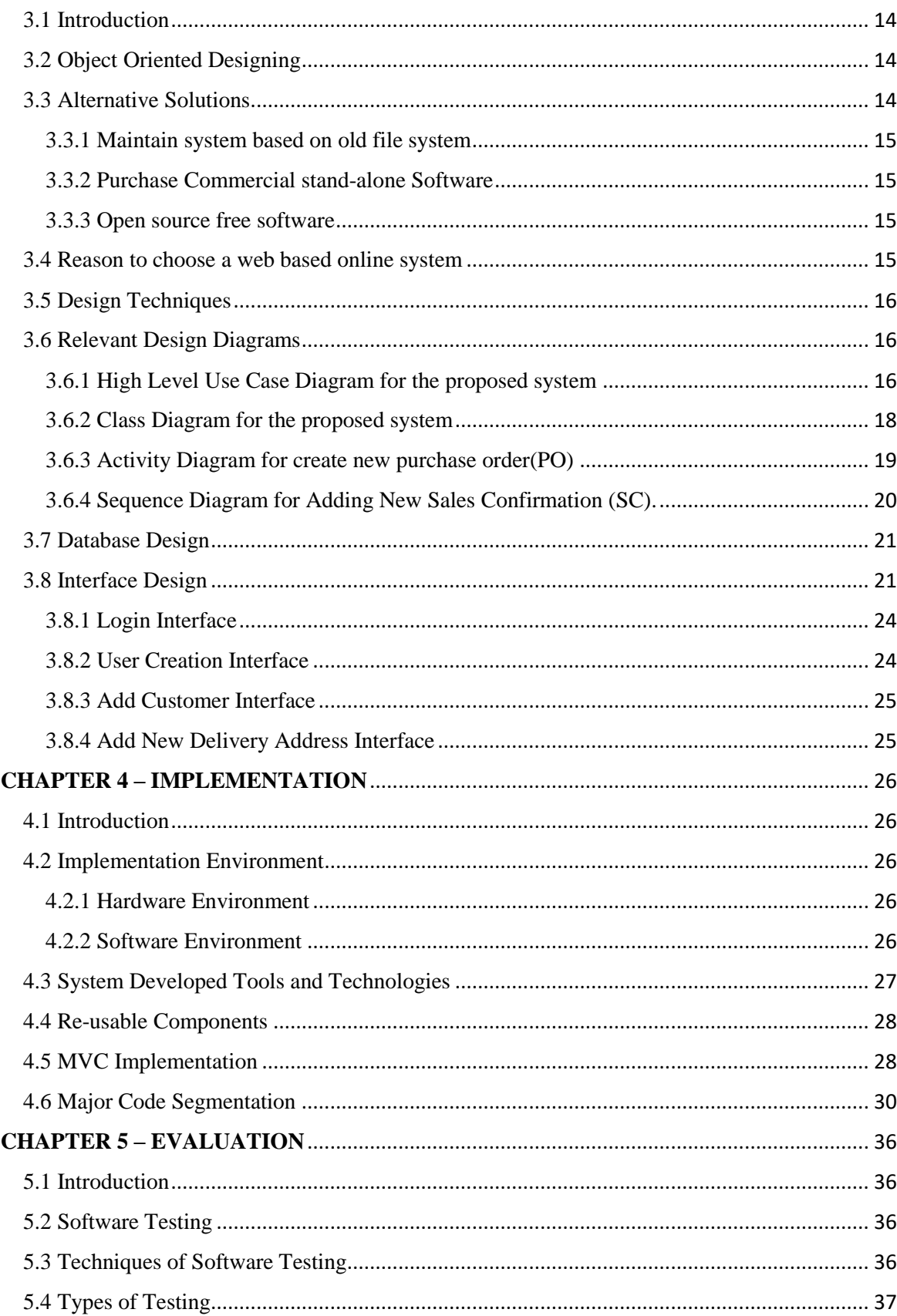

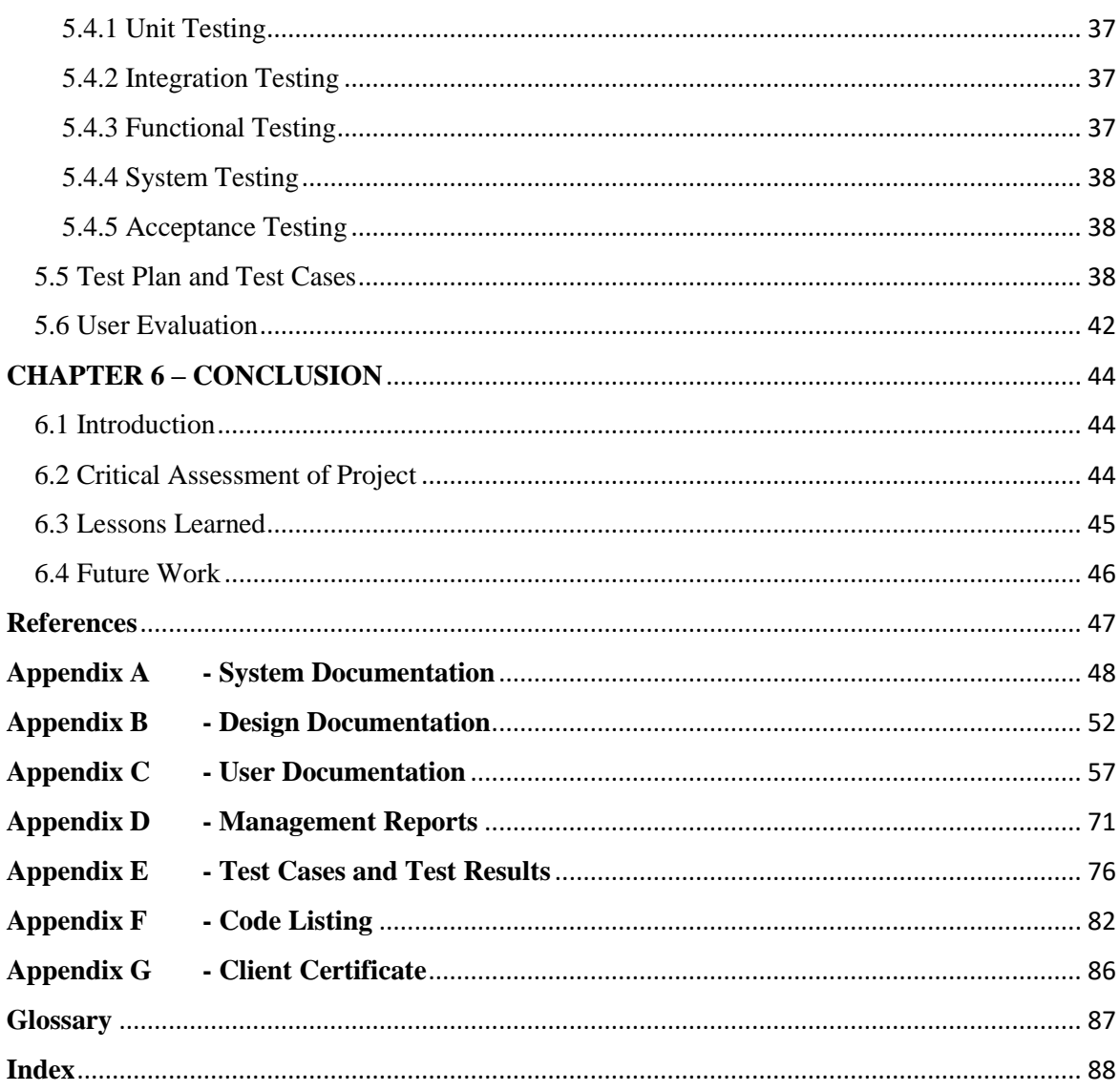

# <span id="page-7-0"></span>**List of Figures**

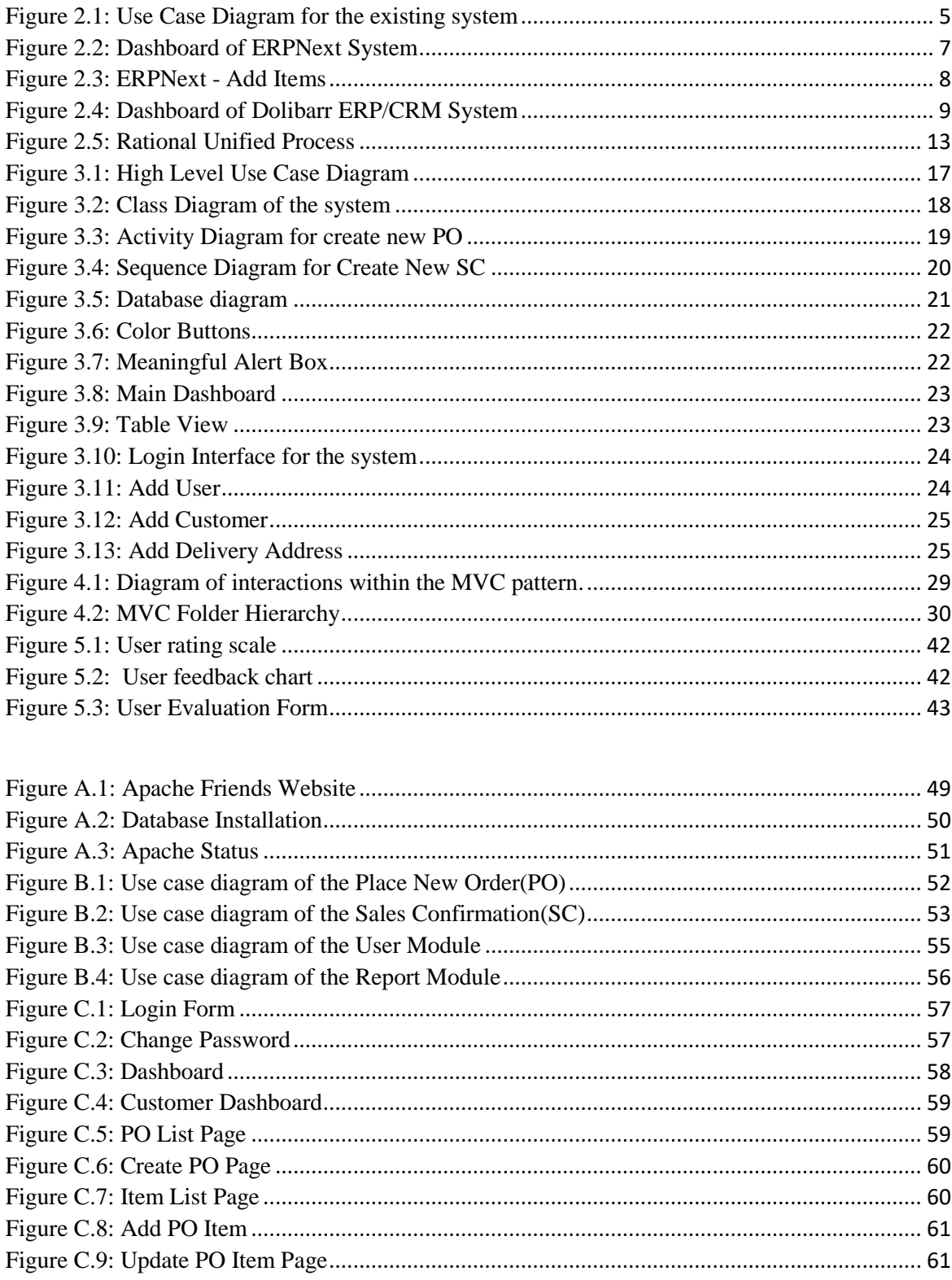

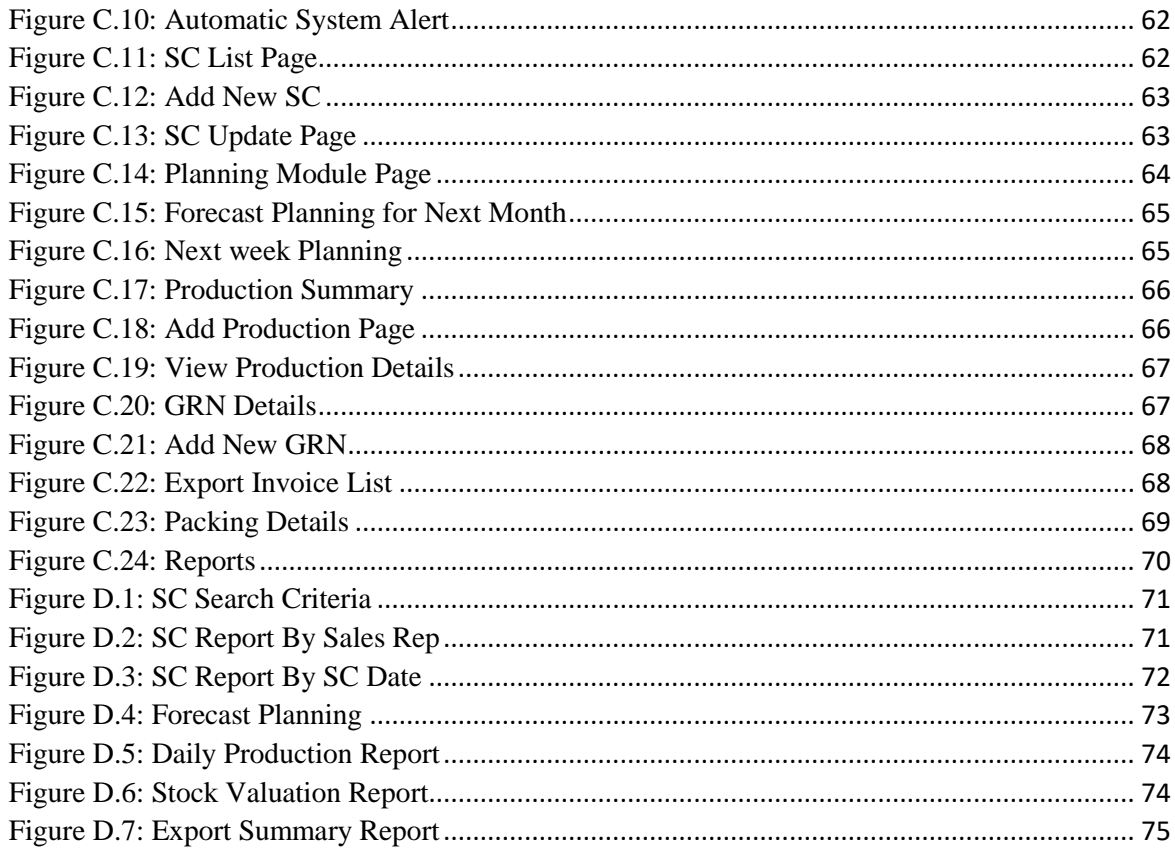

# <span id="page-9-0"></span>**List of Tables**

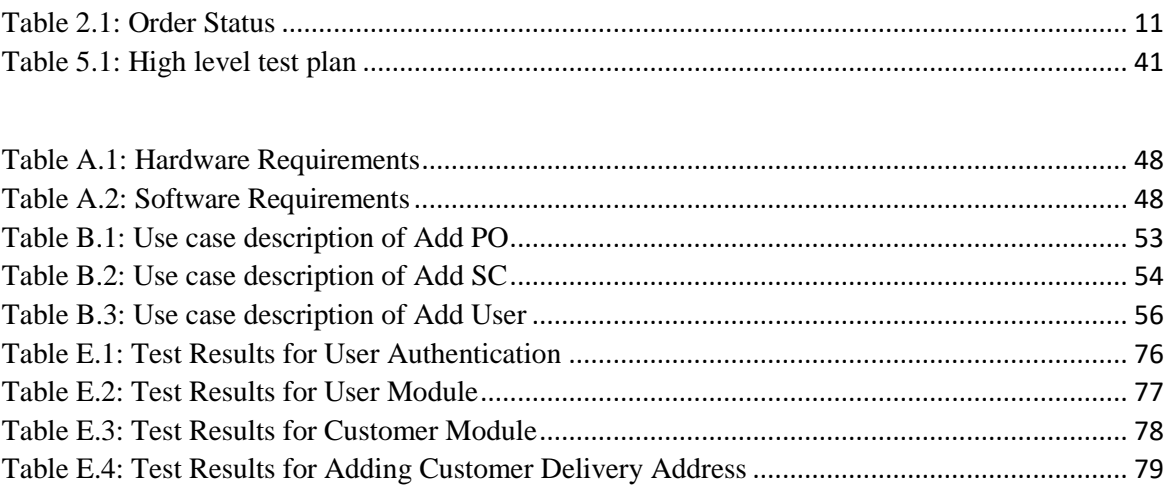

# <span id="page-10-0"></span>**List of Acronyms**

- GRN Goods Received Note
- OOAD Object Orient Analysis and Design
- PO Purchase Order
- RUP Rational Unified Process
- SC Sales Confirmation
- UML Unified Modeling Language
- URL Universal Resource Locator

# <span id="page-11-0"></span>**CHAPTER 1 – INTRODUCTION**

## <span id="page-11-1"></span>1.1 Introduction

The Industrilas Group Headquarter is situated in South Sweden. This is where main R&D center, tool shop, production, assembly as well as logistics, service center and Group Management are located. All worldwide activities are coordinated from here and Industrilas Asia is a full service hub of Asia which located in Sri Lanka. Their main production items are latches, Hinges and Swing handles.

## <span id="page-11-2"></span>1.2 Motivation of the Project

Presently spreadsheet applications and manual(paper) systems are being used to handle operations by Industrilas Asia Pvt Ltd. As a globally recognized manufacturing company efficiency of the production processes and systems are key factors for them to be more competitive in the industry.

- New orders are managed by using spreadsheet application and there are lot of human errors.
- There is no proper system to monitor Forecast plan of the future orders.
- Production speed monitoring system is also need to be implemented.
- Finished good stock also needs to be managed systematically.
- Shipping documents (Export Invoice, Packing List) are also creating from spreadsheet applications – so it is very difficult to data analysis.
- Customers can't track their order status online.

Migrating to the automated online system will facilitate to overcome the aforementioned lapses and it will improve the productivity too.

# <span id="page-12-0"></span>1.3 Objectives of the System

Following are the main objectives of the system.

- Through an automated system for order management company will be able to increase production volume and able to provide quality products before due dates.
- High accuracy of the information required to the top management for data analysis and decision making in a timely manner to prevent manual mistakes.
- Since this is a web based online system company get the advantage of expanding its existing market and can tap the new market.
- Buyers can track their order status online from the system anywhere at any time.
- Company will be able to review the forecasting plan in advance and take corrective action as required.

# <span id="page-12-1"></span>1.4 Scope of the Proposed Project

- Online order placement (automatic system alert)
- Buyer details Management
- Product Information Management
- Order status Management
- Forecast Planning and production Planning
- Finish goods Inventory
- Export document management
- Generating reports with Excel and PDF format for top management
- System account management

## <span id="page-13-0"></span>1.5 Structure of the Dissertation

Dissertation structure is as follows.

#### **Chapter 02-Analysis**

Systems analysis is a process of collecting factual data, understand the processes involved, identifying problems and recommending feasible suggestions for improving the system functioning. This involves studying the business processes, details of the manual system, functional nonfunctional requirements and details of the existing systems.

#### **Chapter 03-Design**

This is the most crucial phase in the development of a system and this chapter explains the use case diagram of the proposed system, database design of the system and main interfaces of the system.

#### **Chapter 04-Implementation**

Implementation is the stage of a project during which theory is turned into practice. This chapter explains the hardware software requirements, development tools which are used for the system, code features and reused modules of the system.

#### **Chapter 05-Evaluation**

This chapter explains the techniques of testing, details of software testing, high level test plan of the system and client evaluation of the system.

#### **Chapter 06-Conclusion**

This is the final chapter and it explains the future enhancements of the system and lesson learnt of the overall project work.

# <span id="page-14-0"></span>**CHAPTER 2 – ANALYSIS**

# <span id="page-14-1"></span>2.1 Introduction

System analysis is the process of determining user expectations for a new or modified system. Farther, requirements gathering, draw backs of the present system, functional and non- functional requirements of the proposed system and finally, the similar system reviews are contained in this chapter.

Before analyzing the system, first, the requirements should be gathered by using the fact finding techniques, such as interviews, observations, sample documents etc.

# <span id="page-14-2"></span>2.2 Fact Gathering Techniques

Fact Finding is the formal process of using research, interviews, questionnaires, and other techniques to collect information about systems and requirements. It is also called information gathering or data collection.

Several interviews were conducted with IT Manager and Internal Staff as the main fact gathering technique. Lots of questions were asked and answers were helped in order to gather requirements. Then following sample documents were being collected.

- Purchase Order
- Production Plan
- Export Invoice
- Export Packing List

Through document review technique, it would help to get a clear idea about the system.

# <span id="page-15-0"></span>2.3 Analyzing the Current Manual System

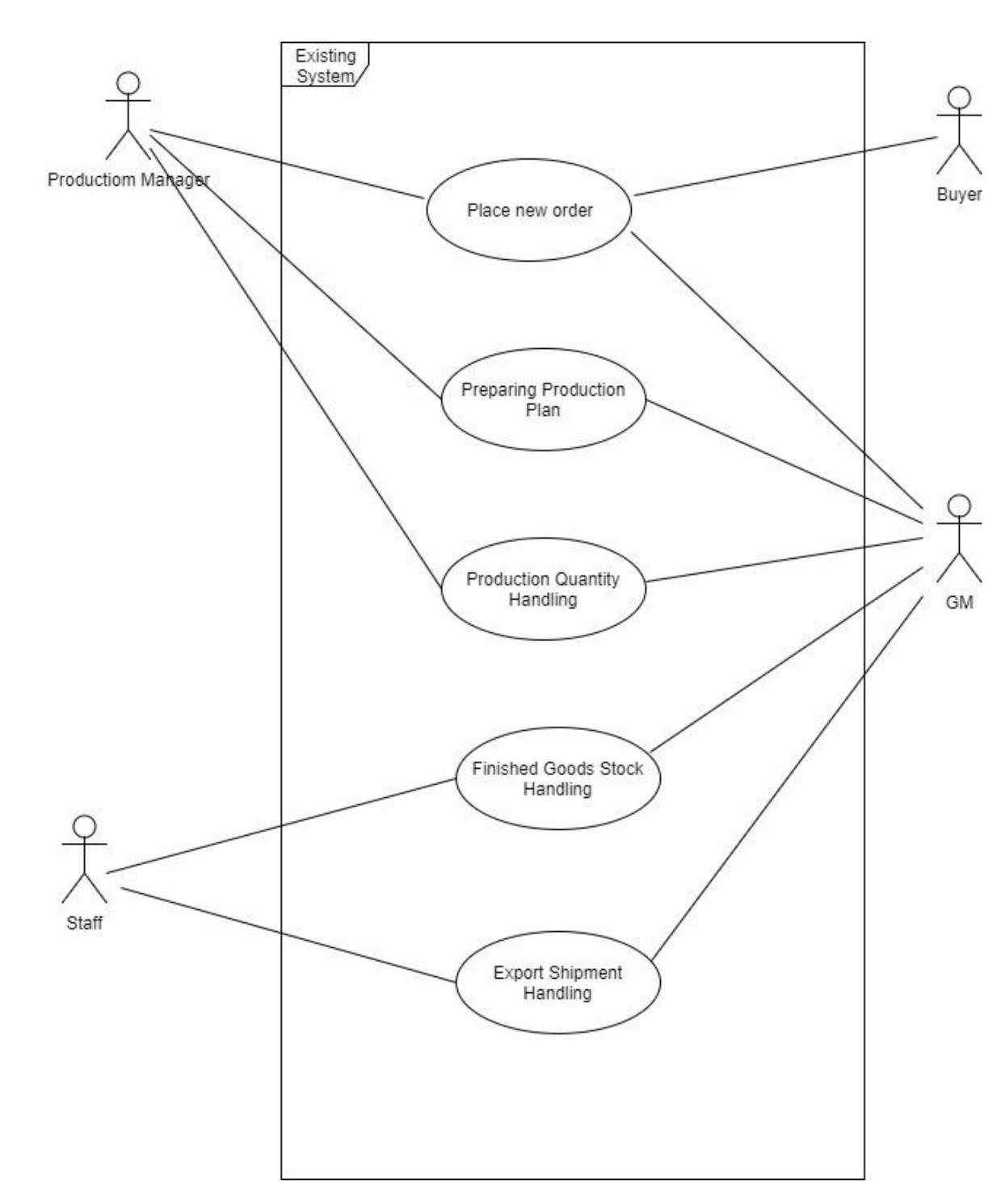

Figure 2.1 shows the use case diagram of the existing system.

<span id="page-15-1"></span>Figure 2.1: Use Case Diagram for the existing system

# <span id="page-16-0"></span>2.4 Current System and Drawbacks

- Buyers are sending their orders as Purchase Order via email and currently company does not have a proper way to keep records of Purchase Orders.
- As a first document, Purchase Order has lots of important data and it is very difficult to search historical data.
- Spreadsheet application is used to keep all details about Product Models and Quantities.
- According to the total orders received, need to plan production and that is also doing by a manual system. So some time orders got delayed due to planning problems.
- There is no systematic way to monitor future order situation and total order quantity, Product model wise order quantity calculation also very much difficult.
- After the completion of production, finished goods are moved to finished goods stores and data is kept on manual paper records.
- Then logistic department arranges export shipment Export Invoice and Packing list documents are crated using a spreadsheet application.
- Information which is required to the top management needs to be updated via email every day.
- Less number of Management Information System(MIS) Reports and data inconsistency of current reports.

# <span id="page-16-1"></span>2.5 Literature Review and Existing Similar System

The trial version of the similar systems was studied to get knowledge of the area.

ERPNext - [https://erpnext.com](https://erpnext.com/)

"In ERPNext all projects are linked to Tasks, Timesheets, Expenses, Purchases, Budgets so you get a full view of your activities." [1]

Features are as follows:

- $\triangleright$  Billing and Invoicing
- HR, Leave and Payroll
- > Sales
- ▶ Roll Based Access
- ▶ Workflow Engine
- $\triangleright$  Email Integration

Main dashboard page illustrates on Figure 2.2 and add item page illustrate on Figure 2.3.

<span id="page-17-0"></span>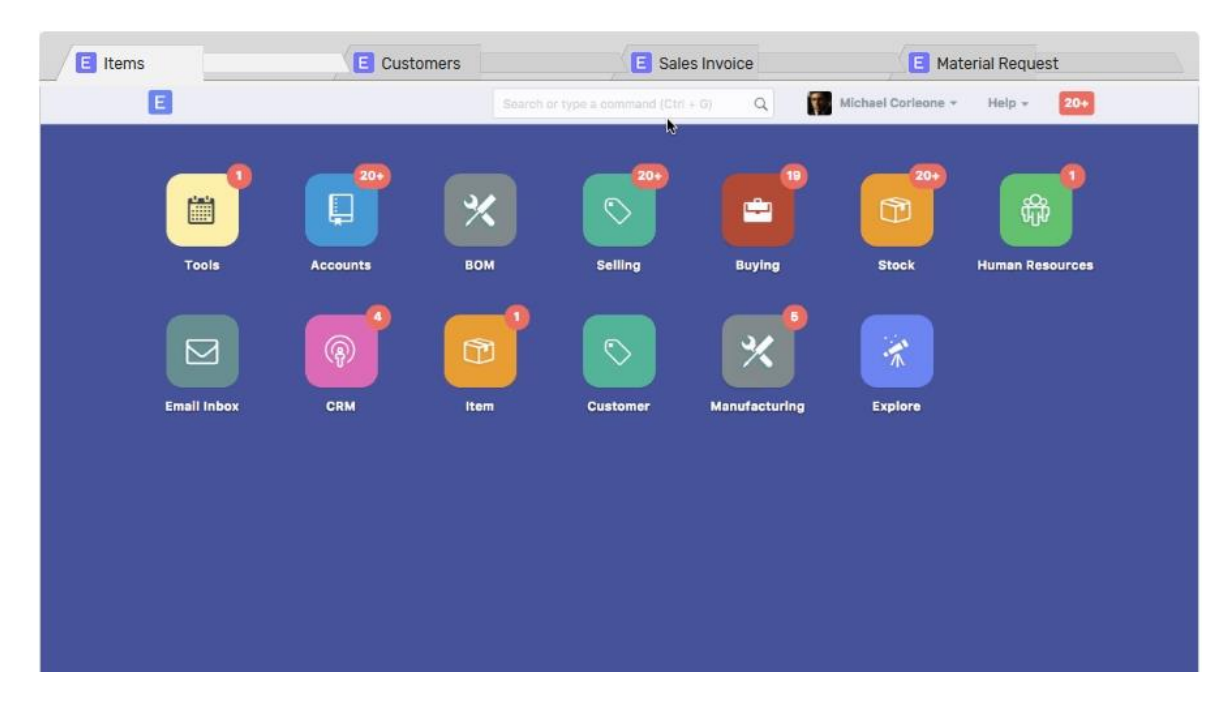

Figure 2.2: Dashboard of ERPNext System

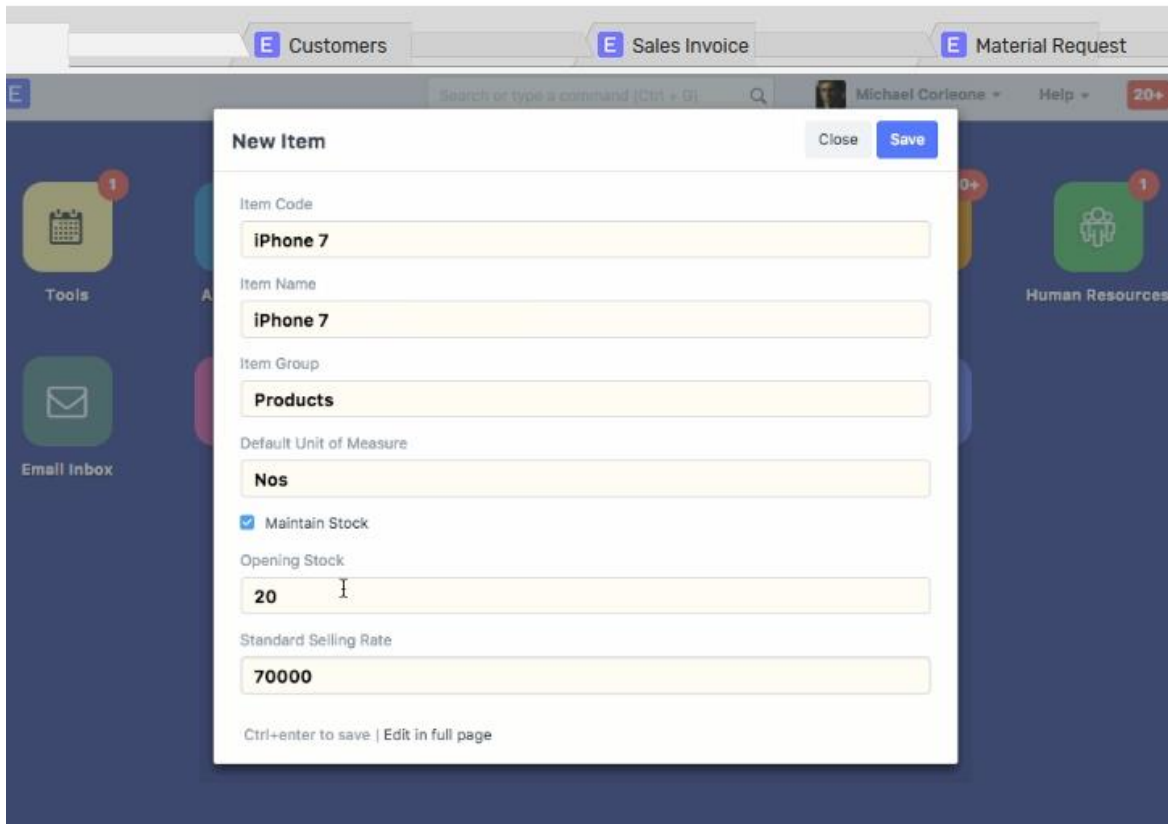

Figure 2.3: ERPNext - Add Items

<span id="page-18-0"></span>• Dolibarr ERP/CRM - [https://www.dolibarr.org](https://www.dolibarr.org/)

Dolibarr ERP & CRM is a modern and easy to use software package to manage customers, invoices, orders, products, stocks, shipments, etc.

Features are as follows:

- $\triangleright$  Human Relationship (HR)
- $\triangleright$  Product and Stock
- $\triangleright$  CRM / Sales
- $\triangleright$  E-Commerce
- $\triangleright$  Finance and Billing
- $\triangleright$  Marketing

Main dashboard page illustrates on Figure 2.4.

| 拼<br>۸<br>яØ<br><b>Third parties</b><br>Home<br>Agenda | A.<br>Commercial<br><b>Products</b>                              | m.<br>n.<br><b>Billing / Payment</b><br>Accountancy                            | z.<br>o.<br>A.<br>Bank/Cash<br>Projects<br><b>HRM</b>                   | 炂<br>ø<br><b>Tools</b>                          | 로<br>Documents Point of sale                               |                            |                                | <b>O</b> David<br><b>BO</b> |
|--------------------------------------------------------|------------------------------------------------------------------|--------------------------------------------------------------------------------|-------------------------------------------------------------------------|-------------------------------------------------|------------------------------------------------------------|----------------------------|--------------------------------|-----------------------------|
| <b>MyBig</b><br>Company                                | Home area                                                        |                                                                                |                                                                         |                                                 |                                                            |                            | Add widget to your dashboard v |                             |
| Search<br>$\mathbf{v}$                                 | Open items dashboard                                             |                                                                                |                                                                         | <b>Database statistics</b>                      |                                                            |                            |                                |                             |
| Bookmarks<br>$\overline{\mathbf{v}}$                   |                                                                  |                                                                                |                                                                         | Users<br>4.12                                   | Customers<br>12                                            | Prospects<br>FI 6          | Suppliers<br>$\blacksquare$ 8  |                             |
| <b>ILL My dashboard</b><br>Setup                       | <sup>©</sup> Events to do<br>4<br>A <sub>4</sub>                 | Open projects<br>8<br>A <sub>1</sub>                                           | Commercial proposa<br>20<br>A <sub>19</sub>                             | Contacts/Addre<br>■8                            | Products<br>07                                             | Commercial pr<br>30        | Customer orders<br>31          |                             |
| <b>Admin tools</b><br>Users & Groups                   | Signed commercial p<br>4                                         | Supplier proposals t<br>$\mathbf{0}$                                           | Supplier proposals t<br>$\mathbf{0}$                                    | Customer invoi<br>₫ 23                          | Suppliers orders<br>35                                     | Suppliers invoi<br>$\xi$ 5 | Supplier proposal<br>$\geq 1$  |                             |
| Dolibarr 7.0 0-beta                                    | Customer orders to<br>25                                         | Supplier orders to pr<br>1                                                     | Unpaid customer inv<br>11                                               | Projects<br>$\blacksquare$ 9                    | Expense reports<br>311                                     |                            |                                |                             |
|                                                        | A25<br>Unpaid supplier invol<br>$\overline{2}$<br>A <sub>2</sub> | A <sub>1</sub><br><sup>the</sup> Entries to reconcile<br>10<br>A <sub>10</sub> | A <sub>11</sub><br><sup>the</sup> Checks awaiting dep<br>A <sub>1</sub> | Open projects                                   |                                                            |                            |                                | 田区                          |
|                                                        | Expense reports to a<br>0                                        | Expense reports to pay<br>$\Omega$                                             |                                                                         | ■ PJ1607-0004<br>■ PJ1607-0001                  | Project Top X<br>PROJALICE1                                |                            | 1 Tasks<br>4 Tasks             | 0%<br>4%                    |
|                                                        | Supplier invoices per month                                      |                                                                                | $\equiv$ $\equiv$ $\times$                                              | ■ PJ1607-0002<br>■ PJ1607-0003<br><b>B</b> RMLL | PROJALICE2<br>PROJALICE2<br><b>Project management RMLL</b> |                            | 1 Tasks<br>1 Tasks<br>1 Tasks  | 0%<br>0%<br>0%              |

Figure 2.4: Dashboard of Dolibarr ERP/CRM System

<span id="page-19-2"></span>Above systems are high cost and may not match the client requirements. There were bulks of unnecessary functions which are not related to the proposed system. So that the best option is to make bespoke software to match with the client's requirements.

## <span id="page-19-0"></span>2.6 Functional Requirements

In Software engineering and systems engineering, a functional requirement states how the system reacts to a particular input and what kind of an output or process is carried out through the system.

<span id="page-19-1"></span>Following are a list of functional requirements that are identified during the analysis stage:

2.6.1 System User Accounts Management

- Add, Edit, Delete user accounts.
- User login module with different type of user rolls.

### <span id="page-20-0"></span>2.6.2 Order Management

- $\bullet$  Buyers can place their order (PO Purchase Order) online.
- Company will receive automatic system alert when a new PO is created.
- Then generating Sales Confirmation(SC) from the system and send it to the buyer to confirm the order.

### <span id="page-20-1"></span>2.6.3 Planning Module

- Forecast Plan for future months According to the current production capacity, try to get more orders in advance or if the production capacity exceeded, can discuss with buyers to get a delivery extension.
- Weekly Production Plan.

### <span id="page-20-2"></span>2.6.4 Production Module

• Daily production data input order number wise.

### <span id="page-20-3"></span>2.6.5 Finish Goods Stock Management

- After production is finished, finished goods need to be moved from production department to finished good stores – Goods Received Note (GRN) at Finished Goods Stores(FGS).
- Before loading goods for export need to make Dispatch Note. Goods dispatch note acts as a source to generate an export invoice.

### <span id="page-20-4"></span>2.6.6 Shipping Module

Export Invoice and Export Packing list are created from the system.

### <span id="page-20-5"></span>2.6.7 Track Order Status

• Buyers can login to the system from their web portal to check the status of their orders and order status details are listed below in Table 2.1.

| Order No      | 21050                    |  |  |
|---------------|--------------------------|--|--|
| Delivery Date | 3/3/2017                 |  |  |
|               |                          |  |  |
| Date          | <b>Description</b>       |  |  |
| 1/1/2017      | Order Placement          |  |  |
| 3/1/2017      | order has been Confirmed |  |  |
| 25/2/2017     | Planned to Production    |  |  |
| 26/2/2017     | <b>Production Start</b>  |  |  |
| 28/2/2017     | Production completed     |  |  |
| 1/3/2017      | Moved to FGS             |  |  |
| 3/3/2017      | Dispatch from FGS        |  |  |
| 5/3/2017      | ETD - Colombo            |  |  |
| 25/3/2017     | ETA - India              |  |  |

Table 2.1: Order Status

### <span id="page-21-2"></span><span id="page-21-0"></span>2.6.8 Report Generation Module

The system has facilitated to generate following reports.

- Buyer wise, Product wise order detail report
- Date wise, product wise production report
- Daily finished goods stock as at report

# <span id="page-21-1"></span>2.7 Non Functional Requirements

A non-functional requirement (NFR) is used to judge the operation of a system, rather than specific behaviors and success of this system is dependent on both functional and nonfunctional requirements.

Following are the non-functional requirements.

- Extensibility Should be able to add new features easily.
- Backup Backup plan should be maintained properly.
- Security System should be highly secured to prevent unauthorized access.
- Response time System response time for the user request is an important performance matrix.

## <span id="page-22-0"></span>2.8 Methodology for the Proposed System

Rational Unified Process (RUP) has been selected for the proposed system, because RUP is an object-oriented and Web-enabled program development methodology. It provides guidelines, templates, and examples for all aspects and stages of program development. RUP provides a prototype at the end of each iteration and that helps to satisfied client. Because some requirements which are not defined properly will be going to be changed many times in future. Main advantages of RUP are this methodology emphasizes on accurate documentation, it is able to resolve the project risks that are associated with the clients and it uses Unified Modeling Language(UML) models to design the static view as well as the dynamic view of the system. Phases of the RUP lifecycle are as follows and Figure 2.2 shows Diagram of RUP.

- Inception Phase "The idea for the project is stated. The development team determines if the project is worth pursuing and what resources will be needed."
- Elaboration "The project's architecture and required resources are further evaluated. Developers consider possible applications of the software and costs associated with the development."
- Construction "The project is developed and completed. The software is designed, written, and tested."

 Transition – "The software is released to the public. Final adjustments or updates are made based on feedback from end users." **[2]**

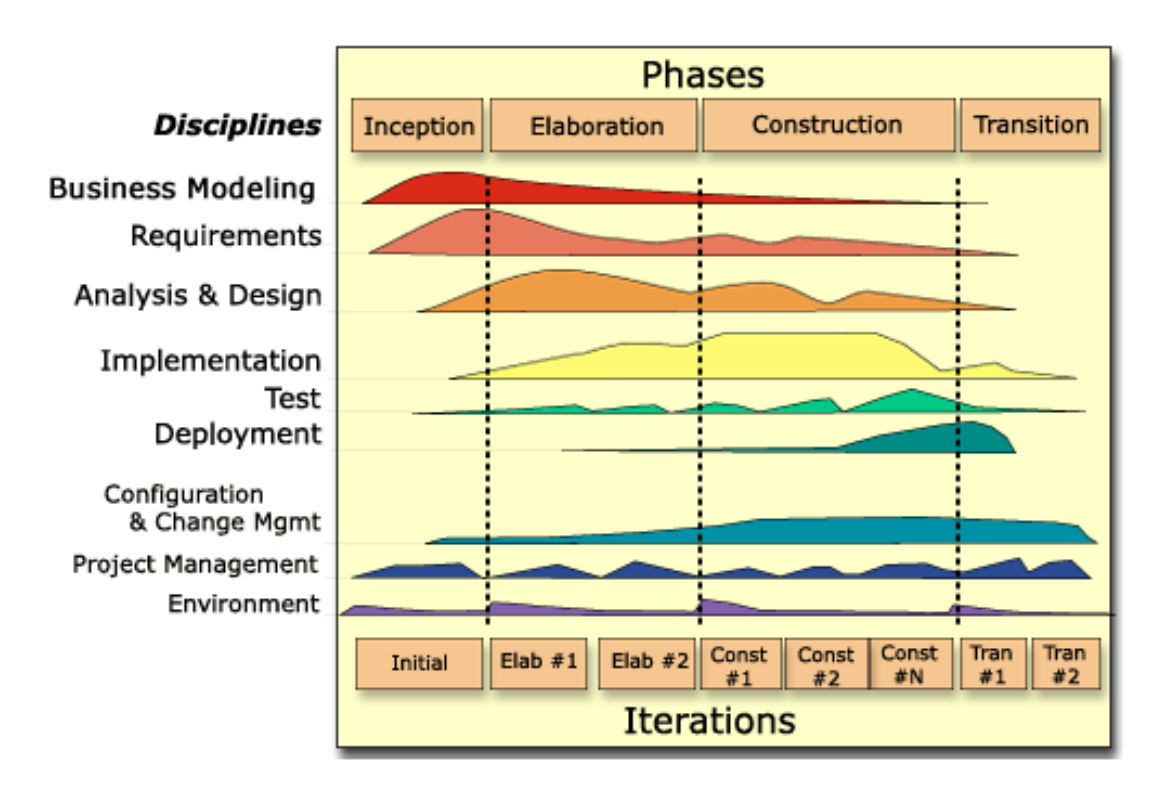

<span id="page-23-0"></span>Figure 2.5: Rational Unified Process

# <span id="page-24-0"></span>**CHAPTER 3 – DESIGN**

# <span id="page-24-1"></span>3.1 Introduction

Software design deals with transforming the customer requirements, as described in the requirement specification, into a form that is suitable for implementation in a programming language. A good design should correctly implement all the functionalities identified in the requirement specification and it should be easily understandable.

Object-oriented analysis and design methods with UML diagrams are becoming the most widely used methods for computer systems design. Alternative design methodologies are Rapid Application Development (RAD) and Joint Application Design (JAD)

- RAD Lots of prototypes need to be designed until end user satisfied.
- JAD Group of people collectively design and implementation of the system.

# <span id="page-24-2"></span>3.2 Object Oriented Designing

Object oriented design is one approach to software design and it is a method which is used to collaborate objects and attributes and methods of their objects. An object class contains each and every piece of code which are related to all user interfaces and all program logics. This design approach is a very efficient way to implement designing phase.

# <span id="page-24-3"></span>3.3 Alternative Solutions

Some alternative design solutions were studied prior to start the design phase and those are as follows:

### <span id="page-25-0"></span>3.3.1 Maintain system based on old file system

The entire factory working process based on the traditional file based system can be used by the client for keeping manual paper records. By choosing this method the client has to waste more time to get reports and searching historical data also very difficult.

### <span id="page-25-1"></span>3.3.2 Purchase Commercial stand-alone Software

Purchases of commercially developed software product is also another alternative solution. But main issues that can occur when using these kinds of software are as follows:

- Many of the features in pre-built software packages are unnecessary for the client
- Specific requirements were not available
- Cost is very high
- Platform dependence Different kinds of operating systems are required by different kinds of software.

### <span id="page-25-2"></span>3.3.3 Open source free software

Free open source software can download from internet and the issue is the trustworthiness of those kinds of software. Even though the source code is allowed to edit, there can be more errors and need to spend more time on modifications. Most of the time that software may not match with client specific requirements.

## <span id="page-25-3"></span>3.4 Reason to choose a web based online system

Key benefit of the web based online system are as follows:

 Accessible anywhere - Unlike a standalone application, web systems can be accessible anytime, anywhere with a computer with an internet connection.

- Accessible for a range of devices The system can be accessed from Computer/Laptop or even when needed through the phone or tablet. This will give the client extended access to the system.
- Easier installation and maintenance With the web-based approach installation and maintenance becomes less complicated too. Once a new version or upgrade is installed on the host server all users can access it very easily and no need to update each and every computer.
- Increased Security Since the application will be installed in one central server, Server administrator can maintain and monitor it.
- Adaptable to increased workload If an application requires more power to perform tasks only the server hardware needs to be upgraded.

# <span id="page-26-0"></span>3.5 Design Techniques

Object-oriented analysis and design methods with UML diagrams are going to use as main design tools for the proposed system with following diagrams.

- Use-Case diagrams it describes who will use the system and how user interact with the system
- Sequence diagrams it describes how objects interact with each other via messages (sent and receive)
- Class diagrams it shows object classes as well as relationships.

# <span id="page-26-1"></span>3.6 Relevant Design Diagrams

## <span id="page-26-2"></span>3.6.1 High Level Use Case Diagram for the proposed system

Figure 3.1 shows the high level use case diagram of the system.

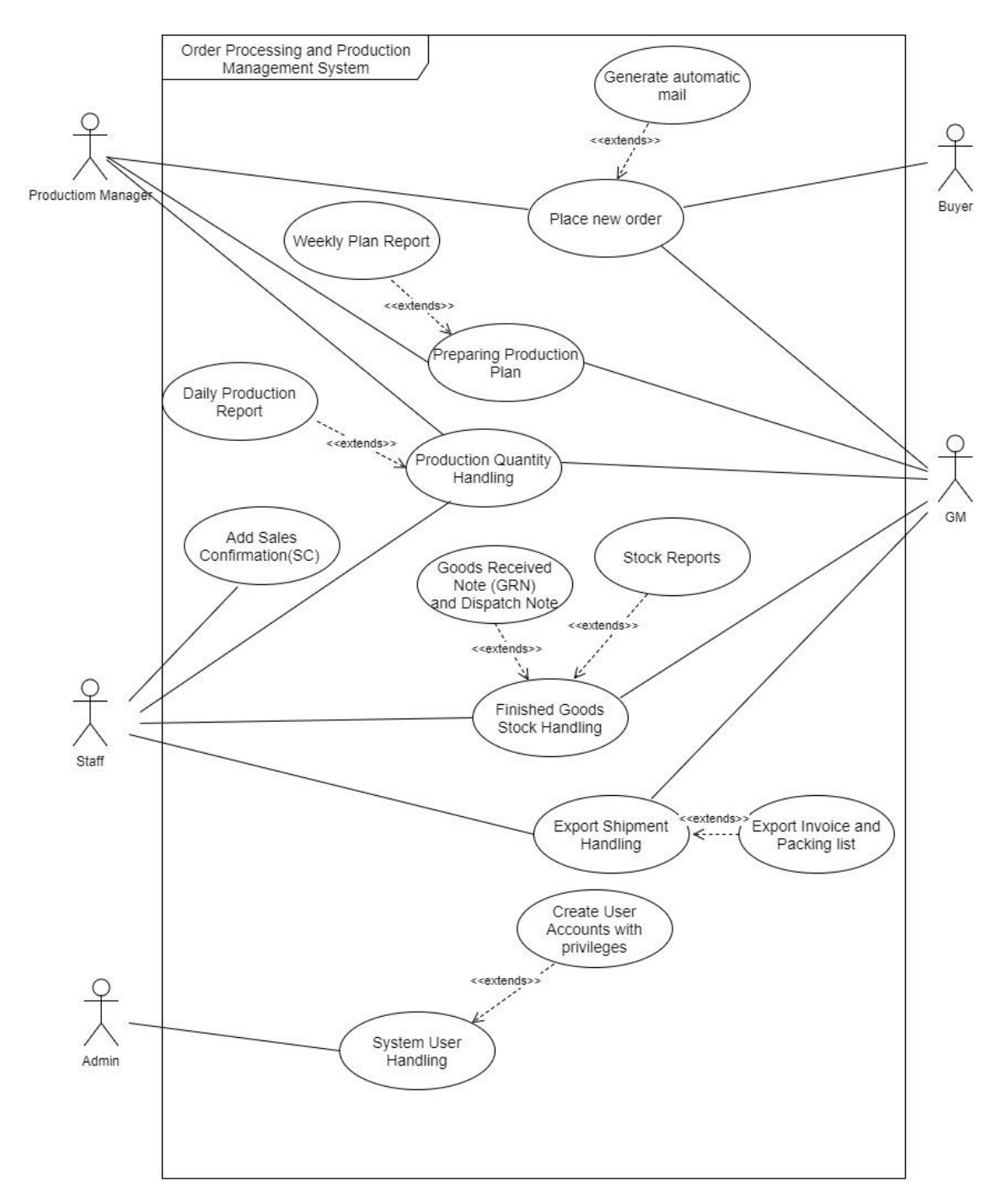

<span id="page-27-0"></span>Figure 3.1: High Level Use Case Diagram

## <span id="page-28-0"></span>3.6.2 Class Diagram for the proposed system

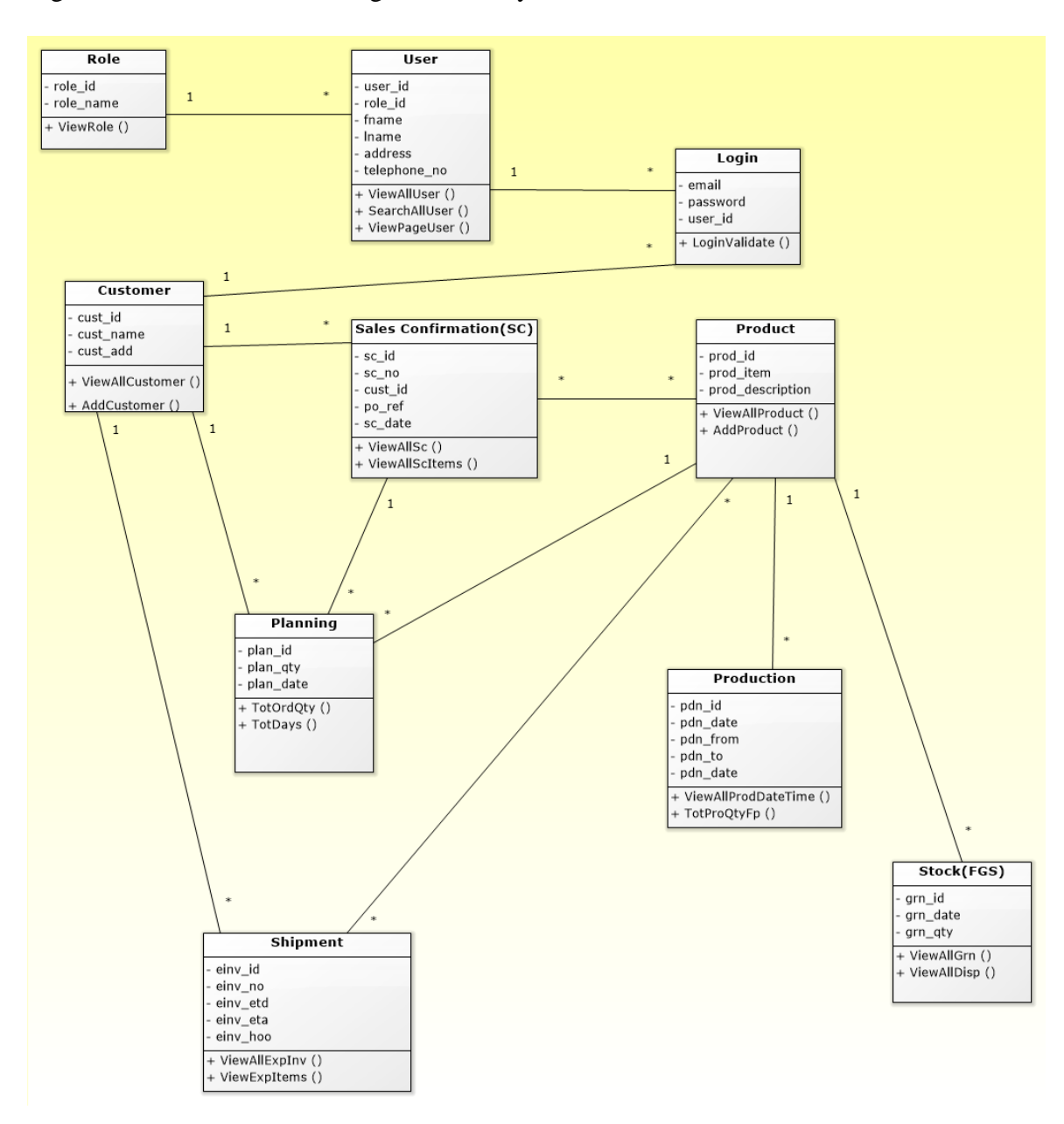

Figure 3.2 shows the Class diagram of the system.

<span id="page-28-1"></span>Figure 3.2: Class Diagram of the system

## <span id="page-29-0"></span>3.6.3 Activity Diagram for create new purchase order(PO)

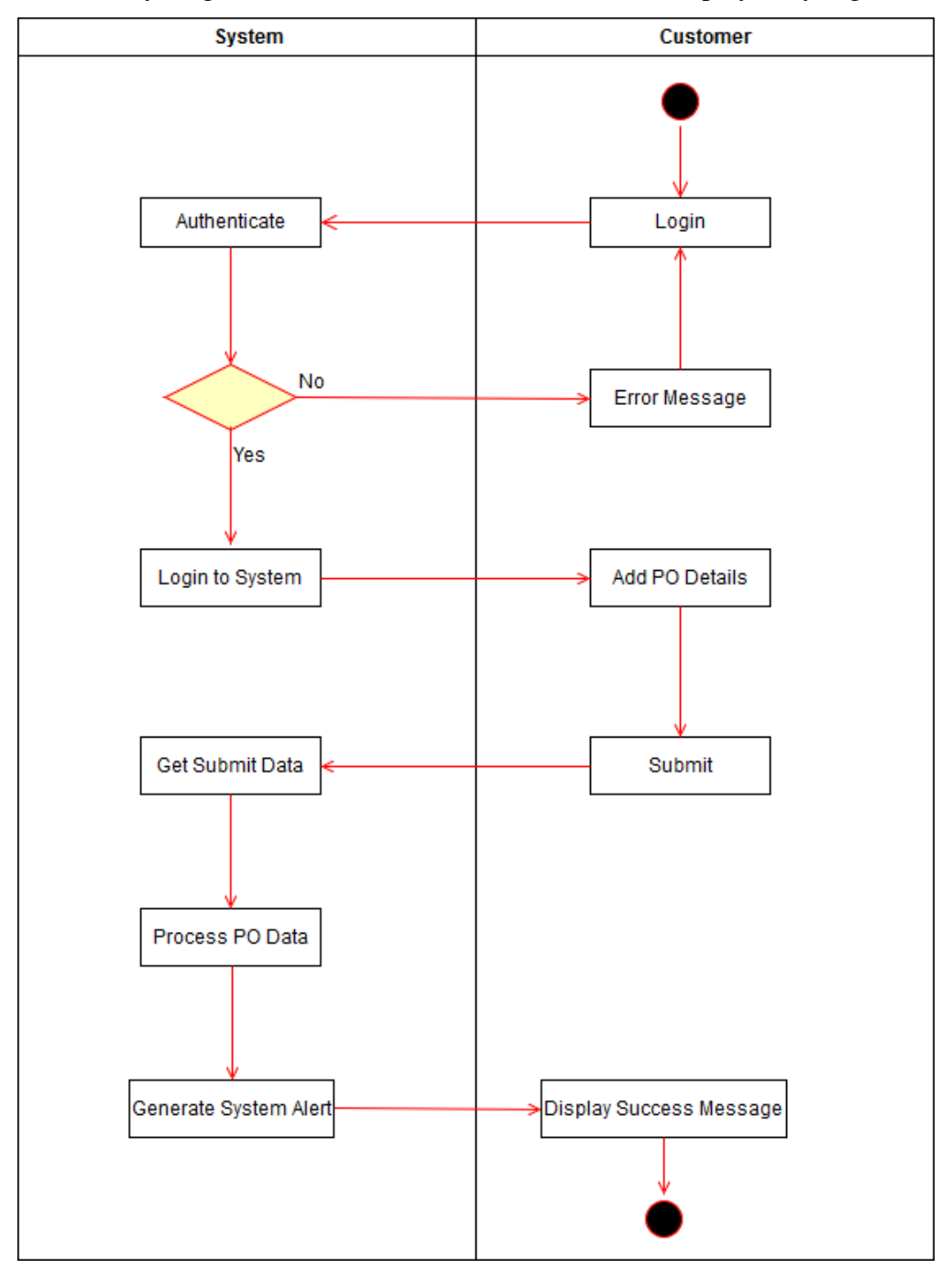

The activity diagram which relates to create new PO is displayed by Figure 3.3.

<span id="page-29-1"></span>Figure 3.3: Activity Diagram for create new PO

## <span id="page-30-0"></span>3.6.4 Sequence Diagram for Adding New Sales Confirmation (SC).

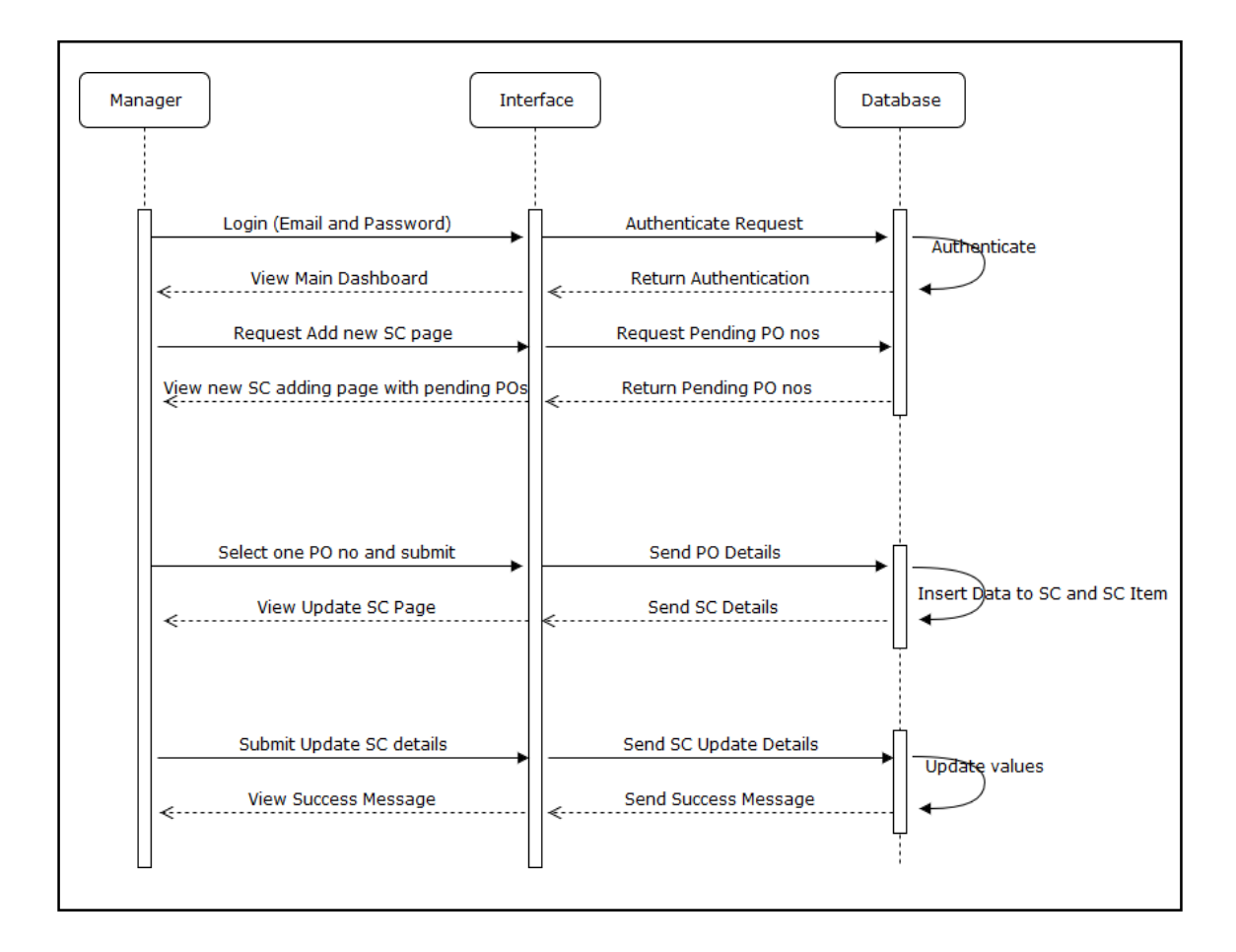

The sequence diagram which relates to create new SC is displayed by Figure 3.4.

<span id="page-30-1"></span>Figure 3.4: Sequence Diagram for Create New SC

## <span id="page-31-0"></span>3.7 Database Design

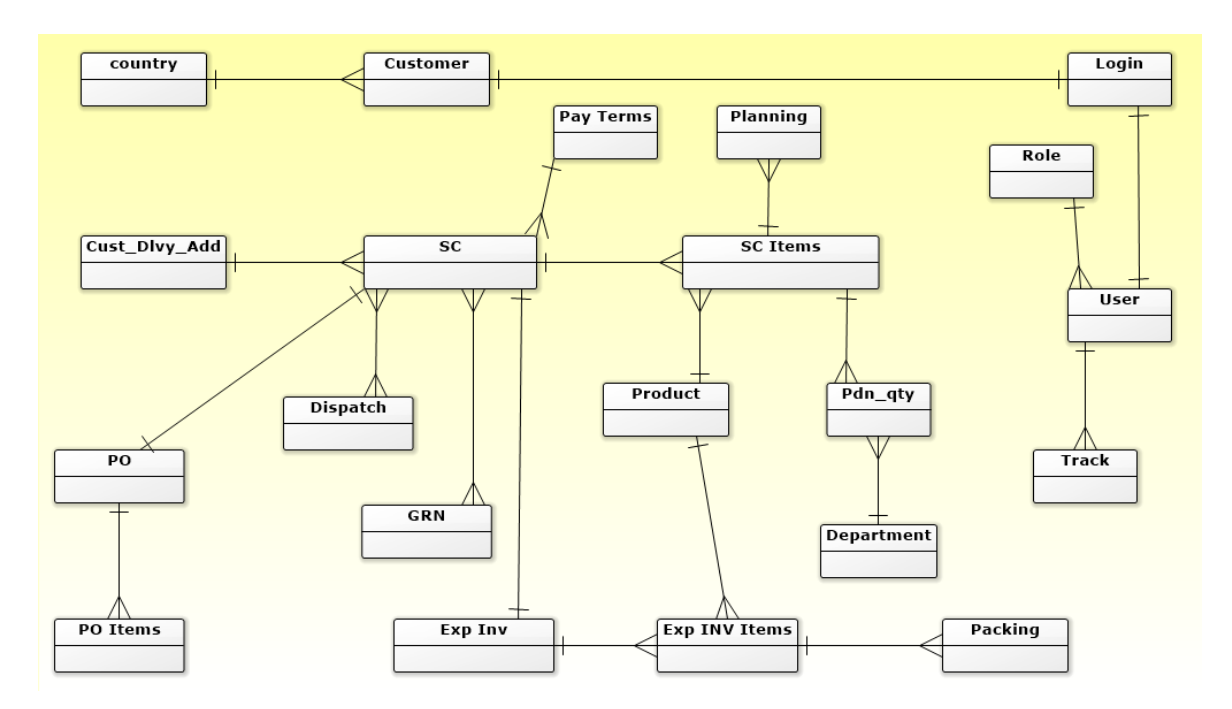

Figure 3.3 represents the table structure of the database for proposed system

Figure 3.5: Database diagram

### <span id="page-31-2"></span><span id="page-31-1"></span>3.8 Interface Design

Interface designing part is a critical part of the overall software designing process. Because many user errors can be occurred, if the interface designing is poor. Good interface designing should be matched with the user expectation. That is the reason of criticalness of the user interface designing. When making user interface design decisions, you should take into asses the physical and mental capabilities of the people who use software. Following are the user interface design principles [3]

- User Familiarity
- Consistency
- User guidance
- Minimal surprise

Following are some actions which were taken to ensure the good and user friendly interfaces throughout the system.

 Meaningful color buttons were used in the system (Red color for De-active and Delete) as illustrate on Figure 3.4.

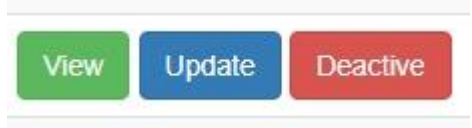

Figure 3.6: Color Buttons

<span id="page-32-0"></span> Meaningful alert boxes were used in the system. (Example: when click delete button it will display alert box as illustrate on Figure 3.5.

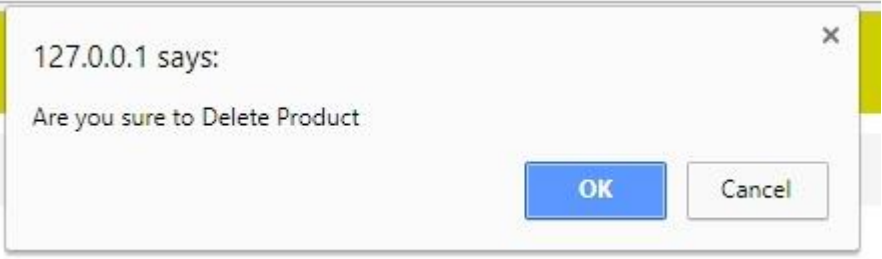

Figure 3.7: Meaningful Alert Box

- <span id="page-32-1"></span> Keyboard enter key has used to enter data instead of mouse click – This will increase the effectiveness and speed of data input to the system.
- Structure The system was designed on module basis. Figure 3.6 illustrates the main dashboard of the system.

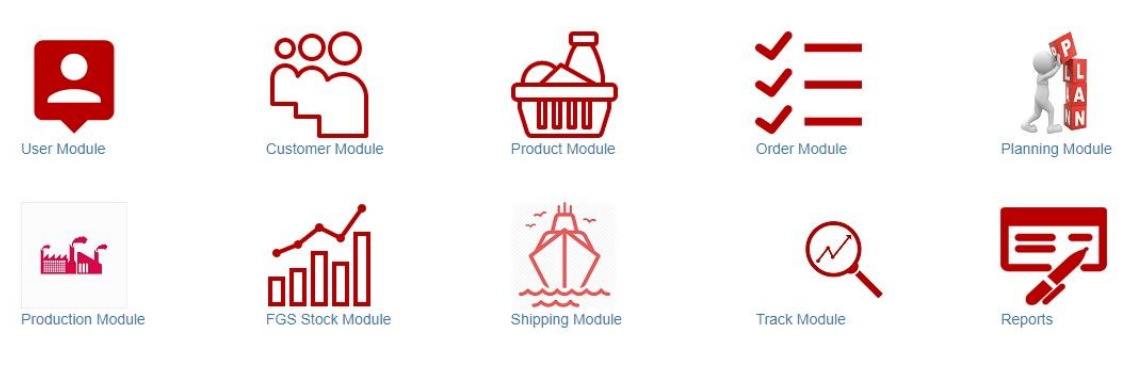

© Industrilas Asia Pvt Ltd 2017. ALL RIGHTS RESERVED.

Figure 3.8: Main Dashboard

- <span id="page-33-0"></span> Table View - consist of below capabilities,
	- $\checkmark$  Search option
	- $\checkmark$  Sorting option
	- $\checkmark$  Ability to customize number of rows per page
	- $\checkmark$  Pagination

Figure 3.7 illustrates the table view of Product list page.

| Show                                      | entries<br>10<br>$\mathbf{v}$ |                                  |             |                           |                      | Search:     |                         |
|-------------------------------------------|-------------------------------|----------------------------------|-------------|---------------------------|----------------------|-------------|-------------------------|
| Ιà                                        | Item                          | ĽŤ<br><b>Description</b>         | <b>Unit</b> | Type<br>11                | Production Speed/Day |             | Jî                      |
| ₫                                         | 8-4006-01-1                   | Door Part                        | EA          | <b>Inventory Assembly</b> | 500                  | View        | Update<br><b>Delete</b> |
| 4                                         | 8-4006-01                     | Hinge PA6                        | EA          | <b>Inventory Assembly</b> | 500                  | <b>View</b> | <b>Delete</b><br>Update |
| $\frac{\partial \mathcal{L}}{\partial x}$ | 5901-0500-0002                | <b>Bridge Clamp</b>              | EA          | <b>Inventory Assembly</b> | 500                  | View        | Update<br><b>Delete</b> |
| ∉                                         | 321651                        | Hinge Insulated Door 95x50 Black | EA          | <b>Inventory Assembly</b> | 400                  | View        | Update<br><b>Delete</b> |
| ∉                                         | 275015-01                     | 3D Inteli Clamp Black            | EA          | <b>Inventory Assembly</b> | 500                  | View        | Update<br><b>Delete</b> |
|                                           | 265078-S60-G40                | Latching Unit                    | EA          | <b>Inventory Assembly</b> | 500                  | View        | <b>Delete</b><br>Update |

<span id="page-33-1"></span>Figure 3.9: Table View

## <span id="page-34-0"></span>3.8.1 Login Interface

Figure 3.8 represents the login interface of the system.

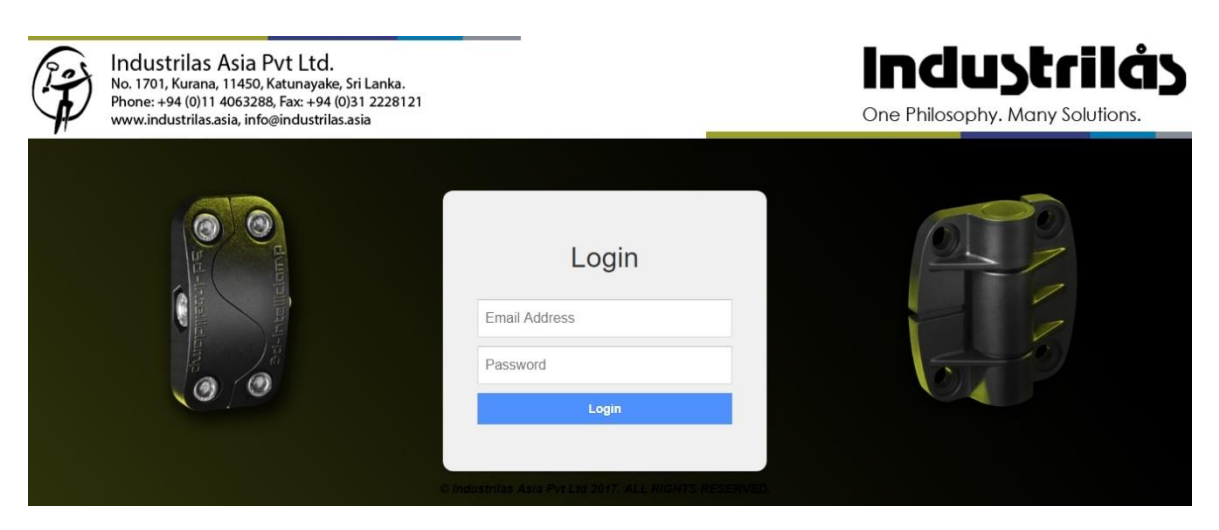

Figure 3.10: Login Interface for the system

## <span id="page-34-2"></span><span id="page-34-1"></span>3.8.2 User Creation Interface

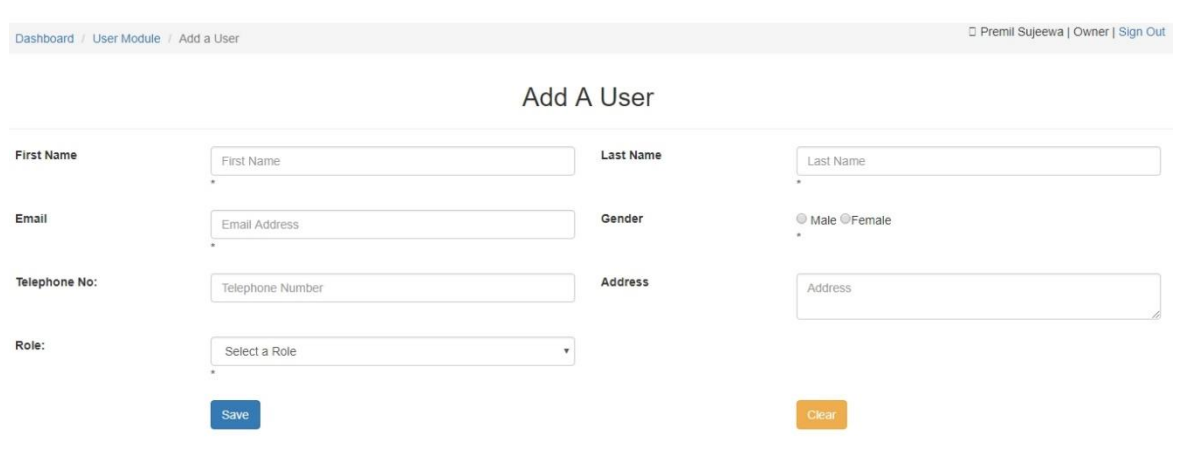

Figure 3.9 represents the "Add User" interface of the system.

<span id="page-34-3"></span>Figure 3.11: Add User

### <span id="page-35-0"></span>3.8.3 Add Customer Interface

Figure 3.10 represents the "Add Customer" interface of the system.

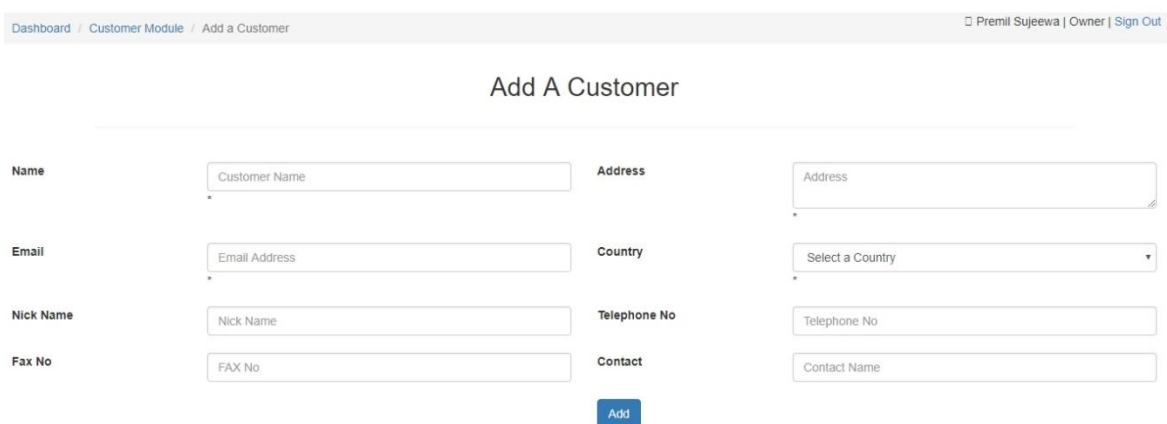

Figure 3.12: Add Customer

# <span id="page-35-2"></span><span id="page-35-1"></span>3.8.4 Add New Delivery Address Interface

Figure 3.11 represents the "Add new delivery address" interface of the system.

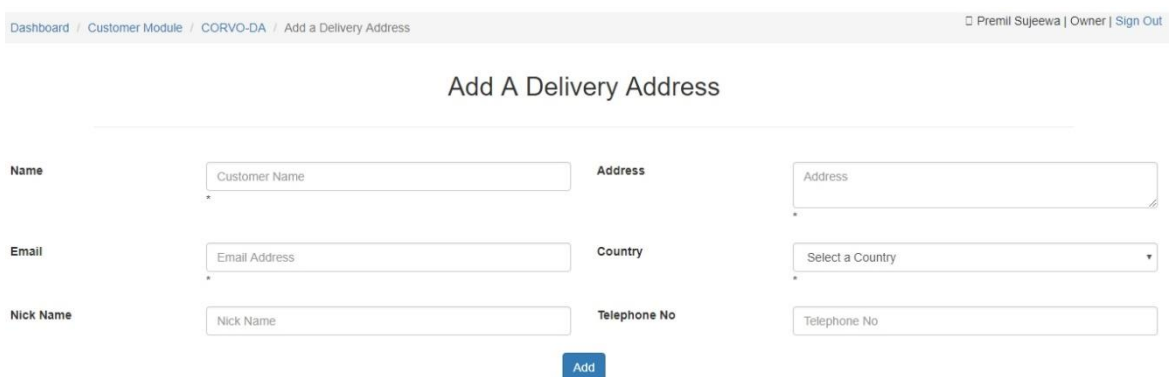

<span id="page-35-3"></span>Figure 3.13: Add Delivery Address
# **CHAPTER 4 – IMPLEMENTATION**

# 4.1 Introduction

In this phase, detail design is going to be converted into complete information system which can execute. When coding the system, adding comments is very important for future maintenance and improvements. Validations are also very important thing to consider and it is demonstrating that all completed software products comply with all system requirements.

This chapter mainly discusses about the implementation environment, the tools and techniques as well as the reusable components used to implement the system.

# 4.2 Implementation Environment

This can be divided into two categories as Hardware Environment and Software Environment.

## 4.2.1 Hardware Environment

- $\checkmark$  Intel(R) Core(TM) i5-7200U CPU @ 2.50 GHz
- $\checkmark$  4GB RAM
- $\checkmark$  500GB Hard Disk
- $\checkmark$  Printer

## 4.2.2 Software Environment

- $\checkmark$  Microsoft Windows 10 Home
- $\checkmark$  PHP Version 7.1.4
- $\checkmark$  Apache 2.4.25
- $\checkmark$  MySQL Client Version 5.5.20

# 4.3 System Developed Tools and Technologies

• NetBeans IDE 8.2

This is free and open source tool and has been used to develop applications quickly and easily with PHP.

## • PHP

This is a server side object oriented scripting language which used when developing the system.

## • MySQL

This is the Database software which used to handle the database of the system.

HTML

This is the basic web related language and it helps to keep the system structure clear and conscious.

## JavaScript

This is a Scripting language and this helps for client side validation and to dynamic the system components.

 $\bullet$  Ajax

Ajax is a JavaScript based technology and it supports updating the system components without refreshing the whole system page.

• CSS

This is used for the styling of the system.

JSON

JSON is syntax for storing and exchanging text information. Much like XML. JSON is smaller than XML and faster and easier to parse.

• JQuery

It is a JavaScript library and used as a reusable component when developing.

• Software Ideas Modeler

Diagram designing had done by using this software.

## 4.4 Re-usable Components

The following Re-usable Components were used in the Online Order Processing System.

- Bootstrap Bootstrap is the most popular HTML, CSS, and JS framework for developing responsive, mobile first projects on the web [4]. Bootstrap was used to design the user interface.
- JQuery Re-Usable Components JQuery Data Tables plug-in has been used for Pagination, instant search and multi-column ordering. [5]
- CSS Re-usable Components Division tag styling code has been used.

## 4.5 MVC Implementation

MVC Architecture is used for proposed system and it is dividing the application as model– view–controller. In addition, it defines the interactions between them and allowing for efficient code reuse and easy to maintain code.

Figure 4.1 illustrates the interactions within the MVC pattern.

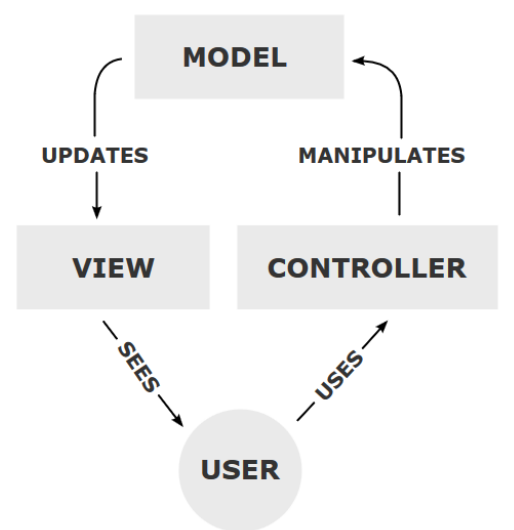

Figure 4.1: Diagram of interactions within the MVC pattern.

- **Model**  The model is the central component of the pattern and stores data that is retrieved according to commands from the controller and displayed in the view. [6]
- **View** A view generates new output to the user based on changes in the model. [6]
- **Controller** The controller, accepts input and converts it to commands for the model or view. [6]

Figure 4.2 illustrates the hierarchy of the project solution.

Project - NetBeans IDE 8.2

File Edit View Navigate Source Refactor Run Debug Profile Te

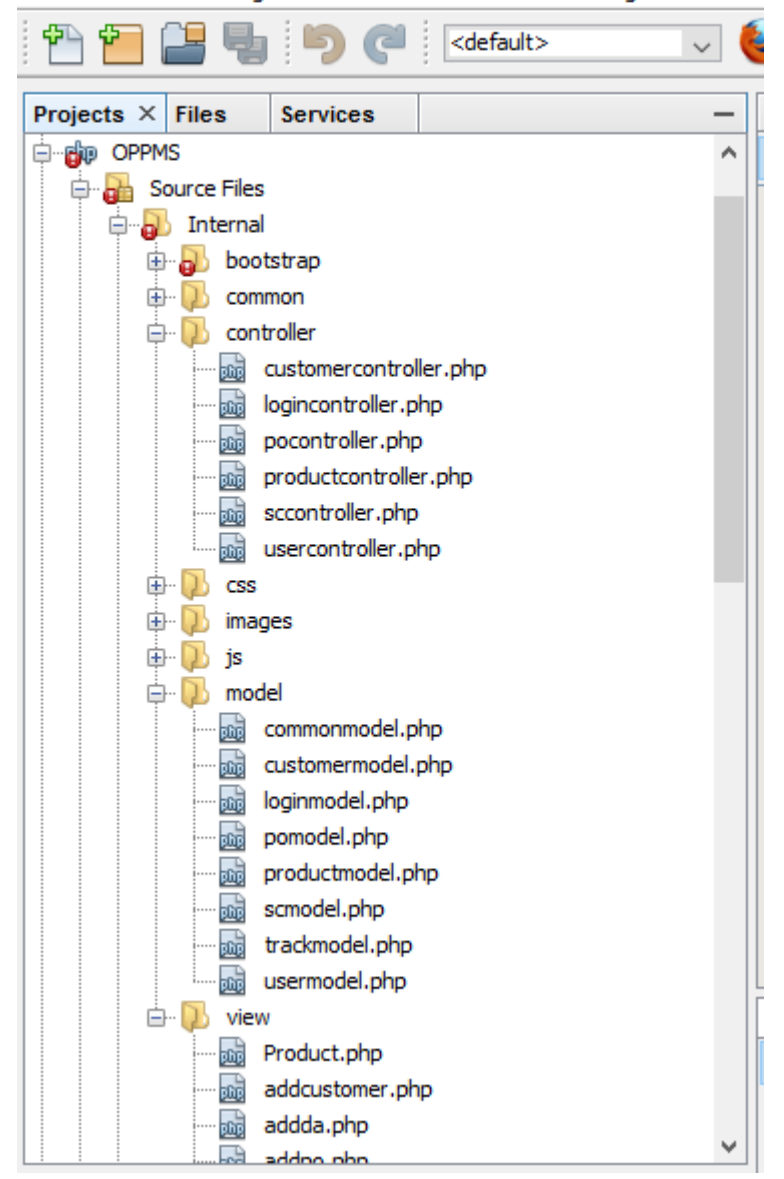

Figure 4.2: MVC Folder Hierarchy

# 4.6 Major Code Segmentation

The main code modules developed in the system with comments have been mentioned below by briefly describing their functionality.

• Database Connection Page

```
<?ohp
  // This php Class Makes the Database Connection
  class dbconnection
\Box {
       public $host="localhost";
       public $user="root";
       public $password="";
       public $db="oppms";
       // This Function Returns The Database Connection
       public function connection()
Ė
       \left\{ \right.//Connection string
       $con=new mysqli($this->host, $this->user, $this->password, $this->db);
       return $con;
       Þ
  \mathcal{P}?>
```
Systems always deal with databases and to add, edit and delete records, first need to connect to the database. Code segment given above illustrate how the system is connecting to its database.

- Login page with login controller and login model
	- $\checkmark$  1ogin.php

```
<?php// When submit it will redirect to logincontroller.php ?>
□ <form action="../controller/logincontroller.php" method="post">
      <input type="text" id="email" name="email" placeholder="Email Address" />
      <input type="password" id="pass" name="pass" placeholder="Password"/>
      <input type="submit" name="login" value="Login" class="login login-submit"/>
  </form>
```
According to the above code, need to input email ID and password and then need to submit the form. Then it will redirect to the logincontroller.php.

 $\checkmark$  logincontroller.php

```
//to start the session
if(!isset($ SESSION))
Ŧ
session start();
J.
//set default time zone
date default timezone set ("Asia/colombo");
```
Above code segment start the session and also set the default time zone.

```
// Get the Connection Page
include '../common/dbconnection.php';
// Creating a new connection object
$ob=new dbconnection();
$con=$ob->connection();
//Get data from login page
$email = trim ($. POST['email']);
$pass= shal(trim($ POST['pass']));
//connect to the login model page
include '../model/loginmodel.php';
//creating a new login object
\text{Sobj=new } login();
//execute loginvalidate function on the login class
$result2=$obj->loginvalidate($email, $pass);
$result3=$obj->loginvalidateCustomer($email, $pass);
//is object - whether the given variable is an object
    if(is object($result2) && $result2->num rows == 1)
    €
```
According to above code segment gets the database connection and checks whether there is any record which tally with input Email ID and Password. Please refer below

loginmodel.php. If record count is equal to one, then redirect to dashboard according to the user roll; otherwise, redirect to the login page with an error message.

```
\checkmark loginmodel.php
   <?php
   //creating class
\Box class login{
       public function loginvalidate ($email, $pass)
卣
       \mathcal{L}//super globle variable
           $con=$GLOBALS['con'];
           //SQL Query
           $sql="SELECT * FROM login 1, user u, role r WHERE 1.email='$email' "
                    . "AND 1.password='$pass' "
                    . "AND 1.user_id=u.user_id AND u.role_id=r.role_id",
           //execute query
           $result=$con->query($sql);
           return $result;
       \,
```
Code segment given below gets the user's IP address, login date and time and user id which needs to be stored in the database. Then pass those data to the track class on the track model.

```
class track
\vert \cdot \vertpublic function trackin($in,$user_id,$ip)
\overline{\phantom{a}}\left\{ \right.$sql="INSERT INTO track(track_in,user_id,ip) "
                     "VALUES ('$in','$user_id','$ip')";
           $con=$GLOBALS['con'];
           $result=$con->query($sql);
           $track_id=$con->insert_id;//last index
           return\frac{\epsilon}{2}Y
\cdot
```
• Validate Inputs when Adding New Users

Addition of users to the system is a main requirement identified at the requirement analysis stage. Code segments given below validate user inputs using Java Script technology and handles user input errors before it is transmitted to the server.

```
$(document).ready(function(){
    $('form').submit(function(){
//Get the User Inputs
var fname=$('#fname').val();
var lname=\ {'}\lname').val();
var user email=$('#email').val();
//Set Regular Expressions
var email=/^([a-zA-Z0-9\.\-])+\@(([a-zA-Z0-9\-])+\.)+([a-zA-Z]{2,6})+$/;
var fname2=/^([a-zA-Z\.\-]{2,6})+$/;
        if (fname==nm) {
             $('#msg').text("Empty First Name");
             \sqrt{2} ('#fname'). focus();
             return false;
        if(!fname.match(fname2)){
          \frac{1}{2} ('#msg').text ("First Name-Spaces are not allowed and only allowed a to z and A to Z")
           $(' \# \text{frame'}), \text{focus}();
          return false;
         Þ
        if (1name=="") {
             $('#msg').text("Empty Last Name");
             \sqrt{2} ('#lname'). focus();
             return false;
         v
         if(!lname.match(fname2)){
          \frac{2}{3} ('#msg').text ("Last Name-Spaces are not allowed and only allowed a to z and A to Z").
           \sqrt{2} ('#lname'). focus();
           return false;
         Þ
         if(!user email.match(email))\{$('#msg').text("Invalid Email");
               \sqrt{2} ('#email'). focus();
               \sqrt{ ('#email').select();
               return false;
```
# **CHAPTER 5 – EVALUATION**

# 5.1 Introduction

Online order processing system was evaluated to ensure that it matches with the project requirement specification and tested according to the set of standards to ensure that the system is error free.

# 5.2 Software Testing

Software testing is done during the development phase and it is a verification and validation process.

Verification – Verification is the process to make sure the proposed system behaves the way we want it to.

Validation – Validation is the process to make sure the proposed system is built as per customer requirements.

# 5.3 Techniques of Software Testing

There are two techniques as follows for software testing.

• Black box Testing

Black box testing is also known as behavioral testing and it is focused on the output generated against any input and execution of the system. It is also called functional testing. This is used for validation.

• White box Testing

White box testing is also known as structural testing and it takes into account the internal mechanism of a system. It is also called clear box testing and glass box testing. This is used for verification.

## 5.4 Types of Testing

## 5.4.1 Unit Testing

Unit testing is the testing of an individual unit or group of program modules together with associated control data. A unit is more commonly an individual function or procedure. Unit testing is often done by the software developers to test that code meets its design and it is producing expected output against given input.

### 5.4.2 Integration Testing

Integration testing is testing in which individual modules are combined and tested as a group. The purpose of this level of testing is to disclose errors in the interaction between integrated units.

## 5.4.3 Functional Testing

Functional testing is the software testing process to ensure that system has all the required functionality that's specified within its functional requirements. Functional testing also involves evaluating and comparing each software function with the business requirement specification.

## 5.4.4 System Testing

The entire system was tested as a whole in an implementation environment to evaluate the system's compliance with the specified requirements.

## 5.4.5 Acceptance Testing

Acceptance testing is level of software testing where it is often done by the customer to ensure that the delivered product meets the requirements and works as the customer expected.

## 5.5 Test Plan and Test Cases

A software test plan is a detailed document describing the testing scope, activities and test priority.

Creating test cases are also an important part of the testing procedure and it consists of description of the test case, expected output and status.

Table 5.1 illustrate the high level test plan of the system and please refer Appendix E for other test cases.

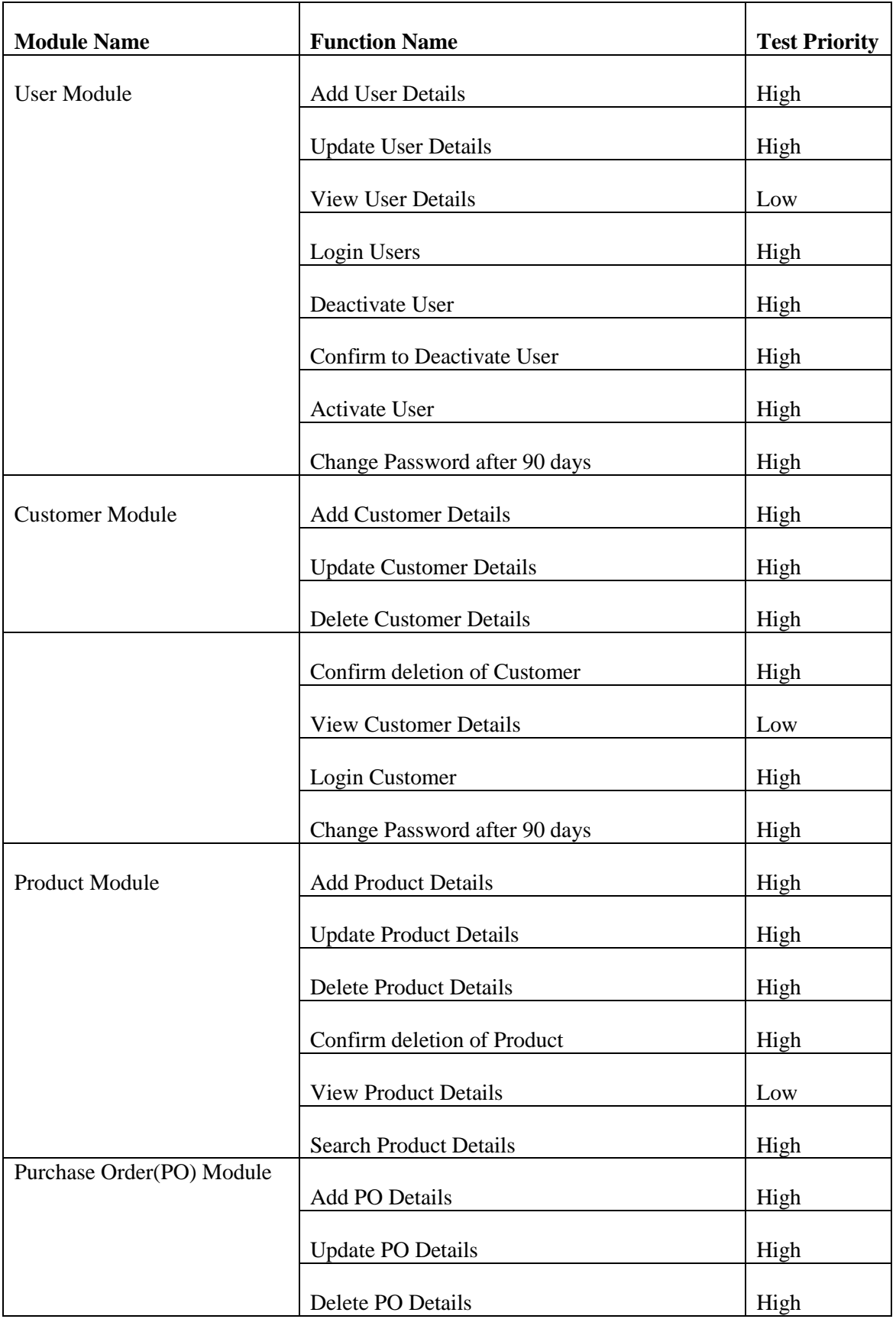

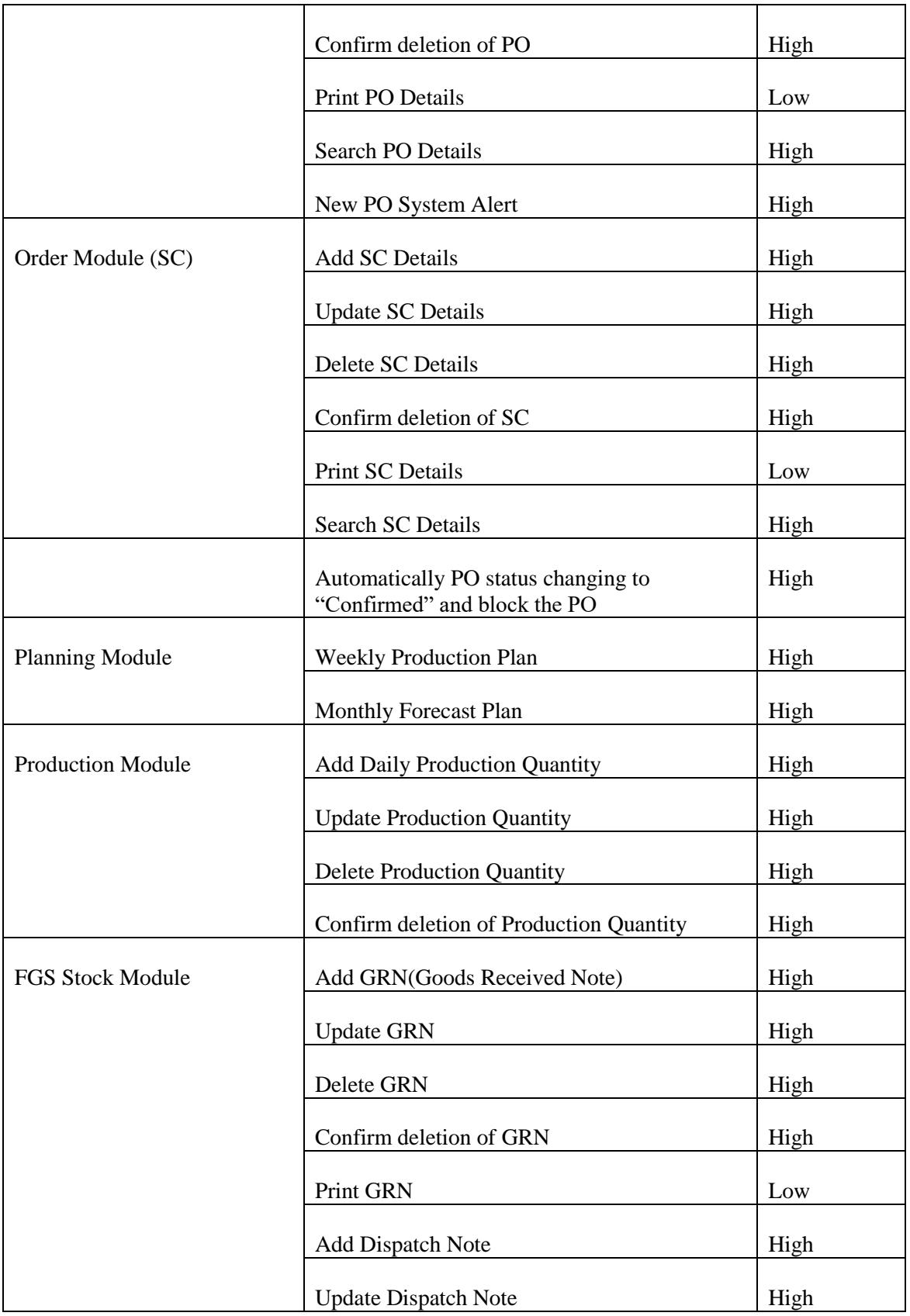

|                           | Delete Dispatch Note                                                                                 | High |  |
|---------------------------|----------------------------------------------------------------------------------------------------|------|--|
|                           | Confirm deletion of Dispatch Note                                                                    | High |  |
|                           | Print Dispatch Note                                                                                  | Low  |  |
| <b>Shipping Module</b>    | Add Export Invoice                                                                                   | High |  |
|                           | <b>Update Export Invoice</b>                                                                         | High |  |
|                           | Delete Export Invoice                                                                                | High |  |
|                           | Confirm deletion of Export Invoice                                                                   | High |  |
|                           | Print Export Invoice                                                                                 | Low  |  |
|                           | <b>Add Packing List</b>                                                                              | High |  |
|                           | <b>Update Packing List</b>                                                                           | High |  |
|                           | Delete Packing List<br>High<br>Confirm deletion of Packing List<br>High<br>Print Packing List<br>Low |      |  |
|                           |                                                                                                    |      |  |
|                           |                                                                                                    |      |  |
| <b>Track Order Status</b> | Print Order Status details automatically SC No<br>wise                                               | High |  |
| Reports                   | Generate Customer wise sales reports                                                                 | High |  |
|                           | Generate Product wise sales reports                                                                  | High |  |
|                           | <b>Generate Daily Production reports</b><br>Generate Production Speed Analysis reports               |      |  |
|                           |                                                                                                    |      |  |
|                           | Generate FGS Stock as at report                                                                      |      |  |
|                           | <b>Generate Monthly Total Export Report</b>                                                          | High |  |

Table 5.1: High level test plan

## 5.6 User Evaluation

User Evaluation is done by the end users to make sure that the Online Order Processing System is running according to the requirement specification. The system was tested by different level of users and minor modifications which were pointed out by them were been fixed. User evaluation questionnaire was given to target population and results has summarized.

Figure 5.1 illustrates the user rating. The scale starts with very good and degrades to very poor.

| Very Good | Good | Average | Poor | Very Poor |
|-----------|------|---------|------|-----------|

Figure 5.1: User rating scale

Figure 5.2 illustrates the user feedback graph. The graph shows that majority of the user provided a positive feedback.

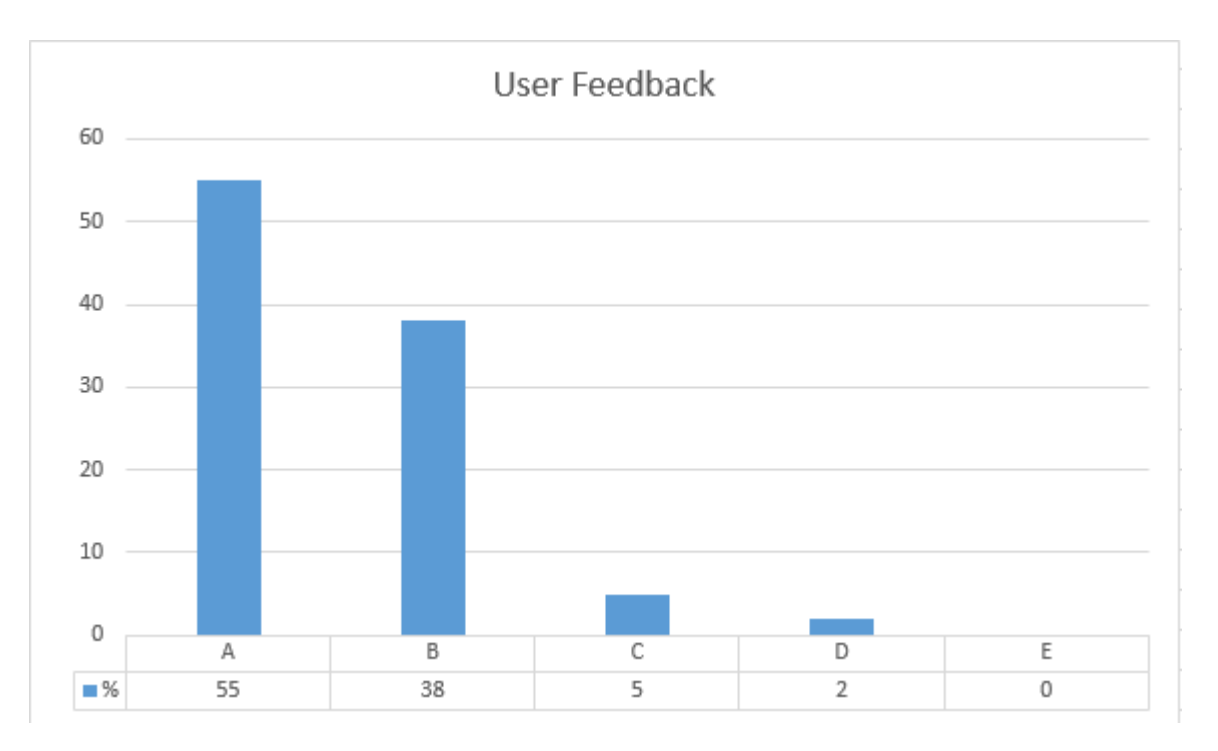

Figure 5.2: User feedback chart

The overall system was tested by IT Manager and Figure 5.2 shows user evaluation questionnaire.

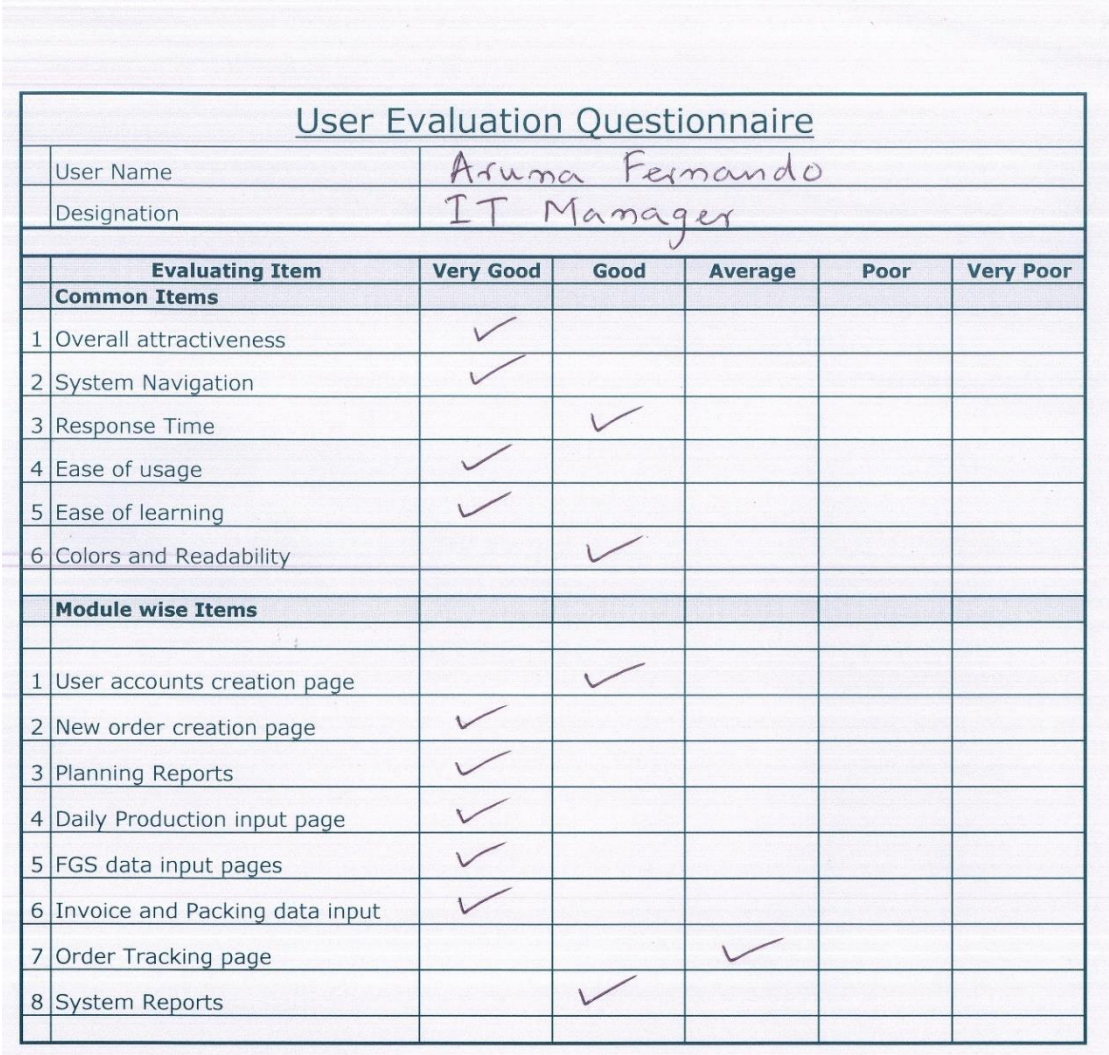

 $2017$  ||| 0|

User Signature

Figure 5.3: User Evaluation Form

# **CHAPTER 6 – CONCLUSION**

# 6.1 Introduction

Industrilas Asia is a leading service provider in the field of latching solutions and their main products are different type of Latches, Hinges and Swing Handles. Its Group Headquarter is situated in South Sweden where all operations are being monitored. But still, Industrilas Asia main operations such as order management, planning, warehouse and logistics are being done by using spread sheet applications. This resulted lot of manual errors, poor planning and so many negative feedbacks from customers.

Introducing the Online Order Processing system for Industrilas Asia, as a globally recognize manufacturing company, now they can enhance their business easily.

# 6.2 Critical Assessment of Project

- The system facilitates online order placement from customer login system with automatic system alert. It greatly increases the efficiency of the Order management.
- Automatic Forecast Plan for future months and weekly production plan which are generating from the system, it reduces the time and effort being spent on creating a production plan manually.
- The system is able to keep master records of Users, Customers and Products which could increase the data consistency.
- Finished goods stock management system also provides valuable information that helps decision making more efficient and effective.
- The system facilitates systematic export invoice and packing document management. It greatly reduces the time and effort being spent on creating those

documents using a spreadsheet application. Shipping historical data also can search easily.

- Customers were much appreciated and happy about new Online Order Status Tracking system.
- Report module provides additional information for management to take decisions in advance or on time.

# 6.3 Lessons Learned

This BIT project was a great opportunity for me to get more experience while working practically throughout the complete software development life cycle. Following are some of the lessons learned.

- Main lesson learned Time management to achieved deadlines
- Programming knowledge improved high level. Because always tried to search new codes online and tried to find solutions online for coding related errors.
- Learned lot of new technologies and tools (Designing tool, MVC, Bootstrap, AJAX, SQL etc.) which are very useful for the future enhancement of the system.
- Learned to improve performance with proper data base normalization and table indexing.
- Skills were gained while desiging interactive reports according to the client requirements.
- An experience of working with a client Great help for my future carrier.

# 6.4 Future Work

This proposed Online Order Processing System was developed within the limited time and scope. Future enhancements of the system are as follows.

- Integration of Import module with raw material inventory management
- Integration of payroll system
- Integration of Bar code system for finished goods stock.
- Order wise Profit/Lost calculation
- Improving reports with Graphs
- Integration of export shipping other payments

## **References**

**[1]** ERPNext Website [Online]

Available: https://erpnext.com/services [Accessed: 02-Jul-2017].

**[2]** Tech Terms Website [Online] Available: https://techterms.com/definition/rup [Accessed: 12-Jul-2017].

**[3]** Ian Sommerville, Software Engineering, 8th edition, Addison-Wesley, 2007.

- **[4]** Bootstrap Website [Online] Available: http://getbootstrap.com/ [Accessed: 03-Oct-2017].
- **[5]** Data Tables Website [Online] Available: https://datatables.net/ [Accessed: 03-Oct-2017].
- **[6]** Wikipedia Website [Online]

Available: https://en.wikipedia.org/wiki/Model-view-controller [Accessed: 03-Oct-2017].

# **Appendix A– System Documentation**

This document consists of guidelines which need to be followed when deploying the Online Order Processing System. When installing the system this document can be followed step by step.

### **Hardware Requirements**

Table A.1 illustrate the hardware requirements of the system.

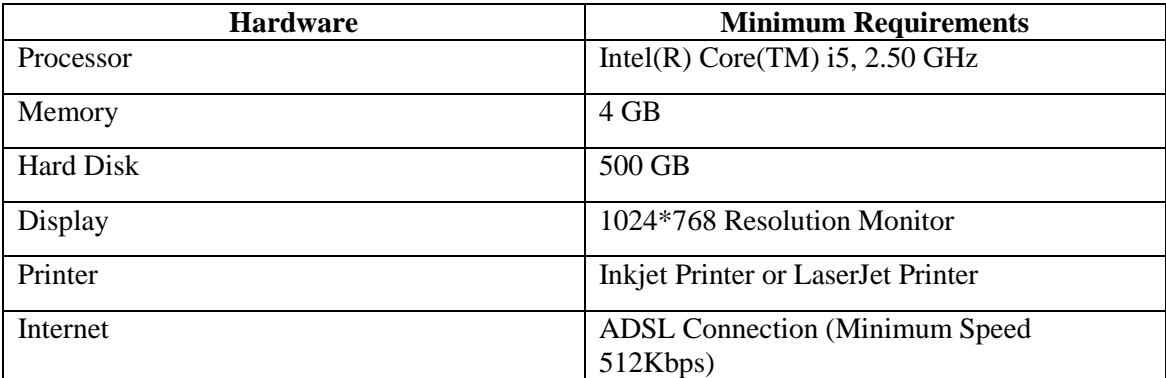

Table A.1: Hardware Requirements

### **Software Requirements**

Table A.2 illustrate the software requirements of the system.

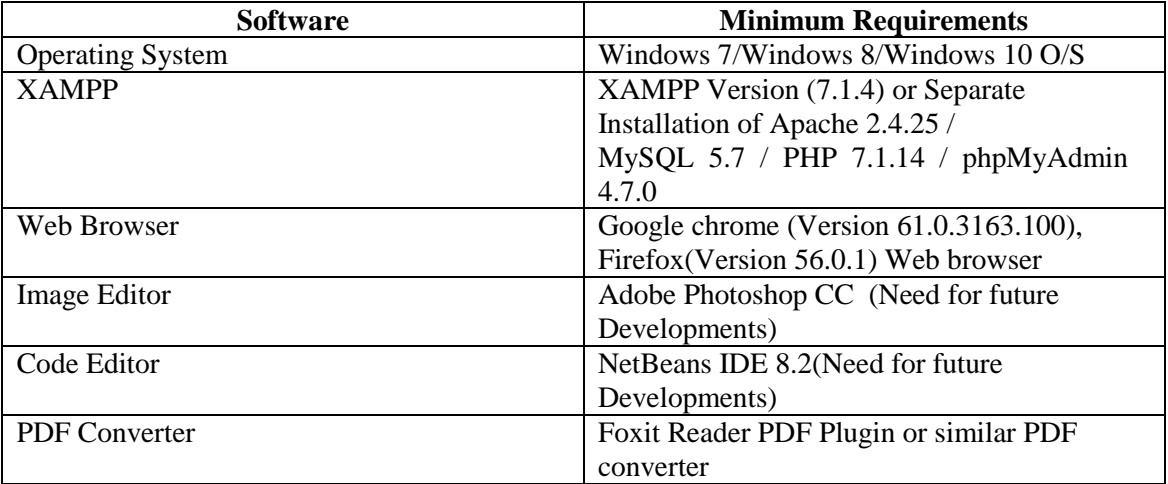

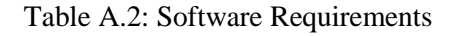

### **Step One**

### Installing XAMPP

 Download and install XAMPP for Windows (refer Table A.2 for the Minimum Version) from [http://www.apachefriends.org.](http://www.apachefriends.org/) according to Figure A.1. Give installation path to C:\xampp of the computer.

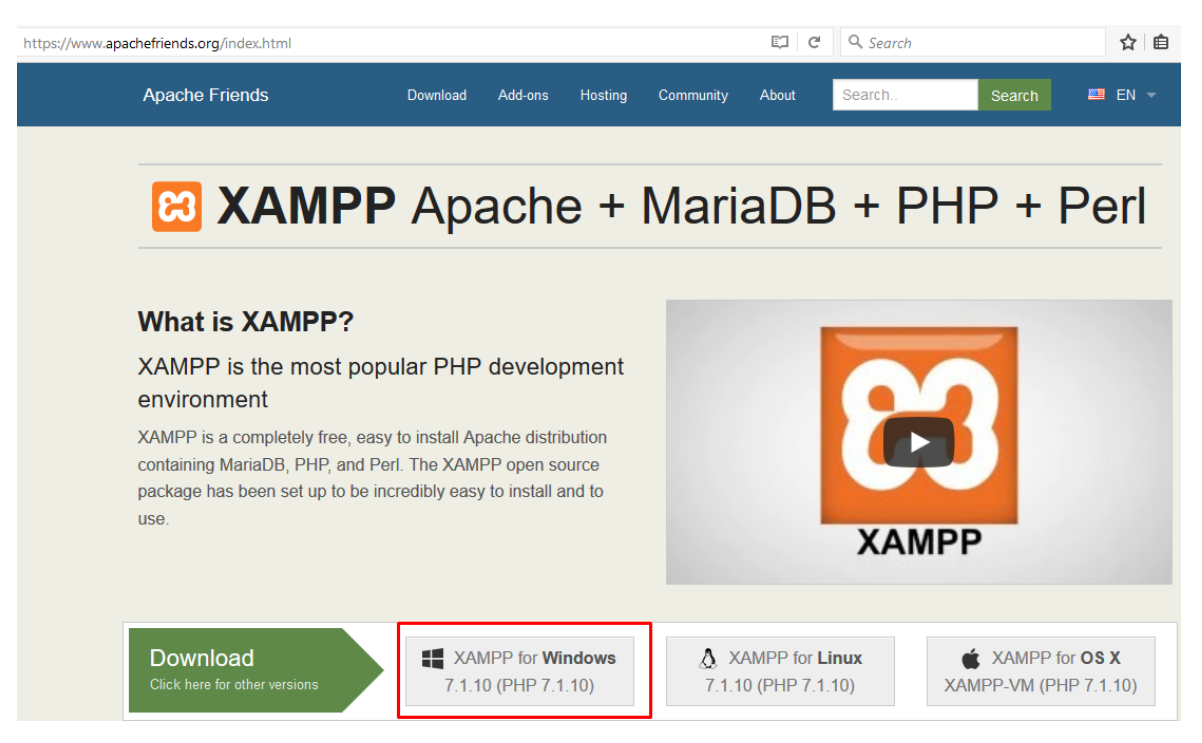

Figure A.1: Apache Friends Website

#### Installing Web Browsers

• Install Browsers (Refer Table A.2 for the Version and Recommended Browsers).

#### **Step Two**

#### Files Extraction

• Open the CD and copy the OPPMS folder and paste it to the directory path "C:\xampp\htdocs"

#### **Step Three**

Database Installation

- Open the web browser and type the URL http://localhost/phpmyadmin/ and enter Username and Password (if you set username and password).
- Create an empty database by providing the name as "oppms" and navigate to the "Import" tab and click "Browse" button. Then browse the CD and select the "oppms.sql" file by opening Database folder.
- Then Press "GO" button located at the bottom of the page.

Figure A.2 illustrate how to install the database.

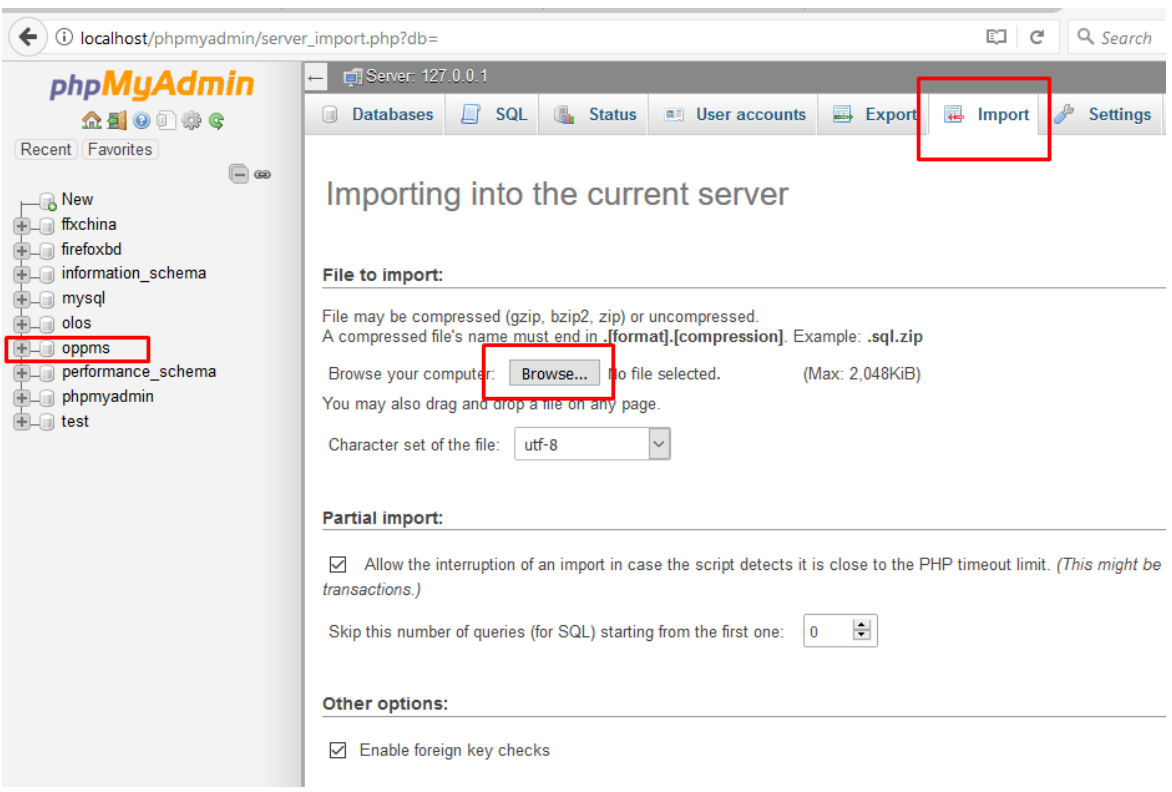

Figure A.2: Database Installation

### **Final Step (Launching System)**

• Verify the XAMPP is running, go to the "C:\xampp\" and open the control panel and verify whether Apache, PHP, MySQL is running. (Figure A.3 illustrate the Apache Status)

| XAMPP Control Panel v3.2.2 [ Compiled: Nov 12th 2015 ]                                                                                                    |                            |                |         | ↔              |       |        | $\times$ |                |                |
|----------------------------------------------------------------------------------------------------|----------------------------|----------------|---------|----------------|-------|--------|----------|----------------|----------------|
|                                                                                                    | XAMPP Control Panel v3.2.2 |                |         |                |       | 2      | Config   |                |                |
| <b>Modules</b><br><b>Service</b>                                                                                                    | <b>Module</b>              | PID(s)         | Port(s) | <b>Actions</b> |       |        |          |                | <b>Netstat</b> |
| ×                                                                                                    | Apache                     | 17212<br>17312 | 80, 443 | <b>Stop</b>    | Admin | Confia | Logs     | <b>P</b> Shell |                |
| ×                                                                                                    | <b>MySQL</b>               | 17260          | 3306    | <b>Stop</b>    | Admin | Config | Logs     |                | Explorer       |
| ×                                                                                                    | FileZilla                  |                |         | <b>Start</b>   | Admin | Config | Logs     | Services       |                |
|                                                                                                    | Mercury                    |                |         | Start          | Admin | Config | Logs     | O Help         |                |
| $\boldsymbol{\mathsf{x}}$                                                                                                    | Tomcat                     |                |         | <b>Start</b>   | Admin | Confia | Logs     |                | Quit           |
| 10:36:45 AM [Apache] Apache WILL NOT start without the configured ports free!<br>10:36:45 AM [Apache] You need to uninstall/disable/reconfigure the blocking application<br>10:36:45 AM [Apache] or reconfigure Apache and the Control Panel to listen on a different port<br>10:36:45 AM [Apache] Attempting to start Apache app<br>10:36:45 AM [Apache] Status change detected: running<br>10:36:47 AM [mysql]<br>Attempting to start MySQL app<br>Status change detected: running<br>10:36:47 AM [mysql] |                            |                |         |                |       |        | ۸        |                |                |
| $\leq$                                                                                                    |                            |                |         |                |       |        |          |                | $\,$           |

Figure A.3: Apache Status

• Open the installed web browser and type the URL <http://localhost/OPPMS> or <http://127.0.0.1/OPPMS/> and press "Enter" button to access the system.

# **Appendix B - Design Documentation**

### **Use case diagrams and description**

Figure B.1 illustrate the use case diagram of the Place New Order(PO).

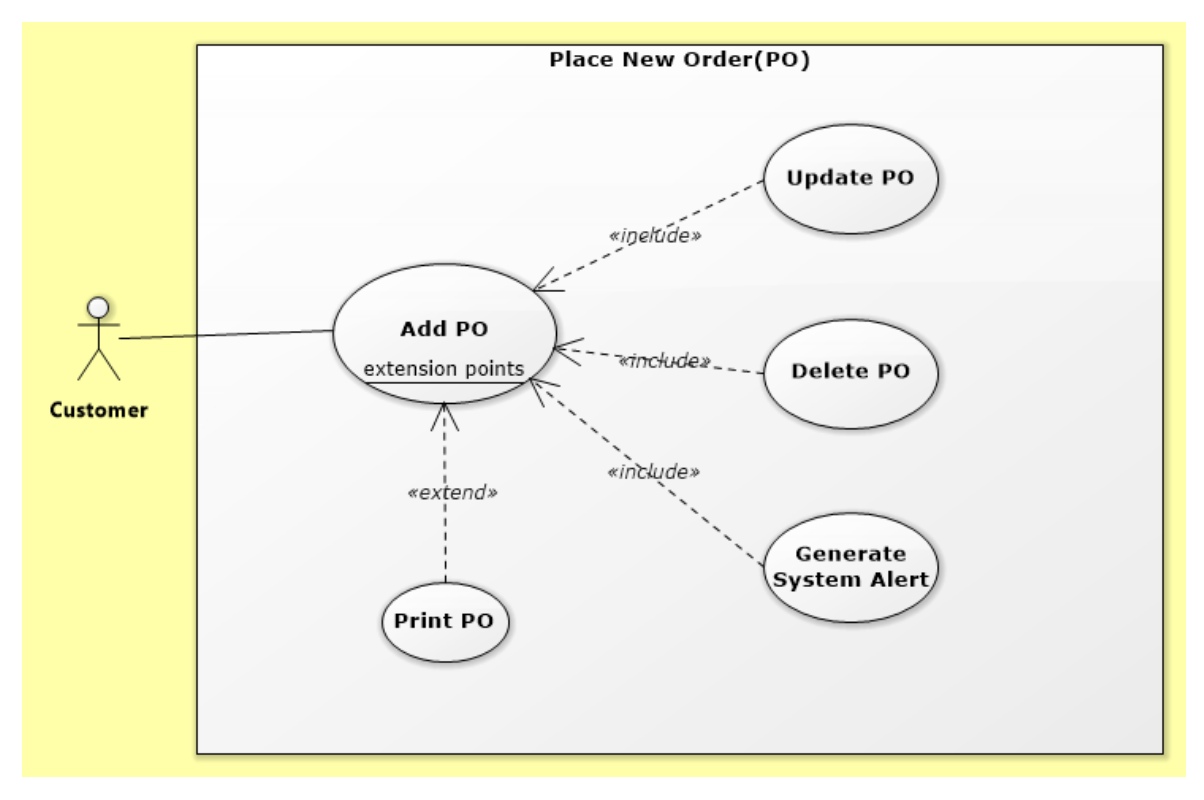

Figure B.1: Use case diagram of the Place New Order(PO)

Table B.1 illustrate the use case description of Add PO.

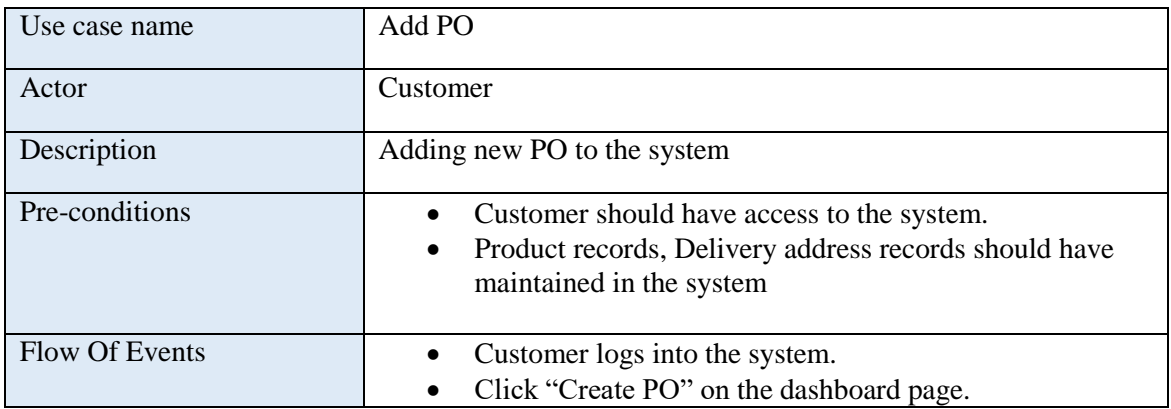

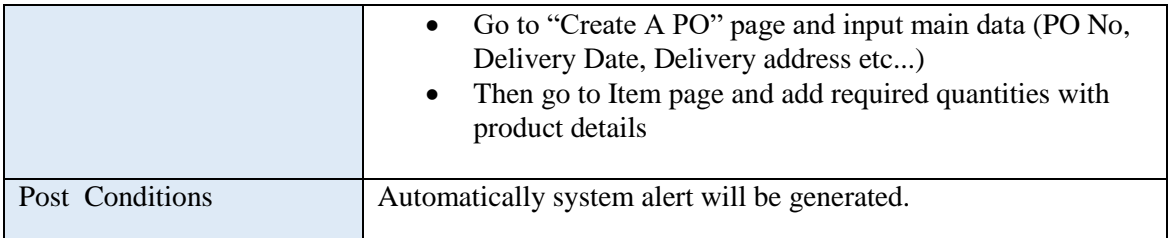

Table B.1: Use case description of Add PO

Figure B.2 illustrate the use case diagram of the Sales Confirmation(SC).

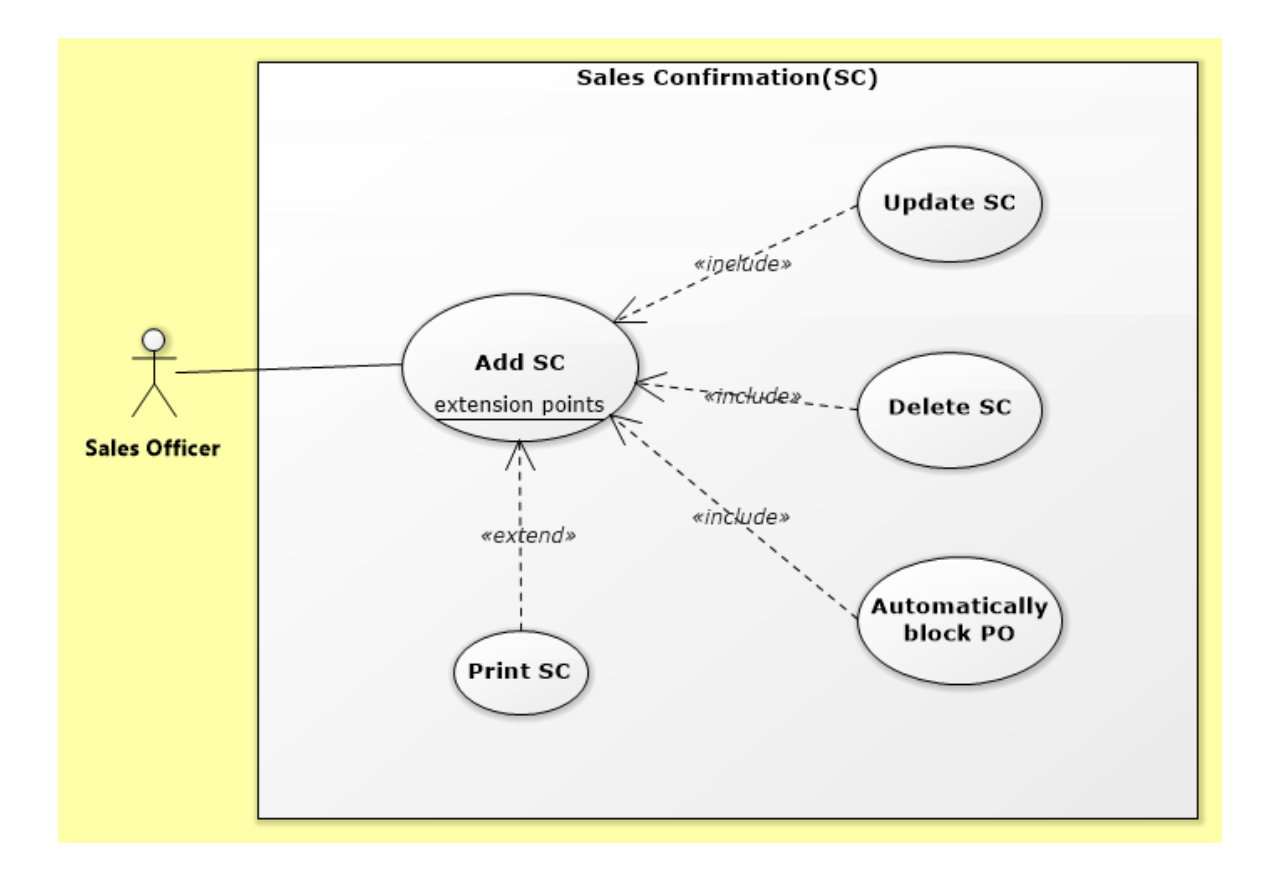

Figure B.2: Use case diagram of the Sales Confirmation(SC)

Table B.2 illustrate the use case description of Add SC.

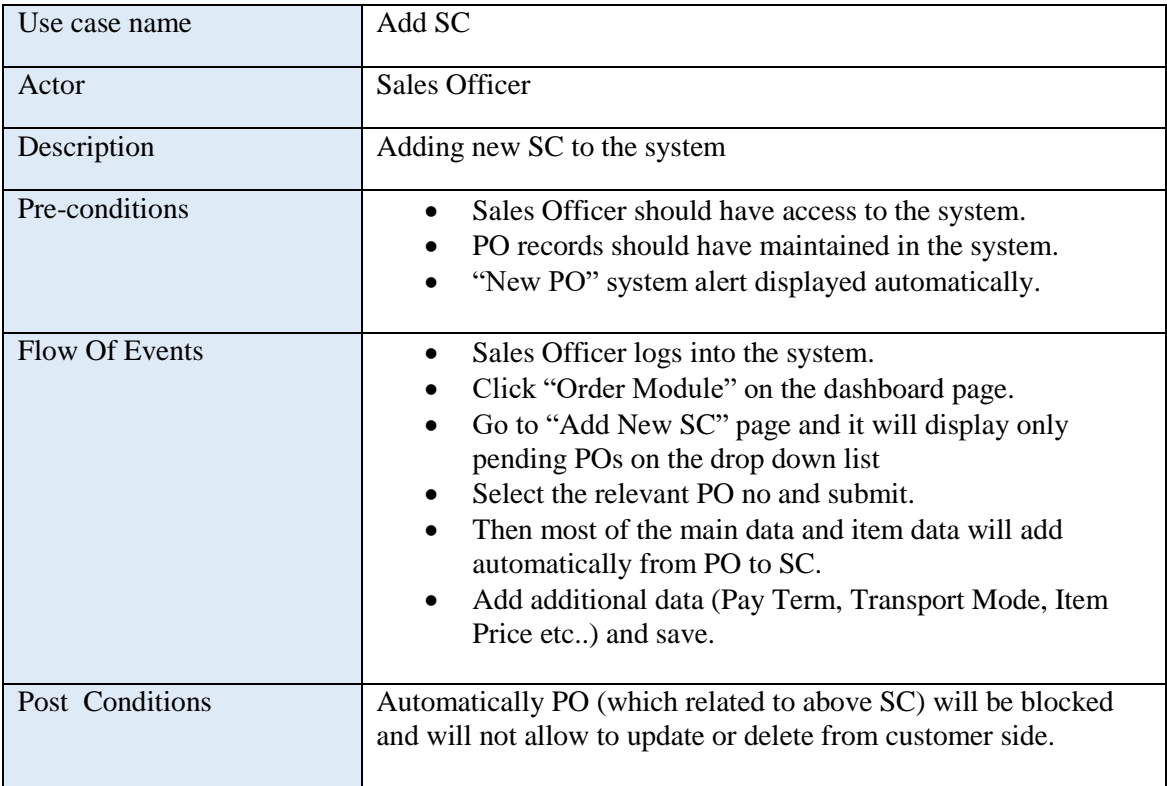

Table B.2: Use case description of Add SC

Figure B.3 illustrate the use case diagram of the User Module.

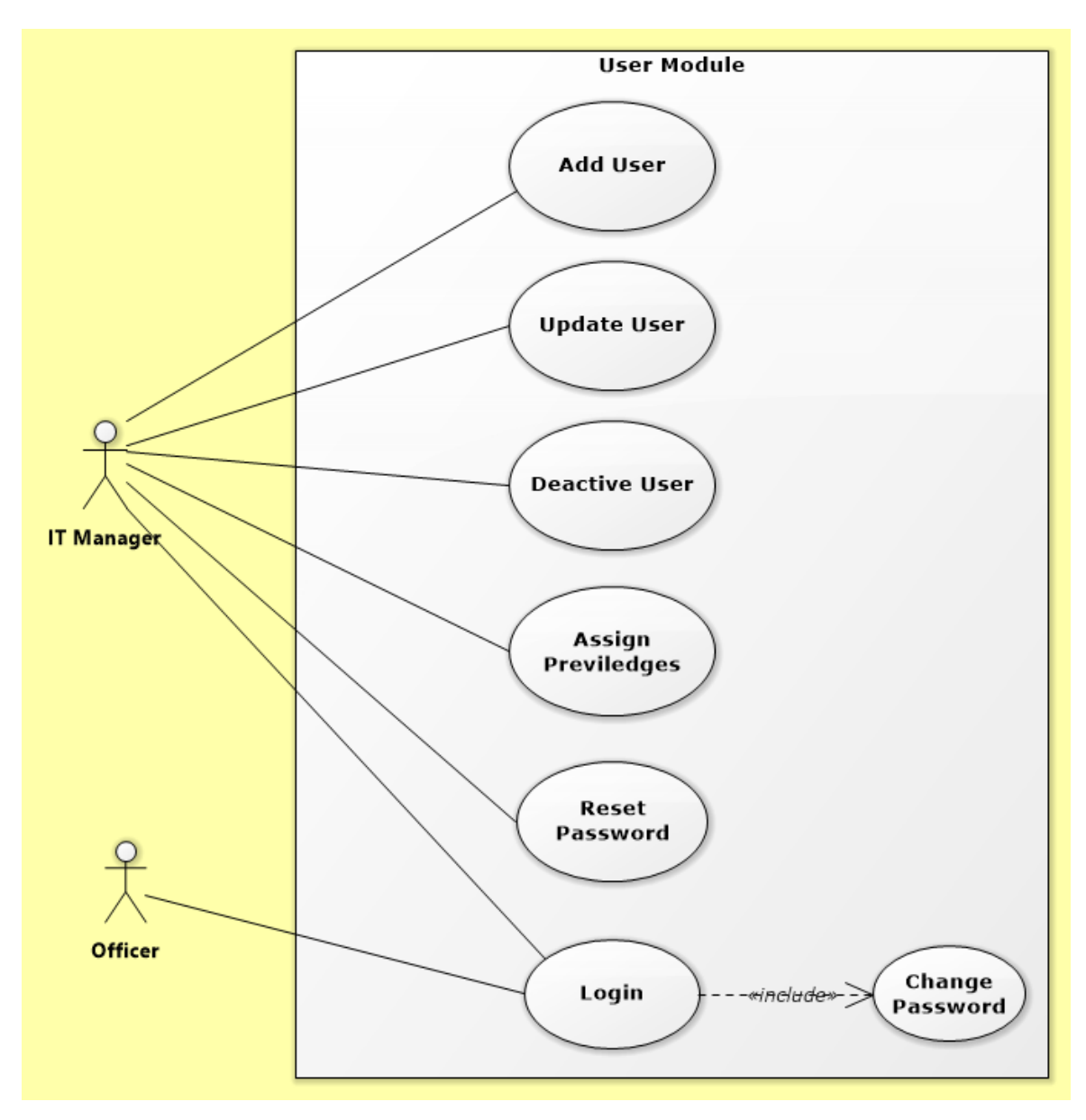

Figure B.3: Use case diagram of the User Module

Table B.3 illustrate the use case description of Add User.

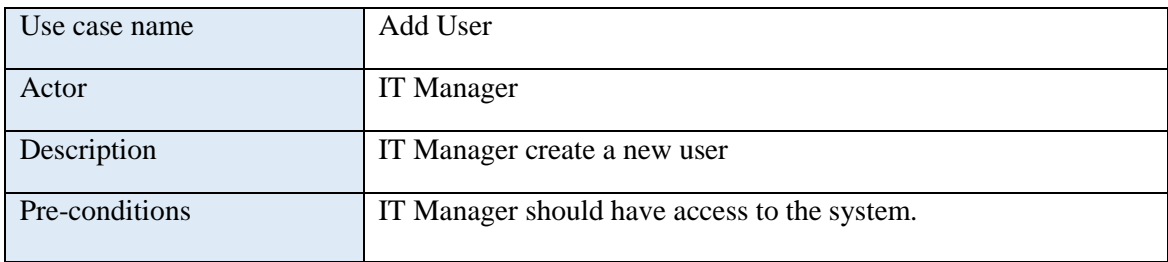

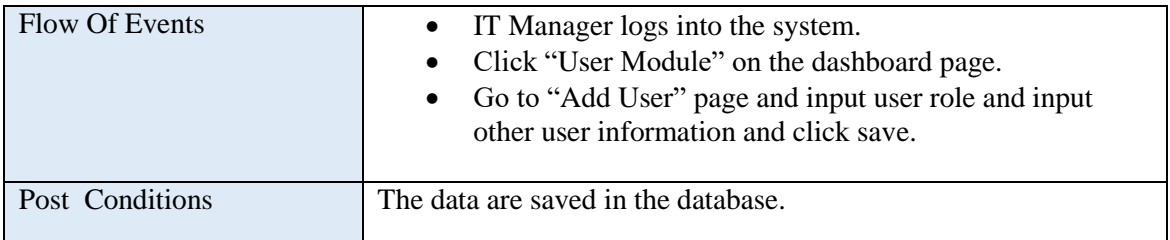

Table B.3: Use case description of Add User

Figure B.4 illustrate the use case diagram of the Report Module.

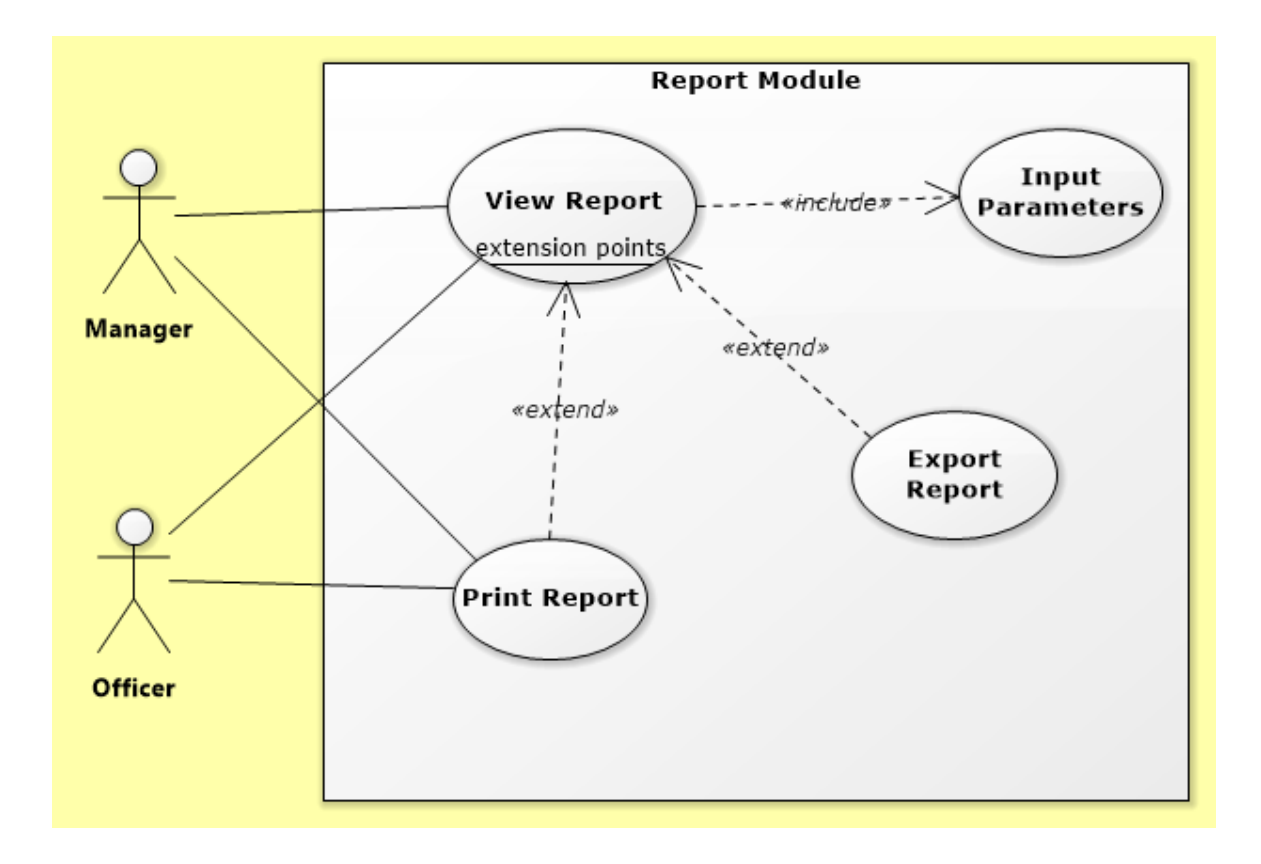

Figure B.4: Use case diagram of the Report Module

# **Appendix C- User Documentation**

### Login form

Open the web browser and type the URL <http://localhost/OPPMS> and it can find the login page. Following Figure C.1 shows user login form which allows all levels of users to log into the system. When a user tries to log into the system check whether this email id and password are valid or not otherwise system display error message. And at the same time, it will check last password change date, if the password is older than three months automatically redirect to change password page which illustrates on Figure C.2.

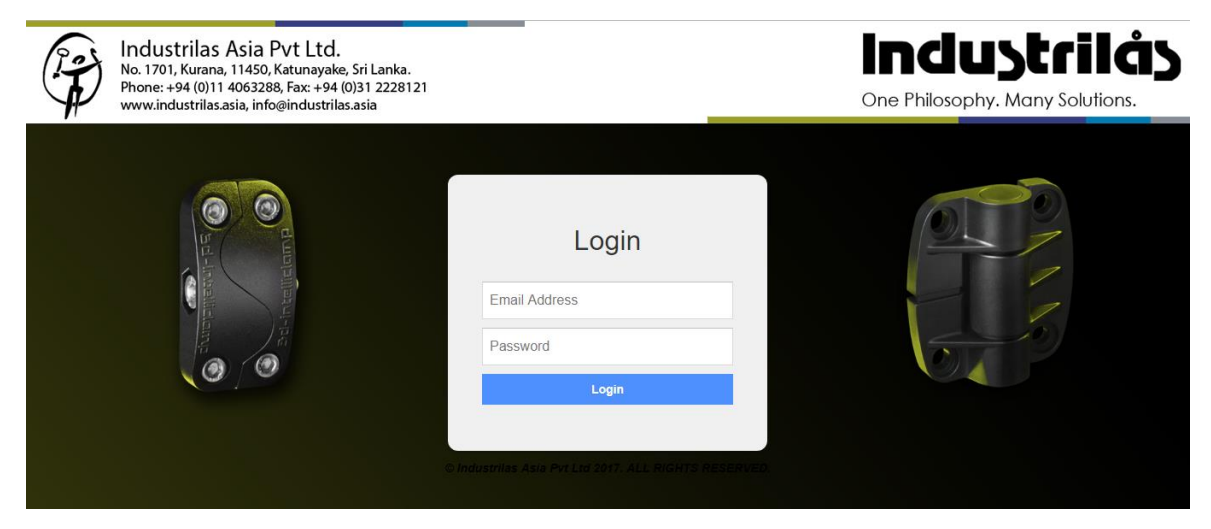

## Figure C.1: Login Form

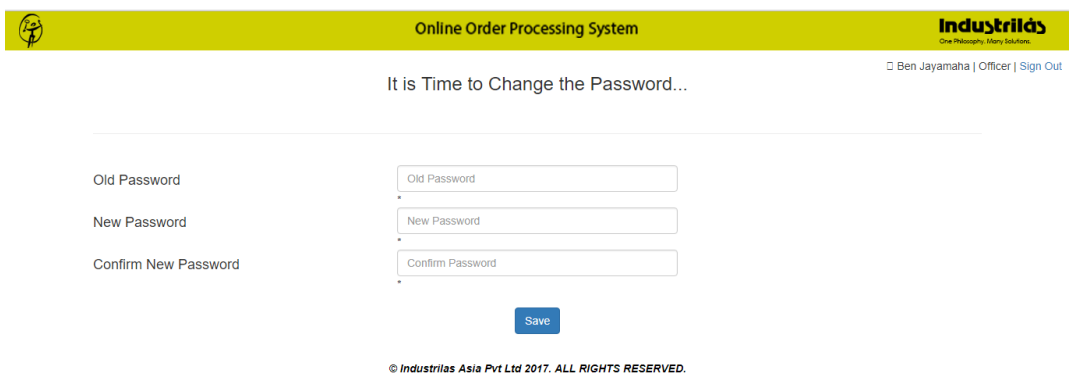

Figure C.2: Change Password

• Dashboard

After successfully login dashboard page will display as follows which illustrate on Figure C.3.

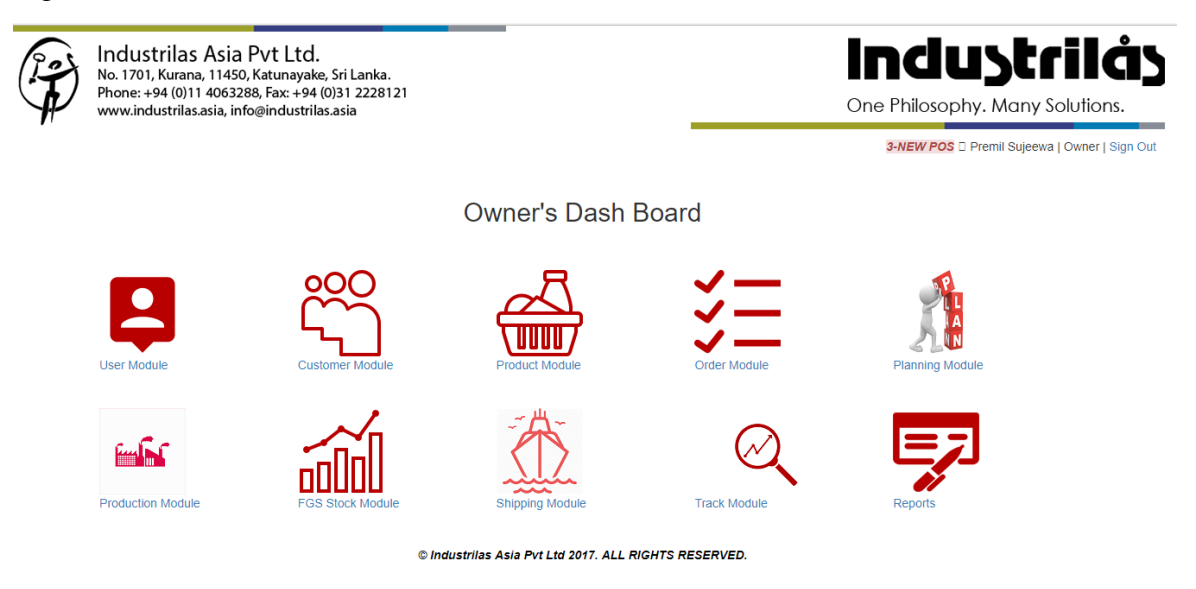

Figure C.3: Dashboard

• Customer Dashboard

Customers also can login to the system using same login form (Above Figure C.1) and check whether their email id and password are valid or not otherwise system display error message. And at the same time, it will check last password change date, if the password is older than three months automatically redirect to change password page which same as Figure C.2.

Dashboard of the successful login Customers, illustrate on below Figure C.4.

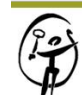

Industrilas Asia Pvt Ltd. No. 1701, Kurana, 11450, Katunayake, Sri Lanka.<br>Phone: +94 (0)11 4063288, Fax: +94 (0)31 2228121 www.industrilas.asia, info@industrilas.asia

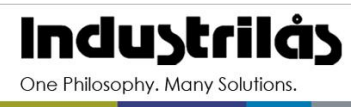

D AIRPAC | Sign Out

AIRPAC FILTERS & SYSTEMS PVT. LTD.'S Dash Board

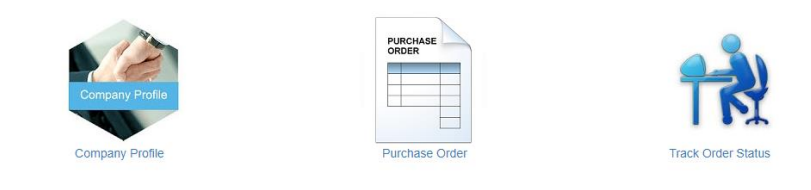

© Industrilas Asia Pvt Ltd 2017, ALL RIGHTS RESERVED.

Figure C.4: Customer Dashboard

• Purchase Order

Customers will login to the system and then they can create their purchase orders online by clicking "Purchase Order" and at the same window they can View/Search previous POs as illustrate on Figure C.5.

|                                          | <b>Online Order Processing System</b>            |                                                |                            |  |
|------------------------------------------|--------------------------------------------------|------------------------------------------------|----------------------------|--|
| Dashboard / Create PO                    |                                                  |                                                | <b>D</b> AIRPAC I Sign Out |  |
| Create a PO                              | AIRPAC FILTERS & SYSTEMS PVT. LTD.-Create A PO   |                                                |                            |  |
| Show<br>$\sqrt{ }$ entries<br>10         |                                                  |                                                | Search:                    |  |
| <b>PO</b> Ref<br>Jî.                     | <b>Date</b><br><b>Divy Place</b>                 | Lî<br><b>Requested Divy Date</b><br>Attn<br>1à |                            |  |
| AFS/FAC/IAPL/32/2016-17<br><b>Items</b>  | AIRPAC FILTERS & SYSTEMS PVT. LTD.<br>2017-11-05 | 2017-12-12<br>Mr. S. N. Pandev                 | Confirmed                  |  |
| AFS/FAC/IAPI /31/2016-17<br><b>Items</b> | AIRPAC FILTERS & SYSTEMS PVT LTD<br>2017-11-04   | 2017-12-06<br>Mr. S. N. Pandey                 | Update<br><b>Delete</b>    |  |
| AFS/FAC/IAPI /30/2016-17<br><b>Items</b> | AIRPAC FILTERS & SYSTEMS PVT. LTD.<br>2017-11-04 | 2017-12-01<br>Mr. S. N. Pandey                 | Update<br><b>Delete</b>    |  |
| AFS/FAC/IAPL/29/2016-17<br><b>Items</b>  | AIRPAC FILTERS & SYSTEMS PVT. LTD.<br>2017-11-04 | 2017-11-28<br>Mr. S. N. Pandey                 | Confirmed                  |  |

Figure C.5: PO List Page

Above numbers of the figure are described as follows.

- 1 Create a PO To create a new PO
- 2 Items To add new items to the PO

3 - Confirmed – After SC has been crated, PO will be confirmed automatically and system will not allow to update or delete from the customer side.

4 - Search – Can search any data

To add a new PO, click "Create a PO" button (Refer Figure C.5). Then the below page will be open (Figure C.6) and then fill the form with valid data, and Click "Add".

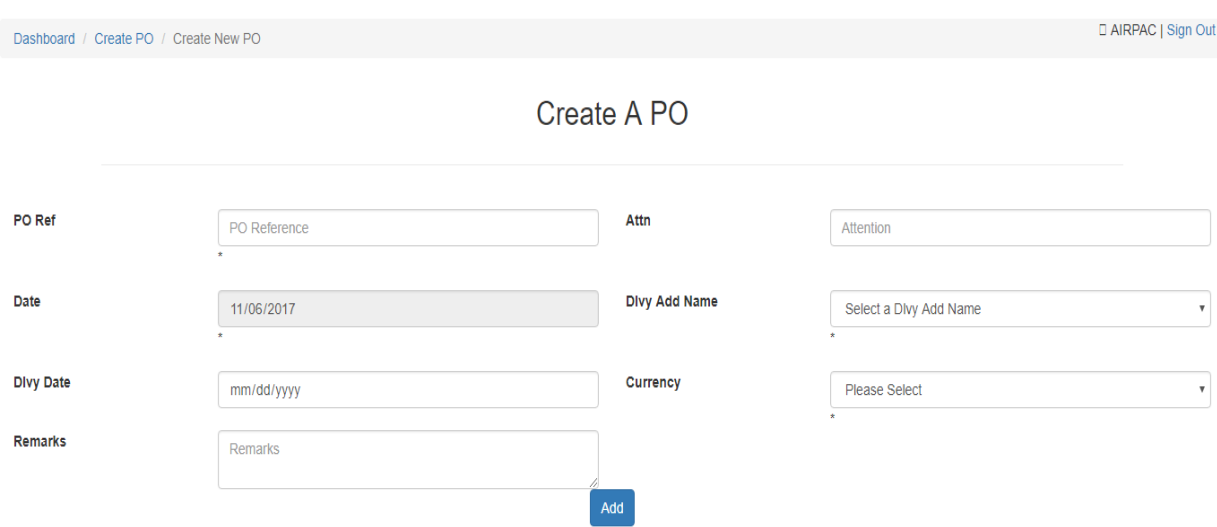

Figure C.6: Create PO Page

To edit a PO, click "Update" button on relevant record (Refer Figure C.5). Then change the necessary field and click "Update" button.

• Add PO Items

First, click "Items" (Refer Figure C.5) on the PO list page and it will open Item list page as illustrate on Figure C.7.

|                                                    |                                    |                           | <b>Online Order Processing System</b>                 |                         |                | <b>Industrilás</b><br>One Philosophy. Many Solutions. |  |
|----------------------------------------------------|------------------------------------|---------------------------|-------------------------------------------------------|-------------------------|----------------|-------------------------------------------------------|--|
| Dashboard                                          | / PO Module / ABC/XYZ/6/2017-Items |                           |                                                       |                         |                | □ ABC   Sign Out                                      |  |
| ABC/XYZ/6/2017-Items<br>Add New Item               |                                    |                           |                                                       |                         |                |                                                       |  |
| Show<br>entries<br>10<br>$\boldsymbol{\mathrm{v}}$ |                                    |                           |                                                       |                         | Search:        |                                                       |  |
| Item                                               | Ιà<br><b>Description</b>           | Jî.<br><b>Type</b>        | Jî.<br>Jî.<br><b>Unit</b><br>QTY                      | 1î<br><b>Unit Price</b> | $\downarrow$ î | 圹                                                     |  |
| 263079-S60-G40                                     | Door Part                          | <b>Inventory Assembly</b> | EA<br>200                                             | $\mathbf{0}$            | Update         | <b>Delete</b>                                         |  |
| 265078-303-1                                       | Hinge PA6                          | <b>Inventory Assembly</b> | EA<br>450                                             | $\mathbf{0}$            | Update         | <b>Delete</b>                                         |  |
| Showing 1 to 2 of 2 entries                        |                                    |                           | © Industrilas Asia Pvt Ltd 2017, ALL RIGHTS RESERVED. |                         |                | Previous<br><b>Next</b>                               |  |

Figure C.7: Item List Page

To add a new PO Item, click "Add New Item" button. Then the below page will be open as Figure C.8 and then fill the form with valid data, and Click "Add".

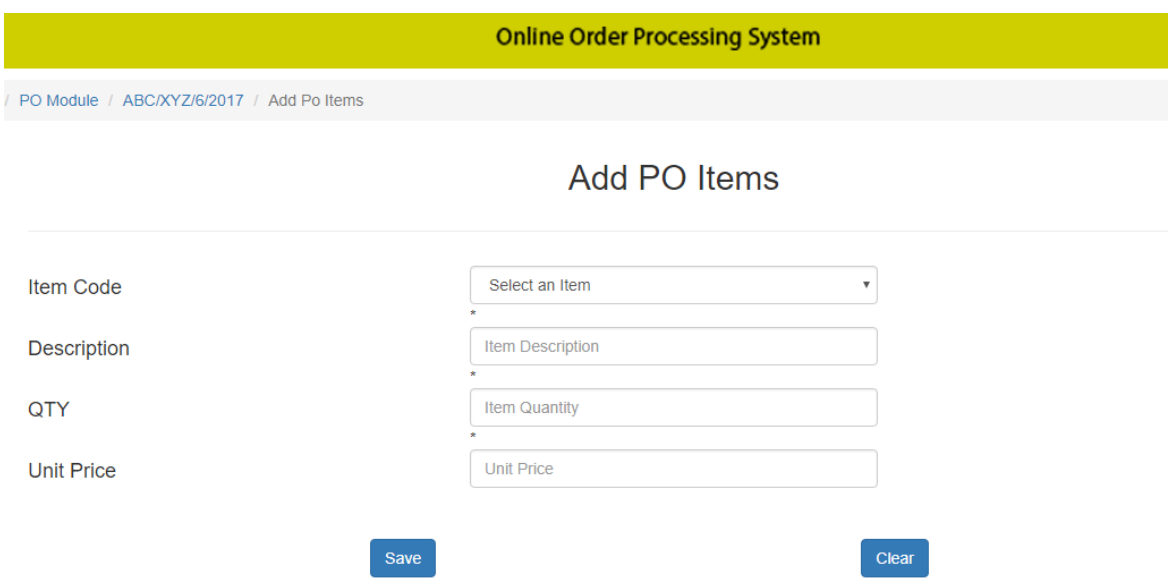

Figure C.8: Add PO Item

To update Item data click "Update" button on the item list page as Figure C.7 and Figure C.9 illustrate the update item page.

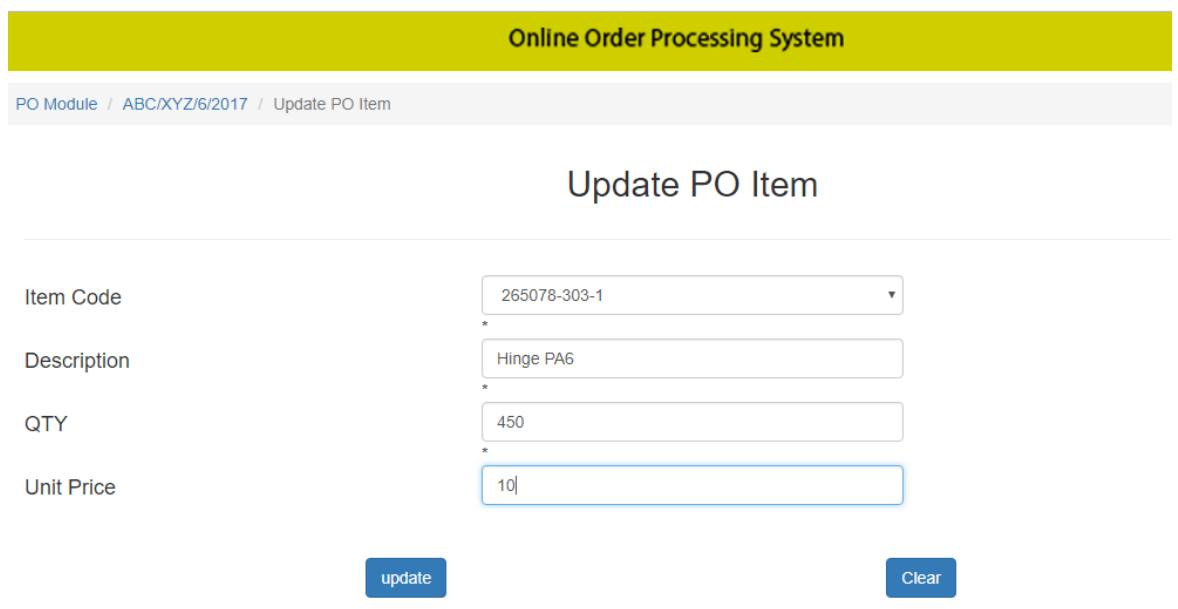

Figure C.9: Update PO Item Page
Automatic System Alert (Main Dashboard)

Above PO has been created from customer login system and when login to the main system, automatic system alert message as illustrate on Figure C.10 which will display "Total no of new POs" of different customers. (Open POs)

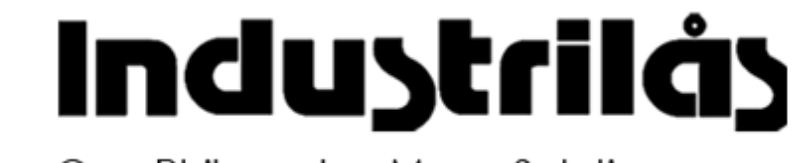

One Philosophy. Many Solutions.

Premil Sujeewa | Owner | Sign Out 3-NEW POS □

Figure C.10: Automatic System Alert

• Sales Confirmation (SC) – (Main Dashboard  $\rightarrow$  Order Module)

Figure C.11 illustrate the Sales Confirmation list page.

| Add New SC   |                         |                   | Order Module |                  |     |                 |     |                         |  |            |        |               |   |
|--------------|-------------------------|-------------------|--------------|------------------|-----|-----------------|-----|-------------------------|--|------------|--------|---------------|---|
| Show<br>10   | entries<br>$\mathbf{v}$ |                   |              |                  |     |                 |     |                         |  | Search:    |        |               |   |
| Ιà           | <b>SC No</b>            | <b>Order Date</b> | Ŀî           | <b>Dlvy Date</b> | J.T | <b>Customer</b> | J.T | <b>Cust Ref No</b>      |  | Contact    |        |               | 圹 |
| <b>Items</b> | 20170029                | 2017-11-05        |              | 2017-12-05       |     | <b>CORVO</b>    |     | CORVO/FFX/5             |  | Mr. Jeebee | Update | <b>Delete</b> |   |
| Items        | 20170028                | 2017-11-05        |              | 2017-12-12       |     | <b>AIRPAC</b>   |     | AFS/FAC/IAPL/32/2016-17 |  | Ms. Vora   | Update | <b>Delete</b> |   |
| Items        | 20170027                | 2017-11-04        |              | 2017-11-28       |     | <b>CORVO</b>    |     | CORVO/FFX/4             |  | Mr. Jeebee | Update | <b>Delete</b> |   |
| Items        | 20170026                | 2017-11-04        |              | 2017-11-28       |     | <b>ABC</b>      |     | ABC/XYZ/5/2017          |  | Ms. XYZ    | Update | <b>Delete</b> |   |
| Items        | 20170025                | 2017-11-04        |              | 2017-11-15       |     | <b>ABC</b>      |     | ABC/XYZ/4/2017          |  | Ms. XYZ    | Update | <b>Delete</b> |   |
| Items        | 20170024                | 2017-11-04        |              | 2017-11-15       |     | <b>CORVO</b>    |     | CORVO/FFX/3             |  | Mr. Jeebee | Update | <b>Delete</b> |   |

Figure C.11: SC List Page

- 1 To add New SC
- 2 To Add/Update items
- 3, 4 To Update, Delete SC

To add a new SC, click "Add New SC" button (Refer Figure C.11). Then the below page will be open as Figure C.12 and from the drop down list (will display only open POs) select one PO and click "Save"

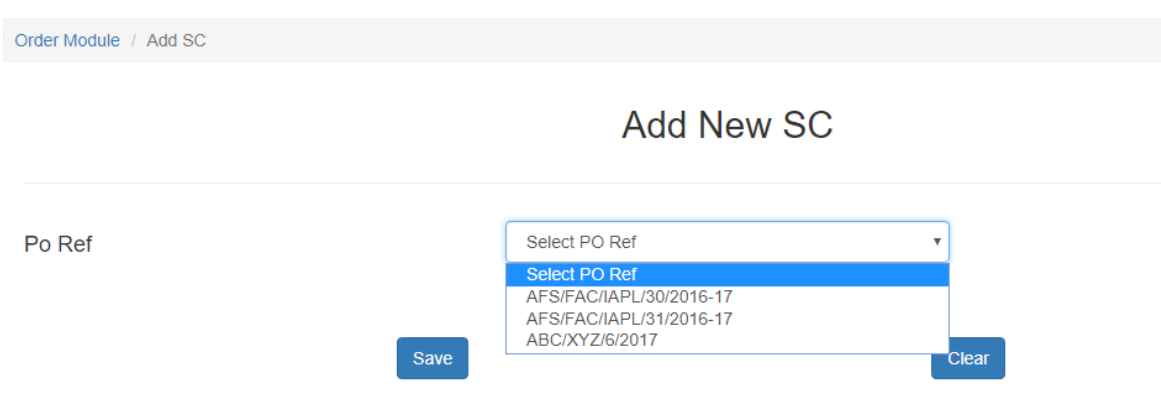

Figure C.12: Add New SC

Then automatically PO data will be loaded to SC and redirect to SC update page which illustrates on Figure C.13. SC No will be generating auto and PO items also adding automatically to SC Items with the option to update. Further customer side PO will be blocked automatically and not allow to update or delete.

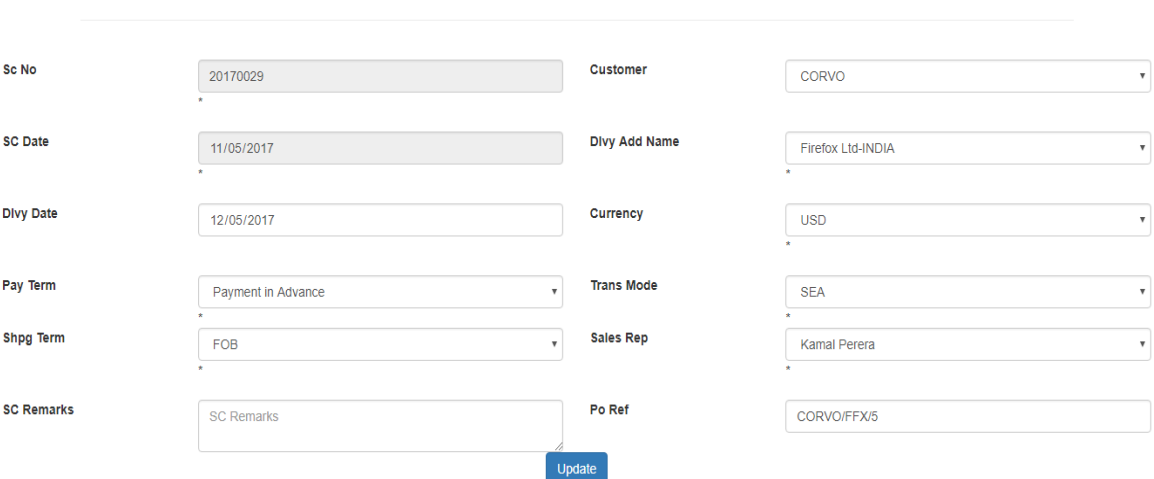

**Update SC** 

Figure C.13: SC Update Page

Then change the necessary field and click "Update" button.

• Planning Module(Main Dashboard $\rightarrow$ Planning Module)

Figure C.14 illustrate the Planning Module page.

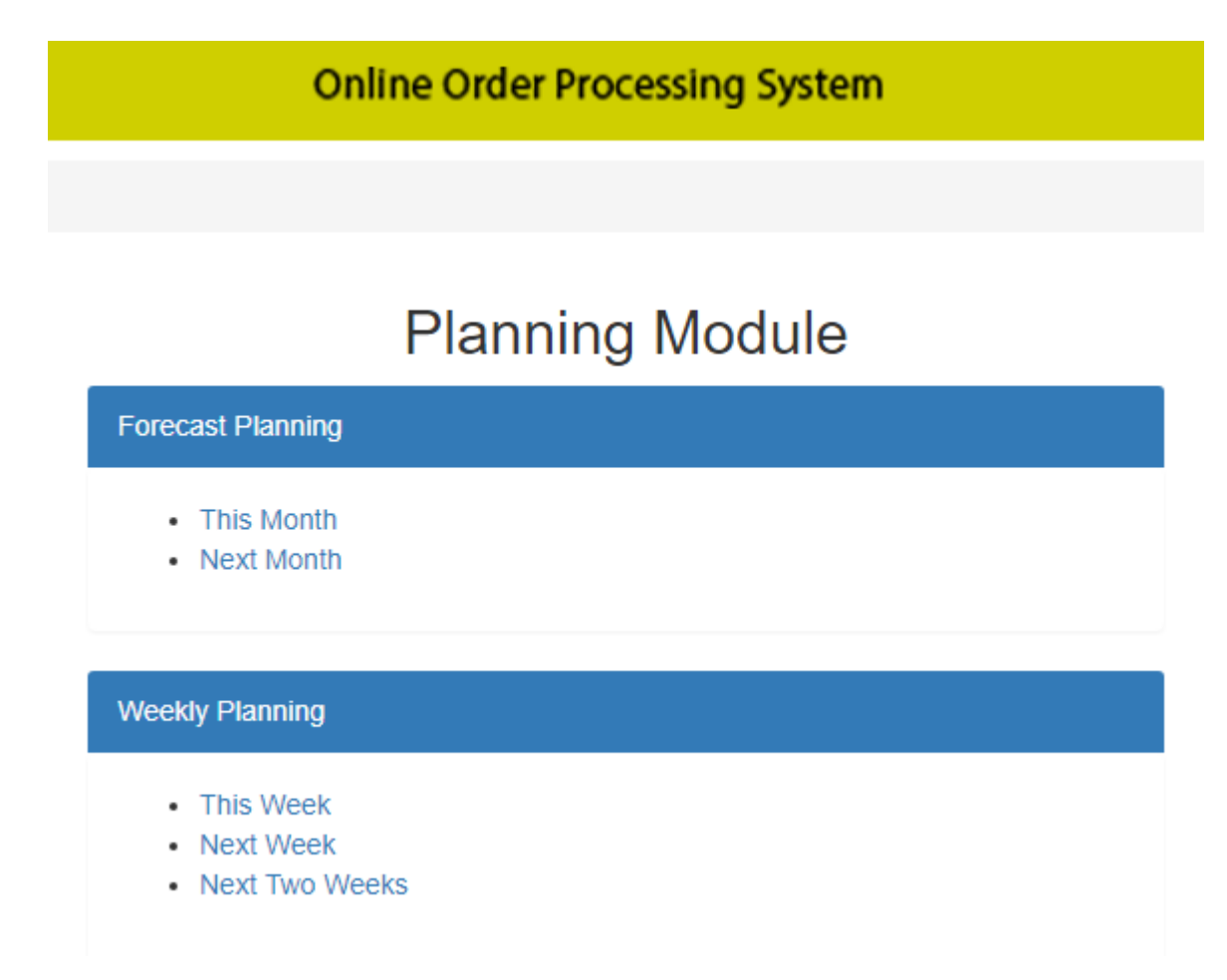

Figure C.14: Planning Module Page

• Forecast Planning – Next Month

Click "Next Month" link under Forecast Planning (Refer Figure C.14) and it will display forecast planning details as illustrate on Figure C.15.

|      | <b>Forecast Planning</b>      |               |                                                                |     |                |      |                                           |     |                  |         |                      |             |
|------|-------------------------------|---------------|----------------------------------------------------------------|-----|----------------|------|-------------------------------------------|-----|------------------|---------|----------------------|-------------|
|      |                               |               | <b>Dlvy From</b><br><b>Dlvy To</b><br>2017-12-31<br>2017-12-01 |     | 7675           | 14.8 | Tot Ord Qty Tot Prod Days Bal Days<br>6.2 |     |                  |         |                      |             |
| Show | entries<br>10<br>$\mathbf{v}$ |               |                                                                |     |                |      |                                           |     |                  | Search: |                      |             |
| là.  | SC#<br>Jî.                    | Jî.<br>Cust   | <b>Cust Ref</b>                                                | Jî. | <b>Divy Dt</b> | J.T  | <b>Tot Ord Qtv</b>                        | Jî. | <b>Tot Hours</b> | J.T     | <b>Reg Prod Days</b> | <b>Jî</b>   |
|      | 20170013                      | <b>ABC</b>    | ABC/XYZ/2/2017                                                 |     | 2017-12-05     |      | 3175                                      |     | 50.8             |         | 6.4                  |             |
|      | 20170029                      | <b>CORVO</b>  | CORVO/FFX/5                                                    |     | 2017-12-05     |      | 2000                                      |     | 27.4             |         | 3.4                  |             |
|      | 20170028                      | <b>AIRPAC</b> | AFS/FAC/IAPL/32/2016-17                                        |     | 2017-12-12     |      | 1000                                      |     | 16.0             |         | 2.0                  |             |
|      | 20170016                      | CORVO         | CORVO/FFX/2                                                    |     | 2017-12-15     |      | 1500                                      |     | 24.0             |         | 3.0                  |             |
|      | Showing 1 to 4 of 4 entries   |               |                                                                |     |                |      |                                           |     |                  |         | <b>Previous</b>      | <b>Next</b> |

Figure C.15: Forecast Planning for Next Month

Weekly Planning – Next week

Click "Next Week" link under Weekly Planning (Refer Figure C.14) and it will display weekly planning details as illustrate on Figure C.16.

|      | <b>Weekly Planning</b>                |               |                   |                                                                |                   |     |                                                              |      |                                  |               |  |  |
|------|---------------------------------------|---------------|-------------------|----------------------------------------------------------------|-------------------|-----|--------------------------------------------------------------|------|----------------------------------|---------------|--|--|
|      |                                       |               |                   | <b>Dlvy From</b><br><b>Divy To</b><br>2017-11-13<br>2017-11-19 | 12200             |     | <b>Tot Ord Qty Tot Prod Days Bal Days</b><br>26.4<br>$-21.4$ |      |                                  |               |  |  |
| Show | $\mathbf{v}$ entries<br>Search:<br>10 |               |                   |                                                                |                   |     |                                                              |      |                                  |               |  |  |
| ΤF   | Jî.<br>SC#                            | Cust<br>J.T   | <b>Plan Dt</b> Li | Item                                                           | <b>Des</b>        | Jî. | Tot Ord Qty <b>Tot Hours</b>                                 |      | <b>Req Prod Days</b> $\ \cdot\ $ | Jî            |  |  |
|      | 20170014                              | <b>AIRPAC</b> | 2017-11-14        | 8-4006-01-1                                                    | Door Part         |     | 900                                                          | 14.4 | 1.8                              | <b>Update</b> |  |  |
|      | 20170014                              | <b>AIRPAC</b> | 2017-11-14        | 265078-303-1                                                   | <b>Hinge AAA1</b> |     | 500                                                          | 8.0  | 1.0                              | Update        |  |  |
|      | 20170014                              | <b>AIRPAC</b> | 2017-11-14        | 8-4006-01                                                      | Hinge PA6         |     | 3000                                                         | 48.0 | 6.0                              | Update        |  |  |
|      | 20170024                              | <b>CORVO</b>  | 2017-11-15        | 263079-S50-G40                                                 | Door Part         |     | 500                                                          | 8.0  | 1.0                              | Update        |  |  |
|      | 20170011                              | <b>AIRPAC</b> | 2017-11-15        | 265078-S60-G40                                                 | <b>HANDLE PIN</b> |     | 500                                                          | 8.0  | 1.0                              | Update        |  |  |
|      | 20170024                              | <b>CORVO</b>  | 2017-11-15        | 263079-S60-G40                                                 | Hinge PA6         |     | 800                                                          | 12.8 | 1.6                              | Update        |  |  |

Figure C.16: Next week Planning

Required total no of production days will calculate automatically according to the production speed of items and can change item wise plan production dates (Click "Update") accordingly.

• Add Production (Dashboard  $\rightarrow$  Production Module  $\rightarrow$  Production Input)

Figure C.17 illustrate the department wise production summary page.

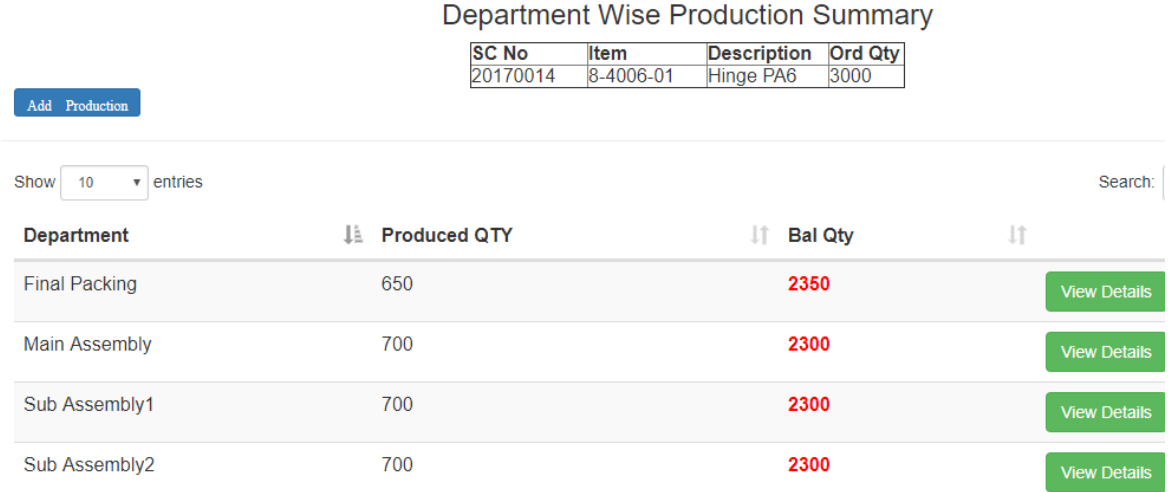

#### Figure C.17: Production Summary

To add production details, click "Add Production" button and Figure C.18 illustrate the add production page.

#### **Add Daily Production**

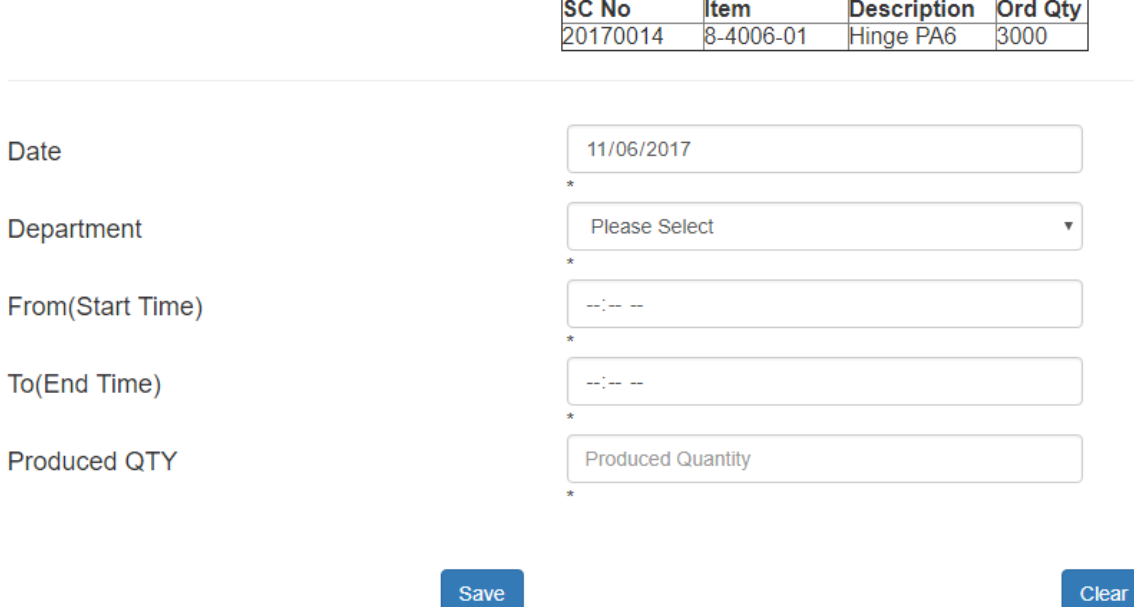

Figure C.18: Add Production Page

Save

To view production details department wise, click "View Details" button and Figure C.19 illustrate the view page.

|                                                  | Final Packing - Production Details |                                               |                                                                            |        |               |    |  |  |  |  |
|--------------------------------------------------|------------------------------------|-----------------------------------------------|----------------------------------------------------------------------------|--------|---------------|----|--|--|--|--|
|                                                  |                                    | <b>SC No</b><br>Item<br>20170014<br>8-4006-01 | Ord Qty Tot Prod qty Bal<br><b>Description</b><br>3000<br>650<br>Hinge PA6 | 2350   |               |    |  |  |  |  |
| Show<br>10<br>entries<br>$\overline{\mathbf{v}}$ |                                    |                                               |                                                                            |        | Search:       |    |  |  |  |  |
| Date                                             | <b>La</b> From                     | $\mathbb{I}$ To                               | <b>Prod Qty</b><br>Jî.                                                     | Jî.    | Jî            | Jî |  |  |  |  |
| 2017-10-10                                       | 09:28:00                           | 12:00:00                                      | 200                                                                        | Update | <b>Delete</b> |    |  |  |  |  |
| 2017-10-11                                       | 10:00:00                           | 12:00:00                                      | 350                                                                        | Update | <b>Delete</b> |    |  |  |  |  |
| 2017-10-31                                       | 09:00:00                           | 10:00:00                                      | 100                                                                        | Update | <b>Delete</b> |    |  |  |  |  |

Figure C.19: View Production Details

• Finished goods store(FGS) – Goods received note(GRN)(Dashboard $\rightarrow$ FGS Stock  $Module \rightarrow GRN)$ 

Figure C.20 illustrate the Product wise GRN details which related to one order.

| Add a GRN                                          | <b>SC No</b><br>20170012 | Item<br>8-4006-01-1 | <b>Description</b><br>2000<br>Hinge PA6<br>2000 | Ord Qty Tot GRN qtyBal |                |
|----------------------------------------------------|--------------------------|---------------------|-------------------------------------------------|------------------------|----------------|
| Show<br>entries<br>10<br>$\boldsymbol{\mathrm{v}}$ |                          |                     |                                                 |                        | Search:        |
| Ii.<br><b>GRN No</b>                               | Jî.<br>Date              | 井<br>Qty            | 井                                               | 11                     | $\downarrow$ î |
| 7                                                  | 2017-10-12               | 900                 | Print                                           | Update                 | <b>Delete</b>  |
| $6\phantom{.}6$                                    | 2017-10-11               | 100                 | Print                                           | Update                 | <b>Delete</b>  |
| 5                                                  | 2017-10-10               | 1000                | Print                                           | Update                 | <b>Delete</b>  |

Figure C.20: GRN Details

To add new GRN, click "Add a GRN" button and Figure C.21 illustrate the add GRN page.

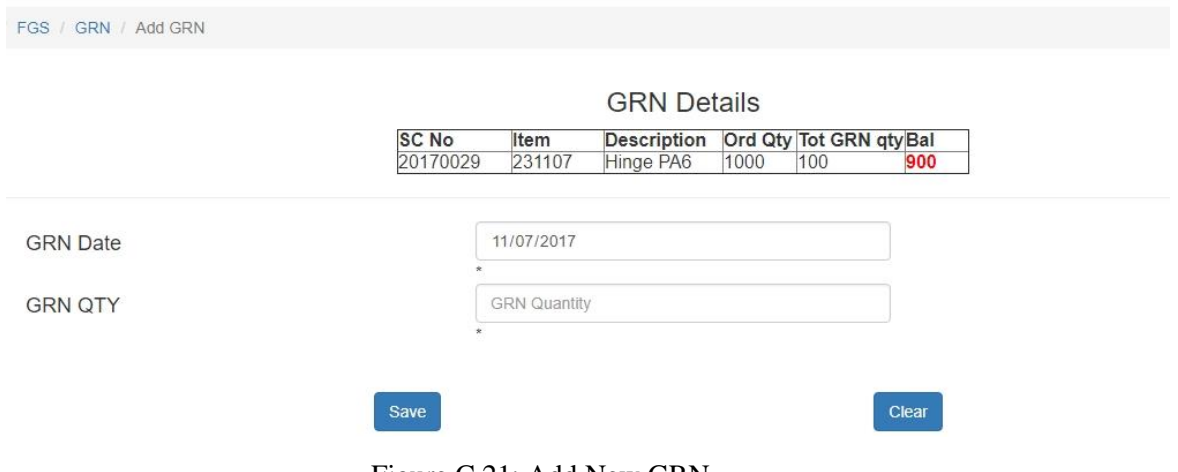

Figure C.21: Add New GRN

• Export Invoice List (Dashboard $\rightarrow$ Shipping $\rightarrow$ Export INV)

Figure C.22 illustrate the Export Invoice list page as follows.

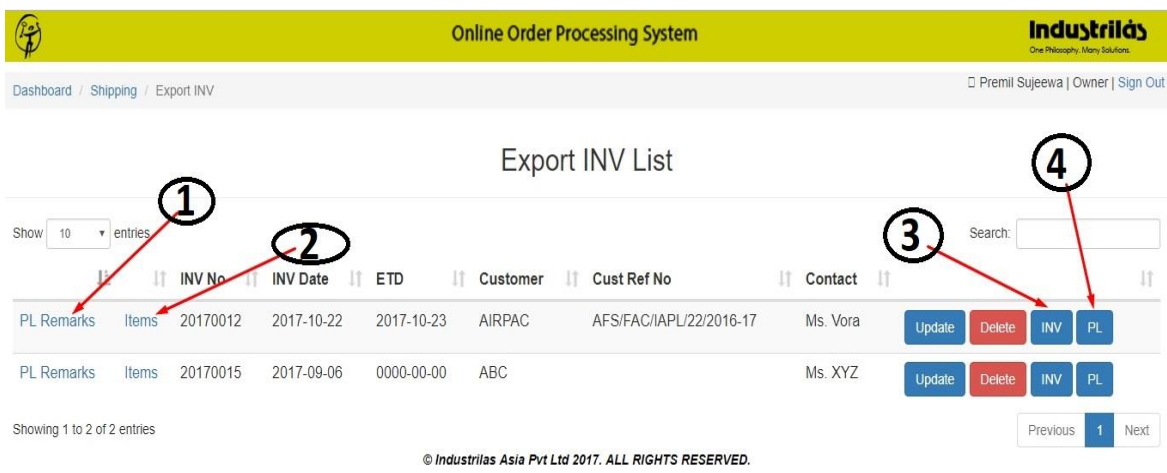

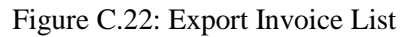

- 1 To add packing list remarks
- 2 To add export invoice items
- 3 To print an invoice
- 4 To print a packing list

• Export Packing Details (Dashboard  $\rightarrow$  Shipping $\rightarrow$  INV $\rightarrow$  Items  $\rightarrow$  Packing)

Figure C.23 illustrate the Export Invoice packing details page as follows.

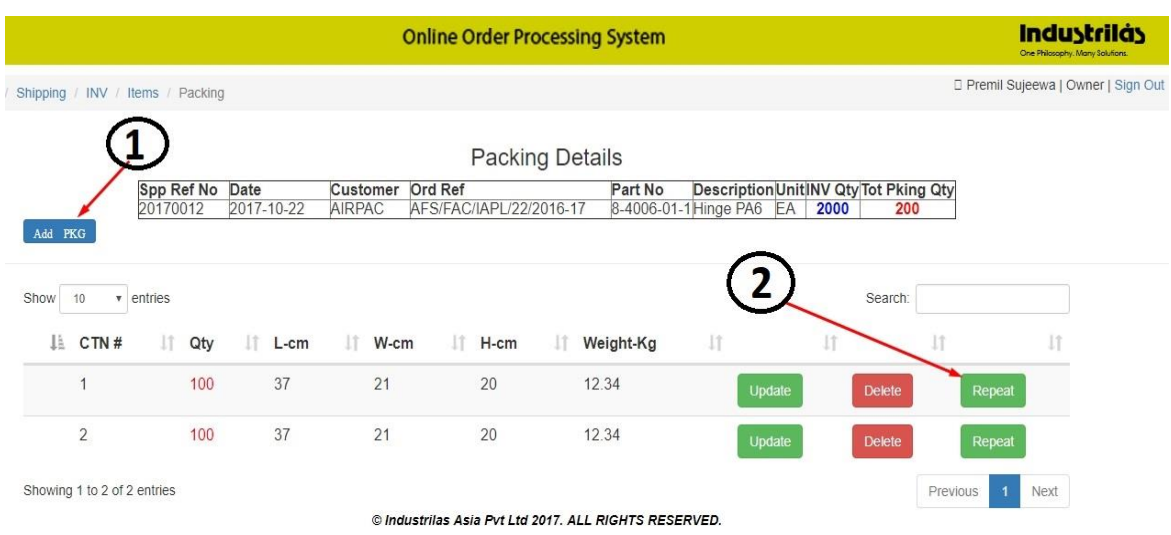

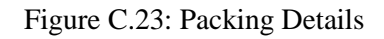

1 – To add packing details cartoon wise

2 – If the carton quantity and size same, then can repeat it and can add new carton automatically.

• Report Module (Dashboard $\rightarrow$ Reports)

Figure C.24 illustrate the Reports Module main page as follows.

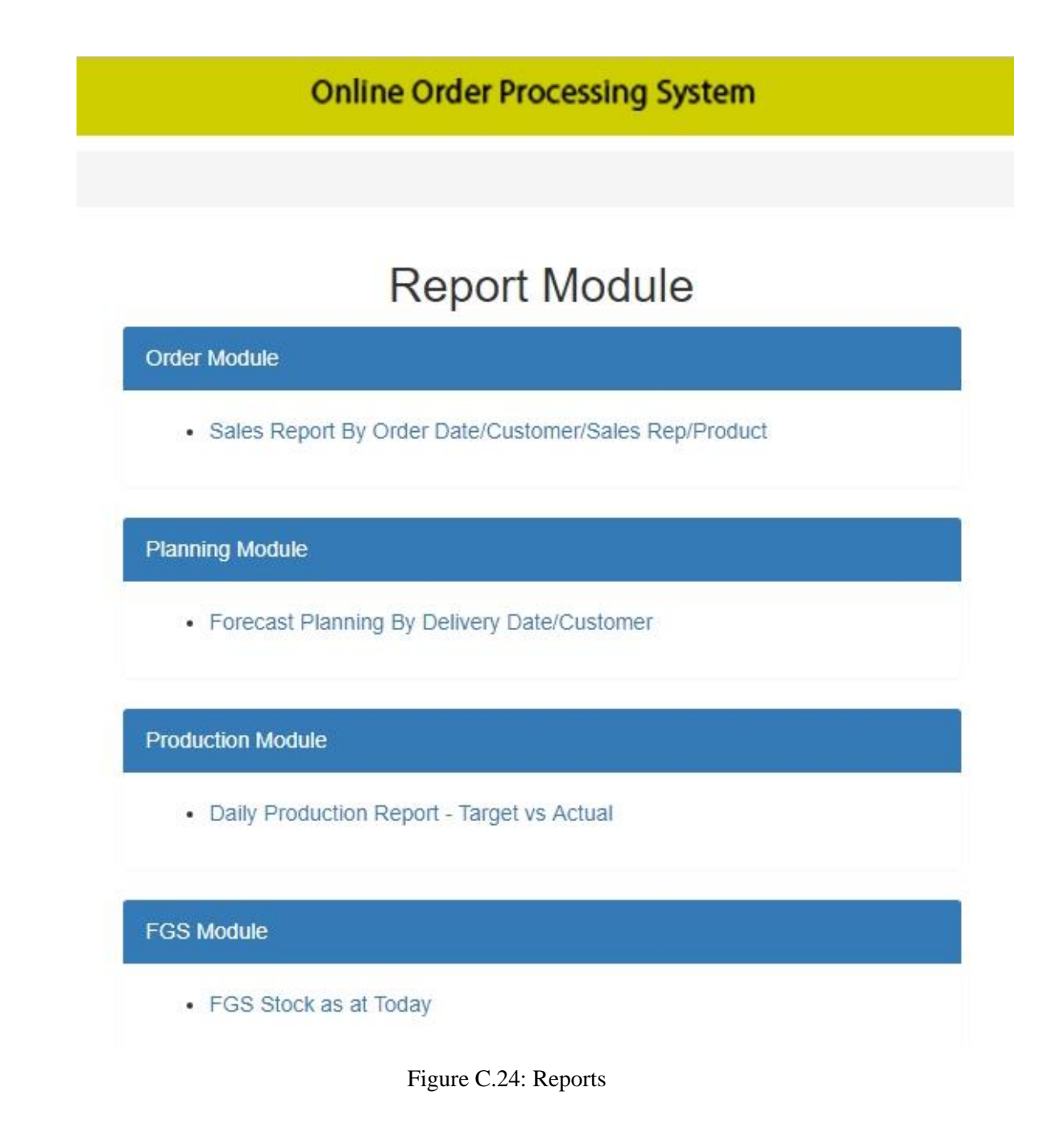

# **Appendix D- Management Reports**

#### **Sales Confirmation (SC) Reports**

Figure D.1 illustrates the SC search criteria and can apply different combinations at the same time.

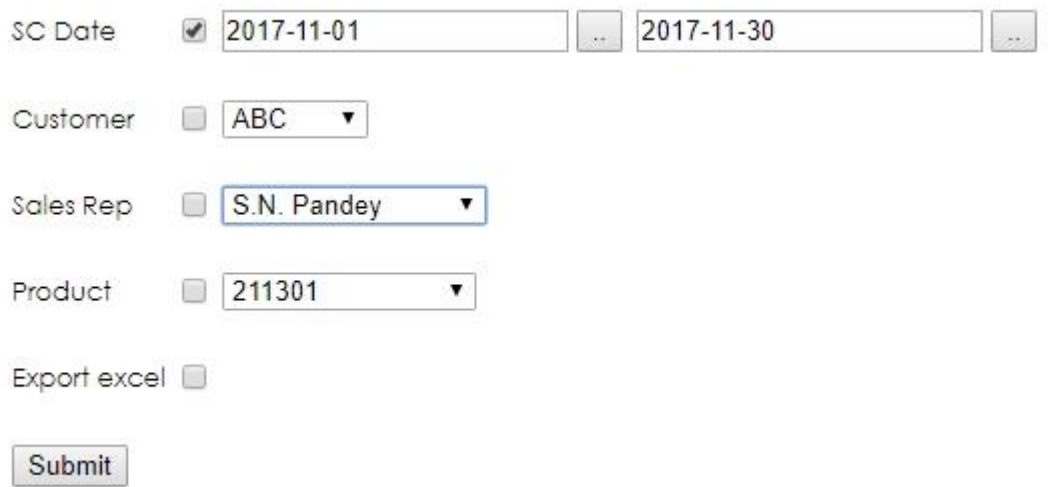

#### Figure D.1: SC Search Criteria

Figure D.2 illustrate the SC Reports which was search by SC Date from 2017-11-01 to 2017-11-30 and total sales confirmations which was done by S. N. Pandey (Sales Representative).

#### Industrilas Asia Pvt Ltd **Sales Confirmation Report**

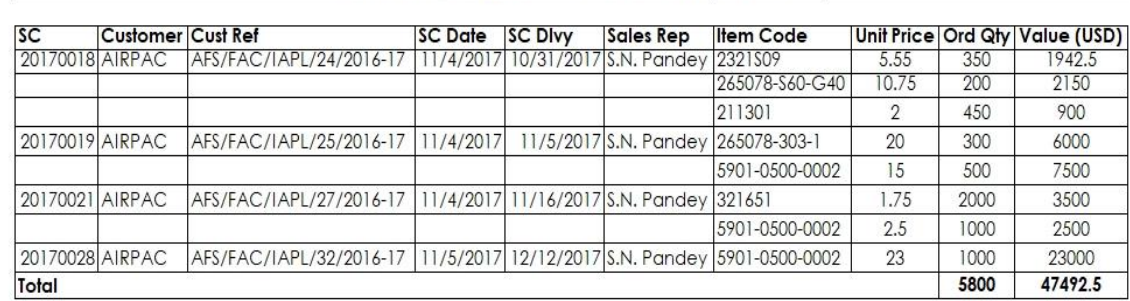

SC Date: From 2017-11-01 To 2017-11-30 Sales Rep: S.N. Pandey

Figure D.2: SC Report By Sales Rep

Figure D.3 illustrates the SC Reports which was search by SC Date from 2017-11-01 to 2017-11-30.

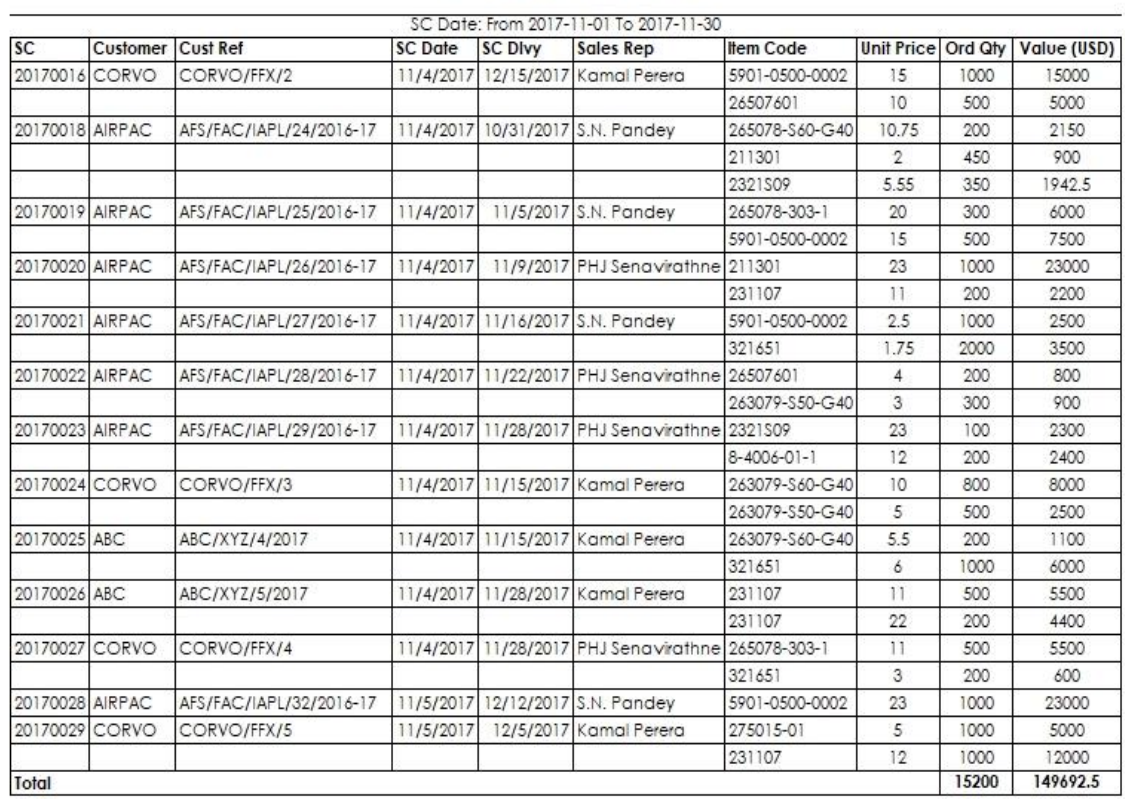

#### Industrilas Asia Pvt Ltd Sales Confirmation Report

Figure D.3: SC Report By SC Date

#### **Forecast Planning Report**

Figure D.4 illustrate the forecast planning report which was search by SC delivery date from 2017-11-01 to 2017-11-30. Total hours and days required for the production will calculate automatically.

## **Industrilas Asia Pvt Ltd**

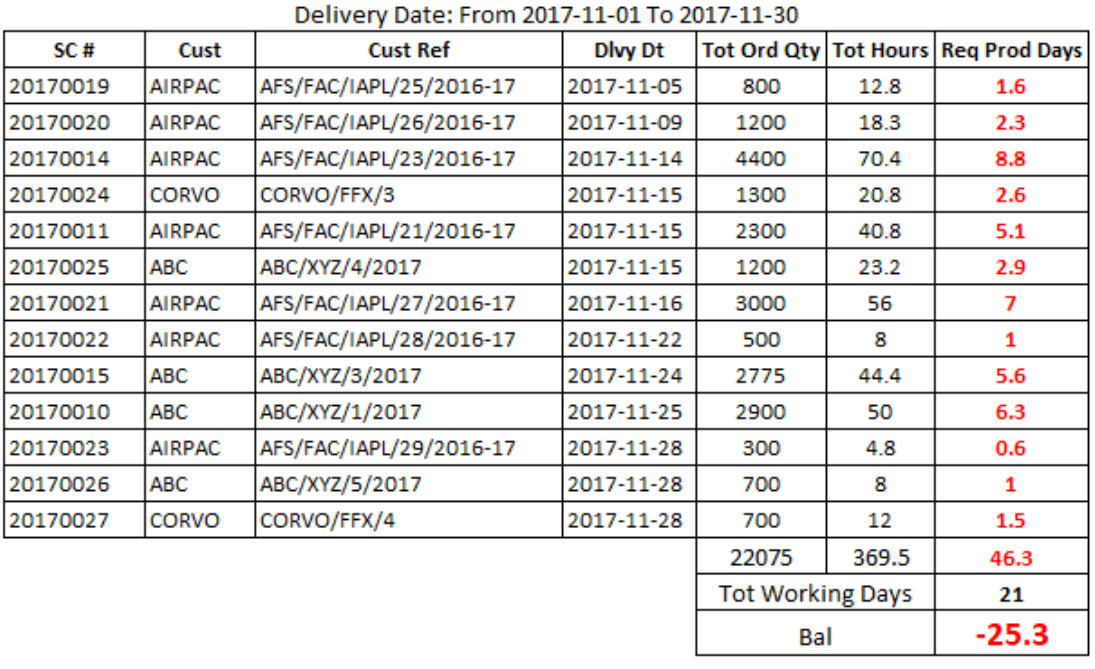

#### **Forecast Planning**

Figure D.4: Forecast Planning

#### **Daily Production Report – Actual vs Target with Variance**

Figure D.5 illustrate the daily production report which was search by production date and department.

#### Industrilas Asia Pvt Ltd **Daily Production Report**

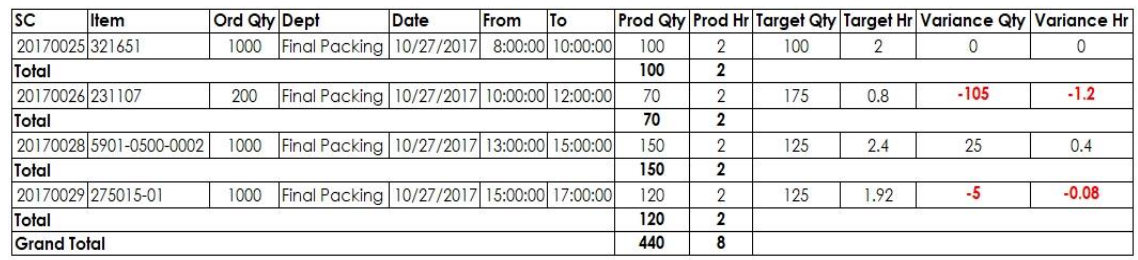

Date: 2017-10-27 Department: Final Packing

Figure D.5: Daily Production Report

#### **Finished Goods Store – Stock Valuation Report**

Figure D.6 illustrate the stock valuation report.

### Industrilas Asia Pyt Ltd

#### **FGS Stock Valuation**

| Date: 2017-11-01 |               |                |                    |       |         |          |      |                         |                  |            |
|------------------|---------------|----------------|--------------------|-------|---------|----------|------|-------------------------|------------------|------------|
| <b>SC No</b>     | Cus           | Item           | <b>Description</b> | Unit  | Ord QTY | Prod QTY |      | <b>Tot GRN Tot DISP</b> | <b>FGS Stock</b> | Value(USD) |
| 20170029         | <b>CORVO</b>  | 231107         | Hinge PA6          | EA    | 1000    | 100      | 100  | 50                      | 50               | 600        |
| 20170029         | <b>CORVO</b>  | 275015-01      | Door Part          | EA    | 1000    | 500      | 500  | 475                     | 25               | 125        |
| 20170028         | <b>AIRPAC</b> | 5901-0500-0002 | Hinge PA6          | EA    | 1000    | 500      | 500  | 490                     | 10               | 230        |
| 20170015         | ABC           | 26507601       | Hinge AAA          | EA    | 475     | 400      | 400  | 300                     | 100              | 3000       |
| 20170015         | ABC           | 2321S09        | Door Part          | EA    | 800     | 200      | 200  | 190                     | 10               | 200        |
| 20170014         | <b>AIRPAC</b> | 8-4006-01-1    | Door Part          | EA    | 900     | 500      | 500  | 450                     | 50               | 500        |
| 20170014         | <b>AIRPAC</b> | 8-4006-01      | Hinge PA6          | EA    | 3000    | 650      | 150  | 145                     | 5                | 27.5       |
| 20170013         | ABC           | 211301         | AAAS XDSS11        | EA    | 500     | 500      | 300  | 200                     | 100              | 200        |
| 20170013         | ABC           | 263079-S50-G40 | <b>FDGGT ASWO</b>  | EA    | 2500    | 2500     | 2500 | 2000                    | 500              | 1775       |
| 20170013         | ABC           | 8-4006-01-1    | sdfsdf sdfdsf      | EA    | 175     | 175      | 175  | 170                     | 5.               | 27.5       |
| 20170012         | <b>AIRPAC</b> | 26507601       | L-Handle           | EA    | 700     | 200      | 200  | 100                     | 100              | 2200       |
|                  |               | Total          |                    | 12050 | 6225    | 5525     | 4570 | 955                     | 8885             |            |

Figure D.6: Stock Valuation Report

#### **Export Summary Report**

Figure D.7 illustrate the export summary report which was search by order date.

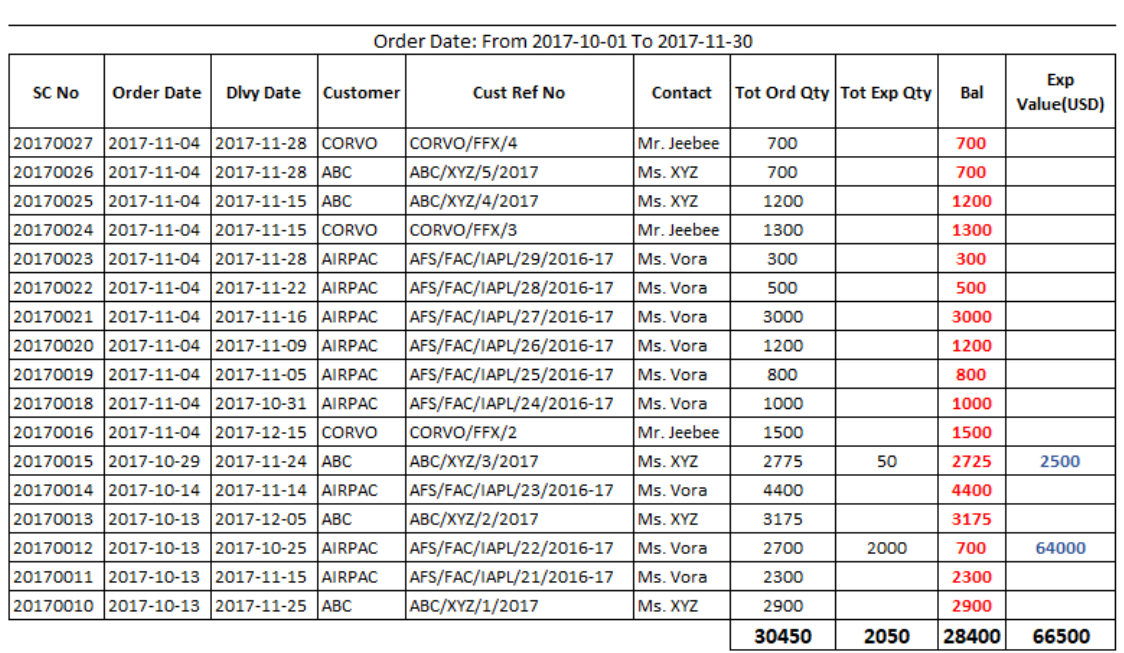

## Industrilas Asia Pvt Ltd

#### **Export Summary Order Wise**

Figure D.7: Export Summary Report

# **Appendix E -Test Cases and Test Results**

Major test cases at the evaluation stage along with test results are contained in this chapter.

#### **Test Results for User Authentication**

The test cases with results which relate to User Authentication are displayed by Table E.1.

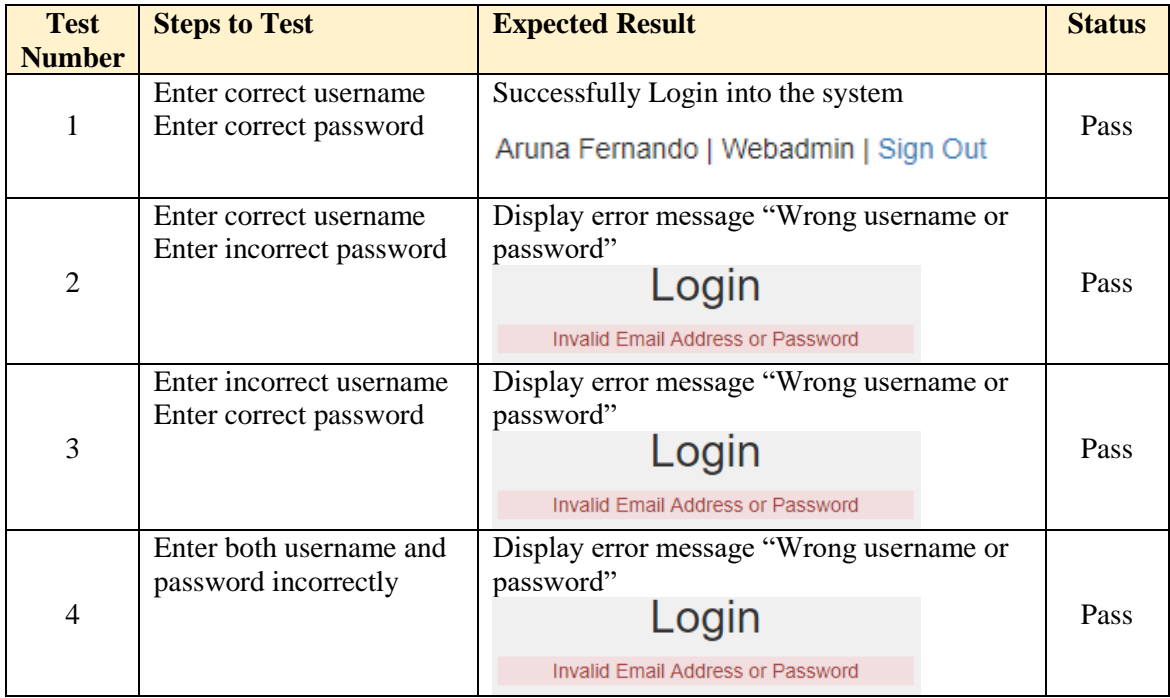

#### Table E.1: Test Results for User Authentication

#### **Test Results for User Module**

The test cases with results which relate to User Module are displayed by Figure E.2.

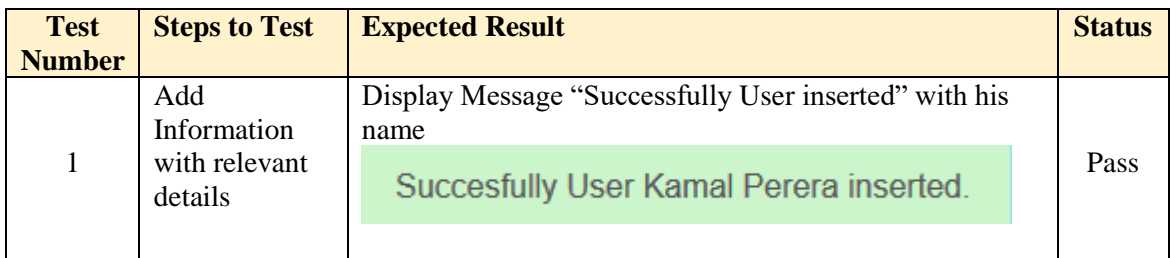

| $\overline{2}$ | Try to add<br>information by<br>keeping all<br>fields in empty               | Display error message for the first field<br><b>Empty First Name</b>                                                                                                    | Pass |
|----------------|------------------------------------------------------------------------------|----------------------------------------------------------------------------------------------------|------|
| 3              | Enter all fields<br>without a First<br>name.                                 | Display error message "Empty First Name"<br><b>Empty First Name</b>                                                                                                    | Pass |
| 4              | Add Spaces or<br>numbers to the<br>First name                                | Display error message "First Name-Spaces are not<br>allowed and only allowed a to z and A to Z"<br>First Name-Spaces are not allowed and only allowed a to z and A to Z | Pass |
| 5              | Enter all fields<br>without Last<br>name.                                    | Display error message "Empty Last Name"<br><b>Empty Last Name</b>                                                                                                    | Pass |
| 6              | Add Spaces or<br>numbers to the<br>Last name                                 | Display error message "Last Name-Spaces are not<br>allowed and only allowed a to z and A to Z"<br>Last Name-Spaces are not allowed and only allowed a to z and A to Z   | Pass |
| 7              | Add wrong<br>pattern Email<br>address                                        | Display error message "Pattern Miss match"<br>asds@sdfgsd<br>* Pattern Missmatch                                                                                        | Pass |
| 8              | Enter existing<br>Email address                                              | Display error message "Already taken"<br>aruna.f@industrilas.asia<br>* Already taken                                                                                    | Pass |
| 9              | Input correct<br><b>Email Address</b>                                        | Display message "Available to use"<br>kamalf@industrilas.asia<br>* Available to use                                                                                     | Pass |
| 10             | Enter all fields<br>without<br>Gender.                                       | Display error message "Please select your gender"<br>Please select your gender                                                                                          | Pass |
| 11             | Select a user<br>and click on<br>Deactive icon                               | Display message "Are you sure to Deactive User"<br>×<br>127.0.0.1 says:<br>Are you sure to Deactive User<br>$\mathbf{OK}$<br>Cancel                                     | Pass |
| 12             | Select user,<br>click the<br>update button<br>to update user<br>information. | Display a message "Successfully User Information<br>Updated"<br>Succesfully User Information Updated.                                                                   | Pass |

Table E.2: Test Results for User Module

#### **Test Results for Customer Module**

The test cases with results which relate to Customer Module are displayed in Figure E.3.

| <b>Test</b>                   | <b>Steps to Test</b>                                                                       | <b>Expected Result</b>                                                                                                  | <b>Status</b> |
|-------------------------------|--------------------------------------------------------------------------------------------|----------------------------------------------------------------------------------------------------|---------------|
| <b>Number</b><br>$\mathbf{1}$ | Add<br>Information<br>with relevant<br>details                                             | Display Message "Successfully Customer Inserted"<br>Succesfully Customer Inserted.                                      | Pass          |
| $\overline{2}$                | Try to add<br>information by<br>keeping all<br>fields in empty                             | Display error message for the first field<br>Please fill out this field.                                                | Pass          |
| 3                             | Enter all fields<br>without a<br>name.                                                     | Display error message "Please fill out this field"<br>Please fill out this field.                                       | Pass          |
| 4                             | Add wrong<br>pattern Email<br>address                                                      | Display error message "Pattern Miss match"<br>asds@sdfgsd<br>* Pattern Missmatch                                        | Pass          |
| 5                             | Enter existing<br>Email address                                                            | Display error message "Already taken"<br>aruna.f@industrilas.asia<br>* Already taken                                    | Pass          |
| 6                             | Input correct<br><b>Email Address</b>                                                      | Display message "Available to use"<br>kamalf@industrilas.asia<br>* Available to use                                     | Pass          |
| 7                             | Select a user<br>and click on<br>Delete icon                                               | Display message "Are you sure to Delete Customer"<br>127.0.0.1 says:<br>Are you sure to Delete Customer<br>OK<br>Cancel | Pass          |
| 8                             | Select<br>Customer,<br>click the<br>update button<br>to update<br>Customer<br>information. | Display a message "Successfully Customer Information<br>Updated"<br>Succesfully Customer Information Updated.           | Pass          |

Table E.3: Test Results for Customer Module

#### **Test Results for Adding Customer Delivery Address**

The test cases with results which relate to Customer Delivery Address are displayed in Figure E.4.

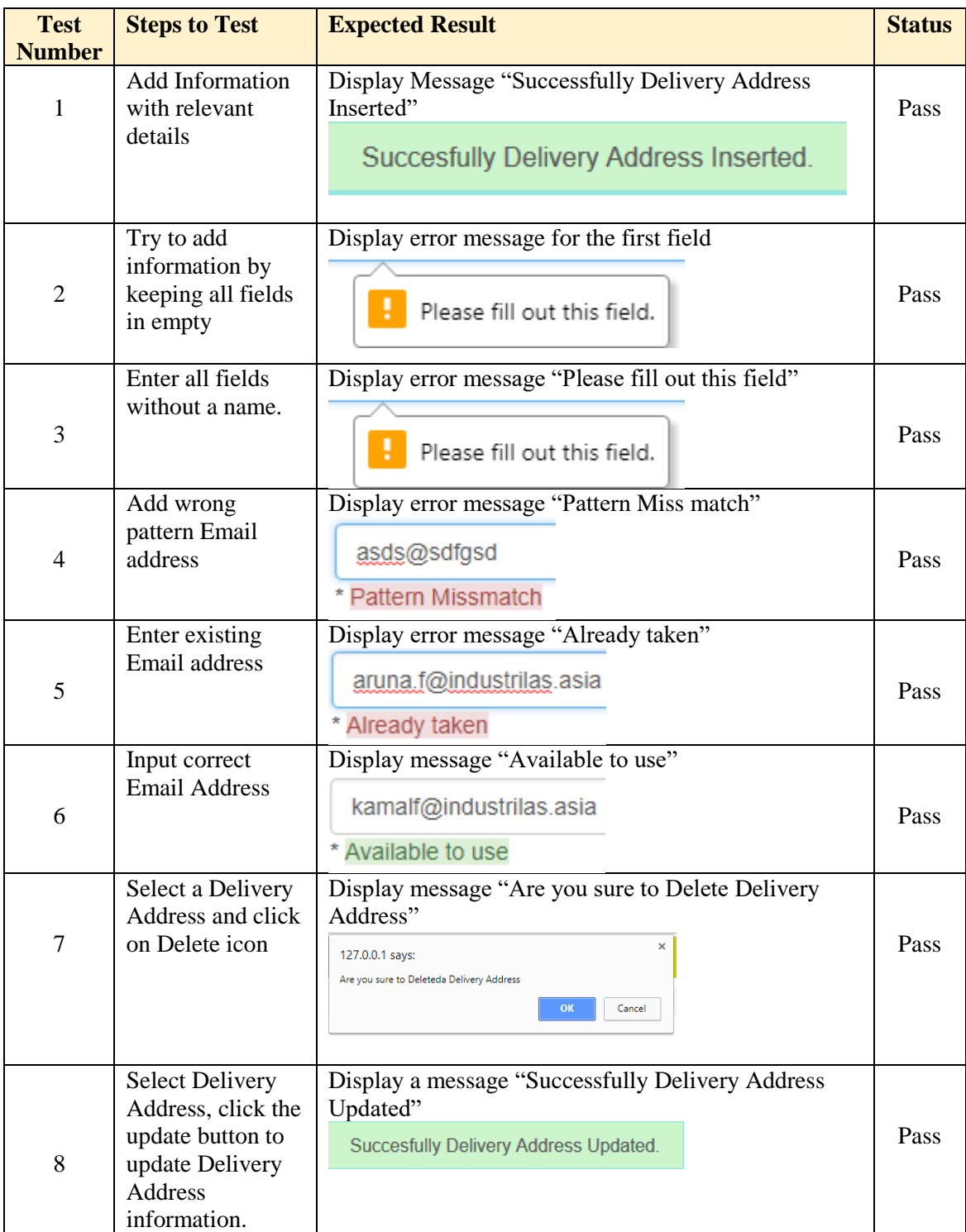

Table E.4: Test Results for Adding Customer Delivery Address

#### **Test Results for Product Module**

The test cases with results which relate to Product Module are displayed by Figure E.5.

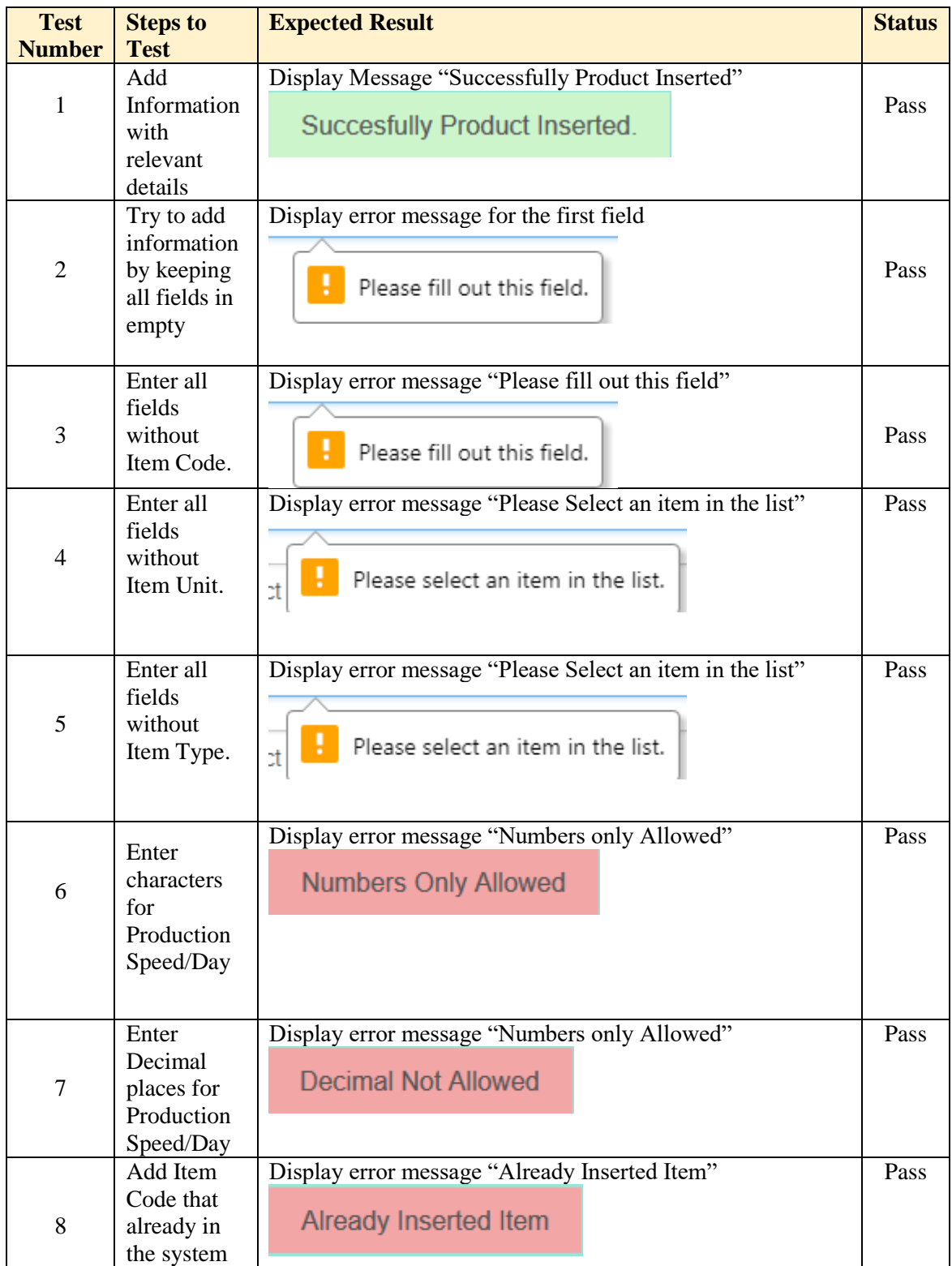

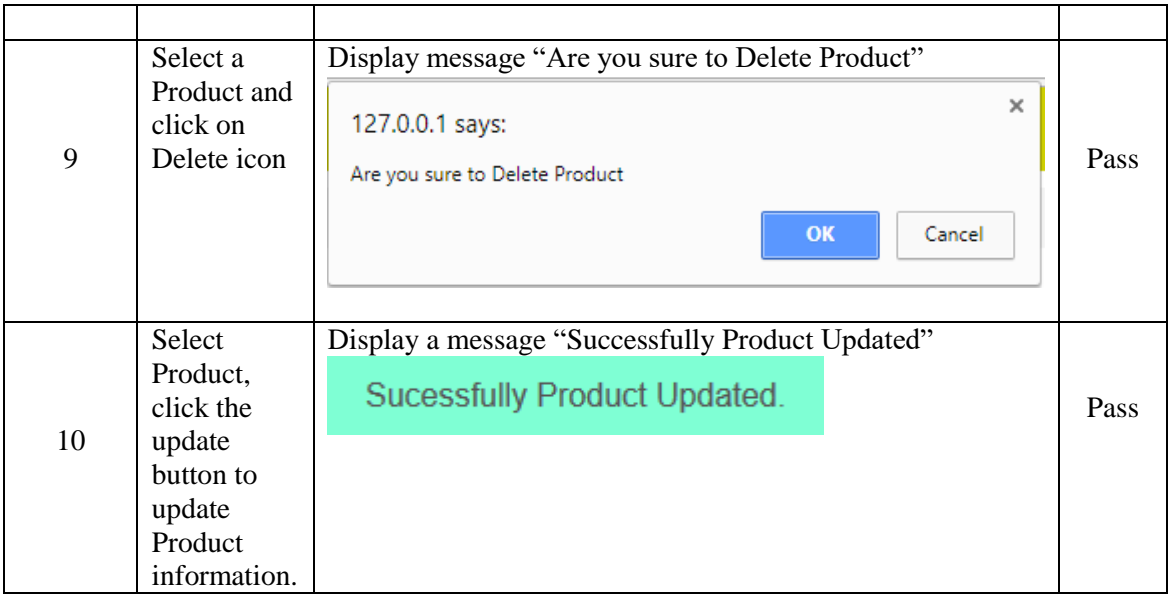

Table E.5: Test Results for Product Module

# **Appendix F - Code Listing**

This document contains some important code list. Please refer the CD-ROM for complete source code.

Code for System Alert

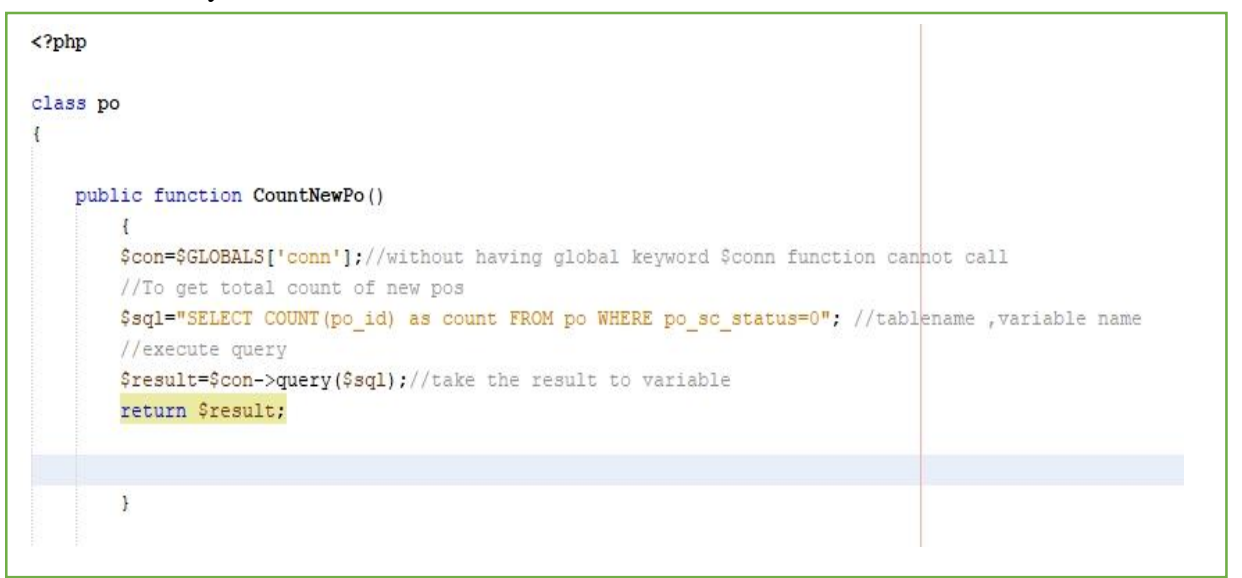

```
include '../common/dbconnection.php';//To get connection string
  $obj=new dbconnection();
 $conn=$obj->connection();
 include '../model/pomodel.php';//To call PO model
 $obp=new po();//To create an object using PO class
  $result=$obp->CountNewPo();//To get the total count of new POs
 $rowcount=$result->fetch array();
 $count=$rowcount['count'];
 //echo $count;
 ?] <html>
\overline{1}<head><meta http-equiv="Content-Type" content="text/html" charset="UTF-8">
          <title>Order Processing and Production Management System</title>
          <link rel="stylesheet" type="text/css" href="../bootstrap/css/bootstrap.min.css"/>
          <link rel="stylesheet" type="text/css" href="../css/loginlayout.css"/>
\mathcal{L}^{\prime}</head>
\mathbf{I}<body>
\mathbf{I}<div id="maindiv">
\mathbf{I}<div id="headerdiv">
\mathcal{L}\langle/div>
\mathbf{I}<div id="sessiondiv">
\mathbf{I}<div class="alignr">
Ï.
                   \langle?php if($count!=0){
                    ?I.
                   <? php if ($role_name!="Customer") {
                   ?<i class="alert-danger"><b><?php echo $count; ?>-NEW POS</b></i>
```
• Code for Automatically password expiry after 90 days

```
$pass_changed_dt=$row['pass_changed_dt'];
//Date convert into timestamp
$cidl=strtotime($pass_changed_dt);
//to get the today date
\texttt{Scdate=date} ("Y-m-d");
//Date convert into timestamp
$cid2=strtotime($cdate);
//calculation
$dif=$cid2-$cidl;
//timestamp converting to no of days
$dif days=floor($dif / (60 * 60 * 24));
if ($dif days>90)
Ŧ
    //redirect to change password window
    header("Location: .. /view/changepass.php");
}else\{//redirect to dashboard
     header("Location:../view/dashboard.php");
    \rightarrow
```
• Code for automatically adding records to SC, SC Items and Weekly plan

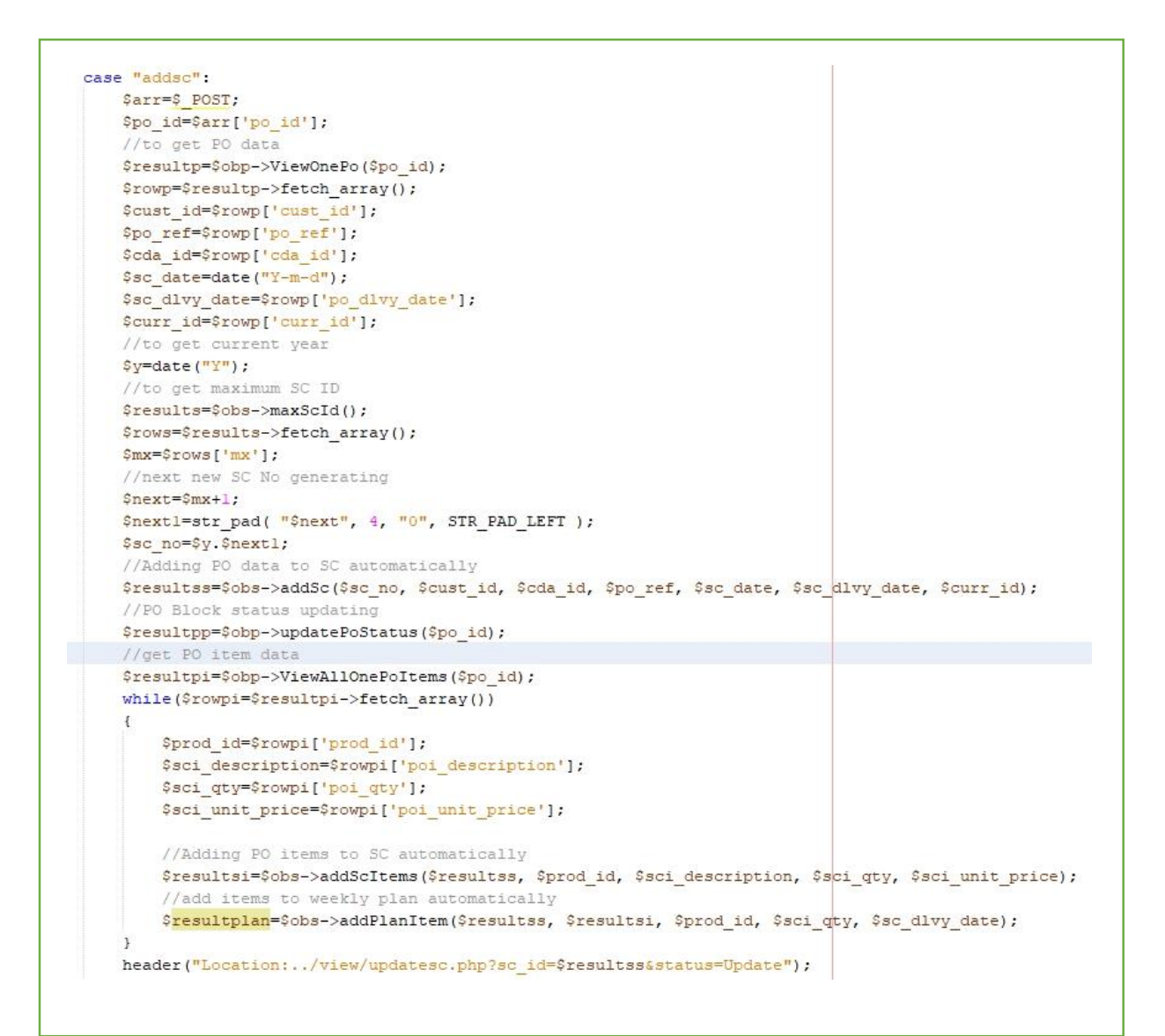

## **Appendix G - Client Certificate**

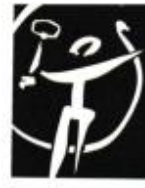

# Industrilas

6<sup>th</sup> November 2017.

Project Examination Board, University of Colombo School of Computing, 221/2A, Dharmapala Mawatha, Colombo 07.

Dear Sir / Madam,

#### **Certification of Online Order Processing System**

This is to certify that Mr. B. D. P. B. Sujeewa successfully developed an Online Order Processing System for Industrilas Asia (Pvt) Ltd as his Bachelor of Information Technology final year project.

He has gathered data and information from our premises for develop the system and it is in the testing phase.

The Management of Industrilas Asia (Pvt) Ltd has decided to accept the system for use after the modifications we proposed and completion of testing, since it is satisfying our major requirements.

We would like to take this opportunity to thank Mr. B. D. P. B. Sujeewa for his dedication and professionalism throughout this project and wish him all the success.

INDEBITRING VOILA (PVT) LTD. Yours Sincerely.  $4n$ ,,,,,,,,,,,,, ۵ atory Arana Frenande IT Manager

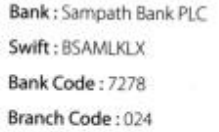

Phone: +94 (0) 11 4063288 Fax: +94 (0) 31 2228121 Reg. No: PV 62338 Vat. No.: 114623385-7000

Postal Address: No. 1701, Kurana, Katunayake 11450, Sri Lanka www.industrilas.asia info@industrilas.asia

# **Glossary**

- AJAX Stands for Asynchronous JavaScript and XML. Combine collection of technologies. Running on the Client side and helps to develop interactive web applications.
- HTML Stands for Hyper Text Markup Language. Use to build Web pages.
- MySQL One of the most popular Database management system can handle big amount of data related to different types.
- PHP Stand for PHP Hypertext Preprocessor. Object oriented supported server side scripting language.
- SQL Stands for Structured Query Language. Help to retrieve data base details.
- XAMPP Open source Bundled software package. Include Apache, PHP, MYSQL, and Perl.

# **Index**

#### **A**

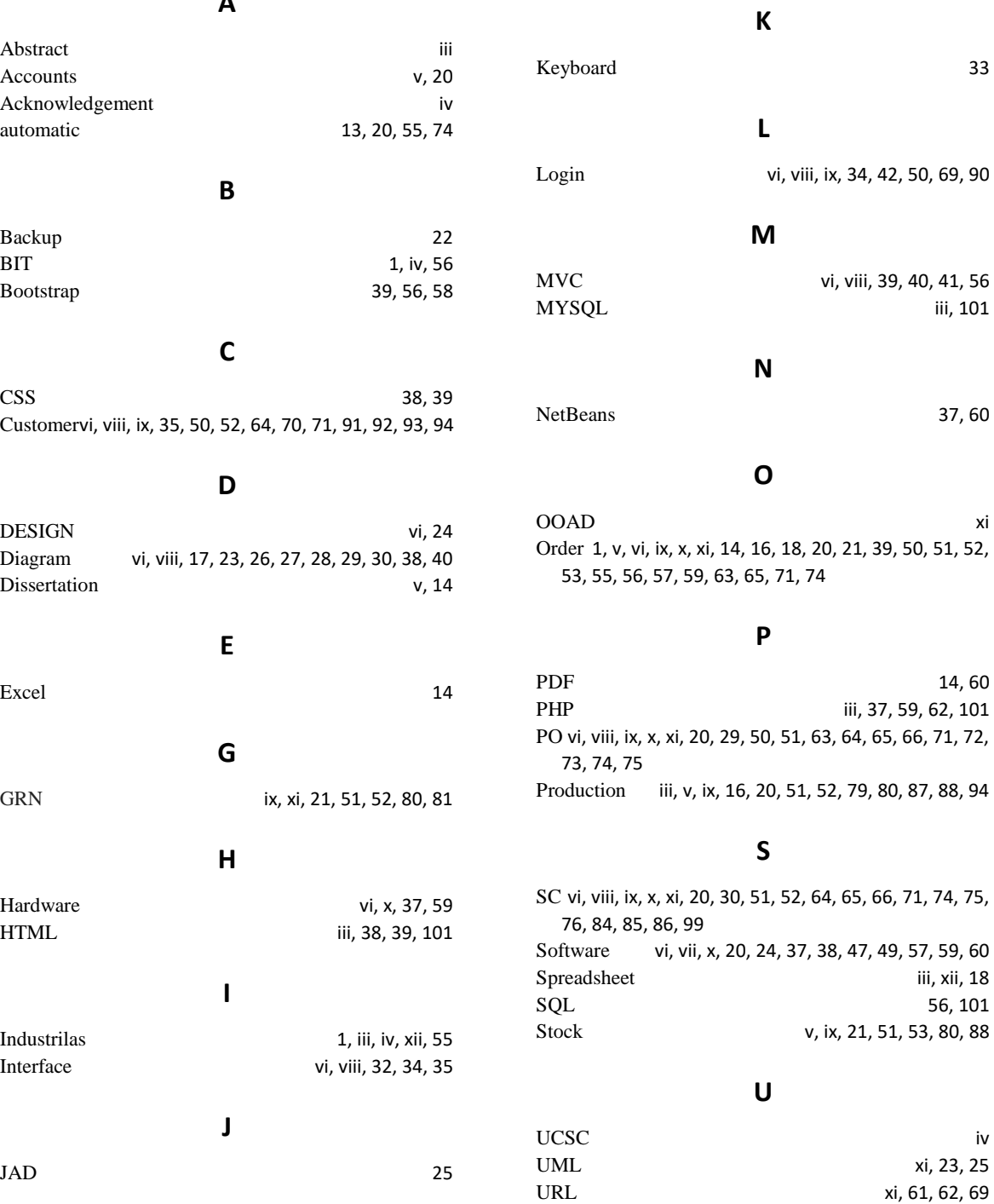